#### BlackBerry PlayBook Tablet

Versão: 2.0.1

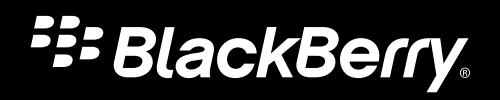

Guia do usuário 

Publicado: 2012-07-30 SWD-20120730081555966

#### Conteúdo

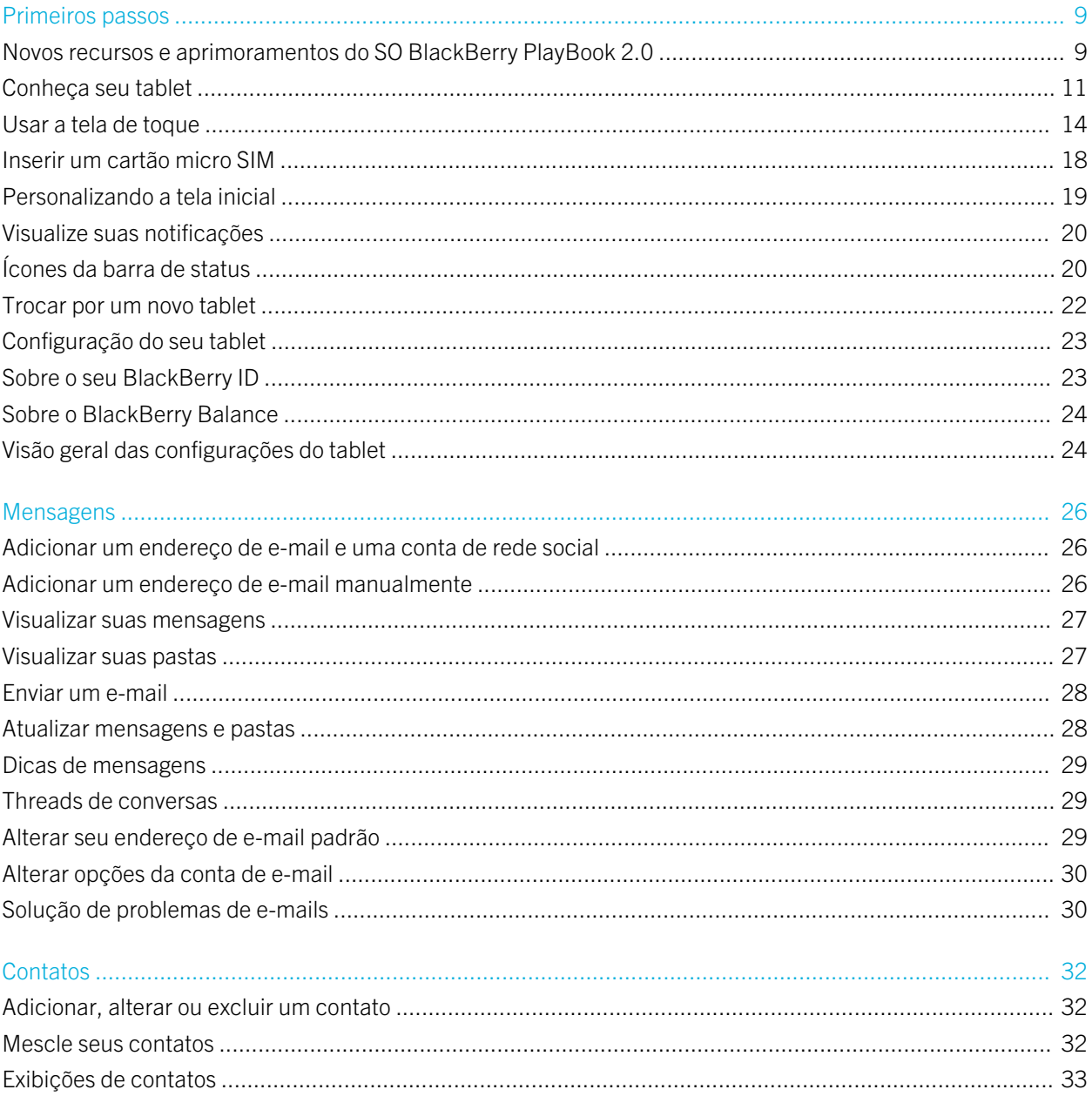

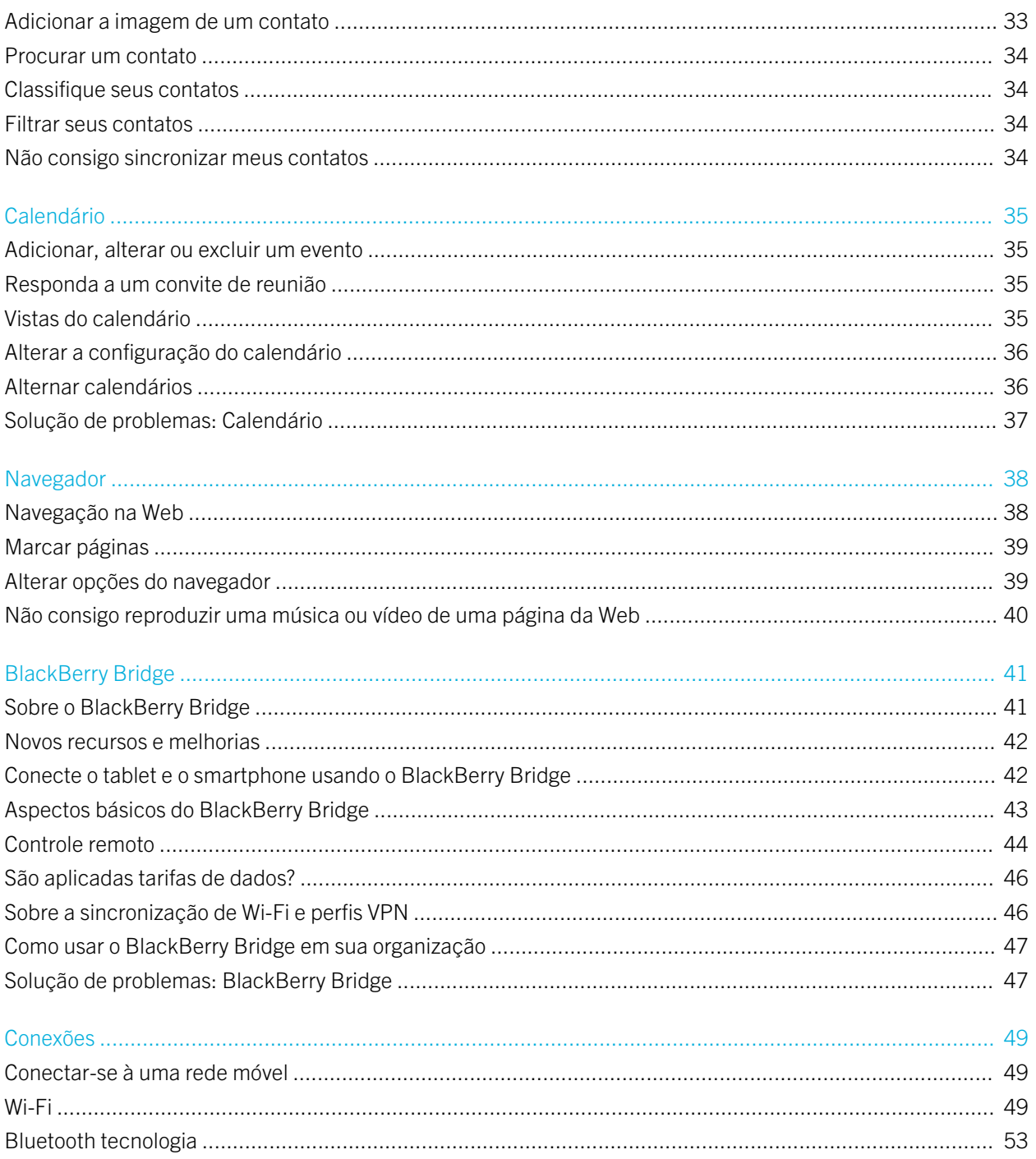

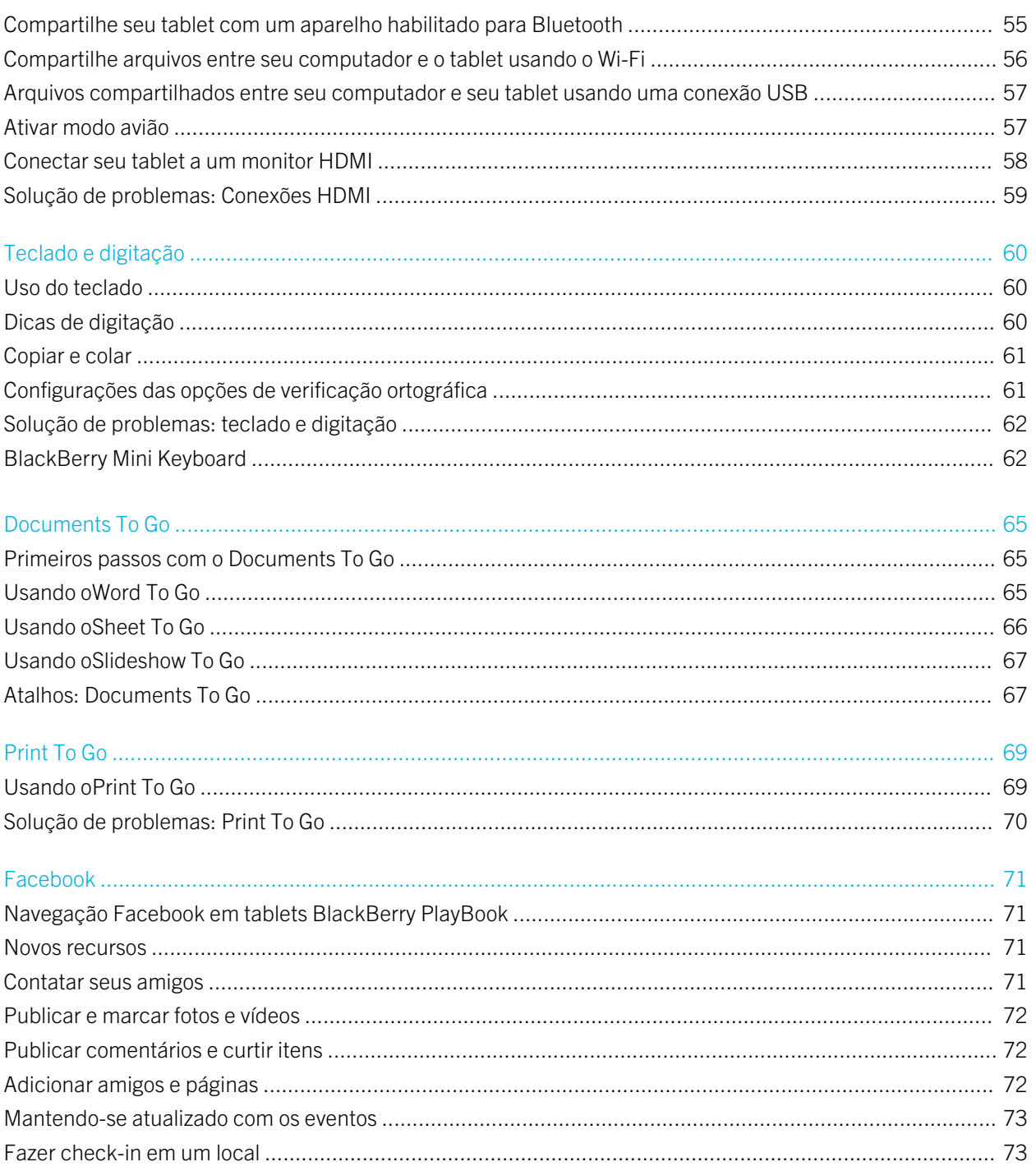

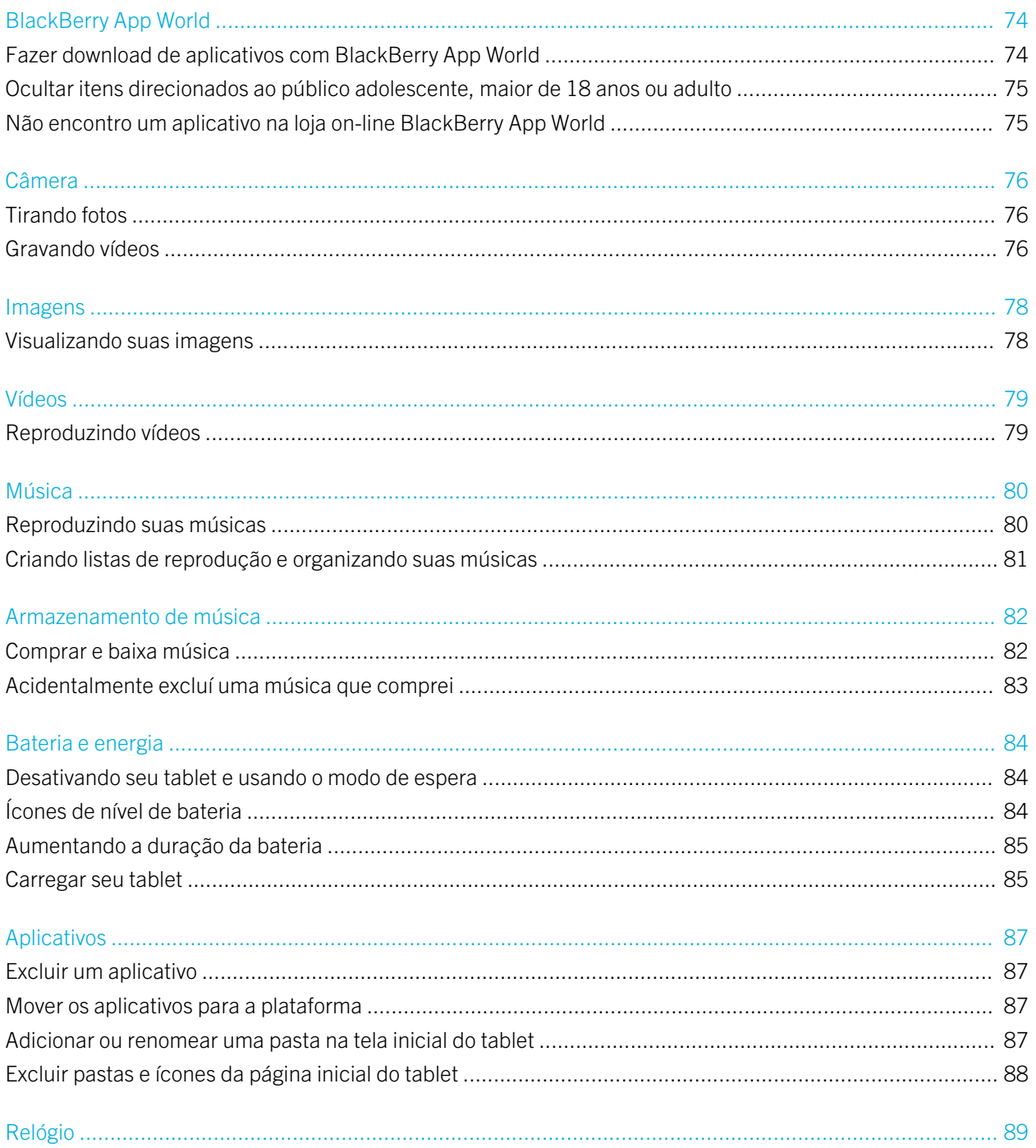

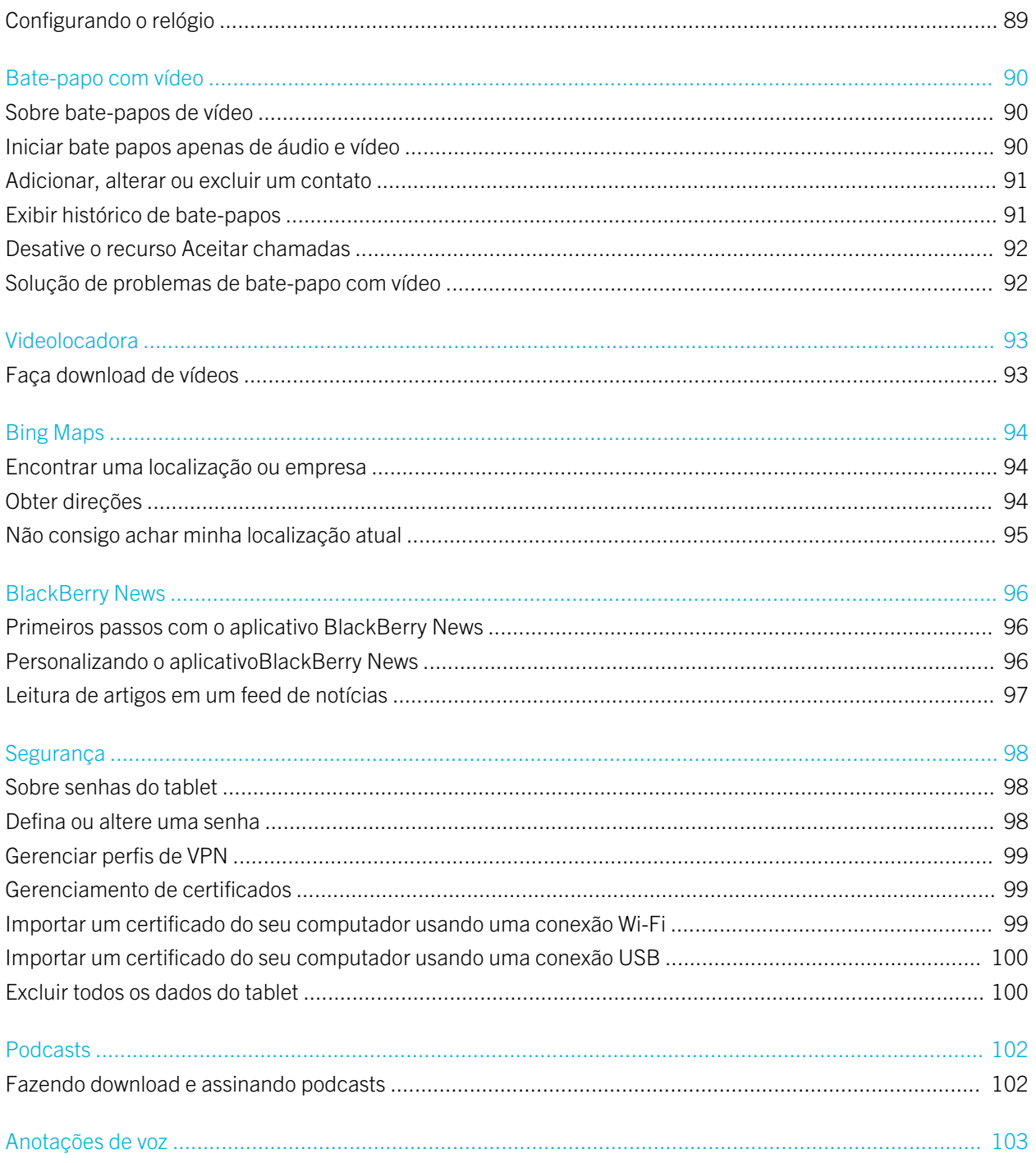

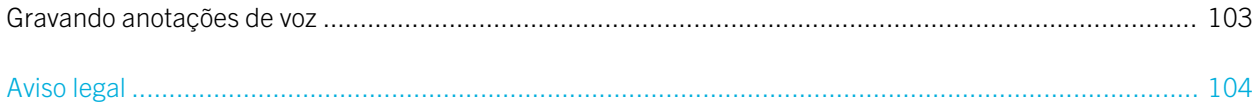

# <span id="page-8-0"></span>Primeiros passos

## Novos recursos e aprimoramentos do SO BlackBerry PlayBook 2.0

O SO BlackBerry PlayBook 2.0 oferece os melhores aplicativos de comunicação BlackBerry, as melhores ferramentas de produtividade e seus aplicativos, músicas e filmes preferidos para ajudá-lo a aproveitar melhor cada momento.

Assista aos vídeos de demonstração do tablet BlackBerry Playbook: [inglês](http://demos.blackberry.com/playbook-os20/na/us/gen/)

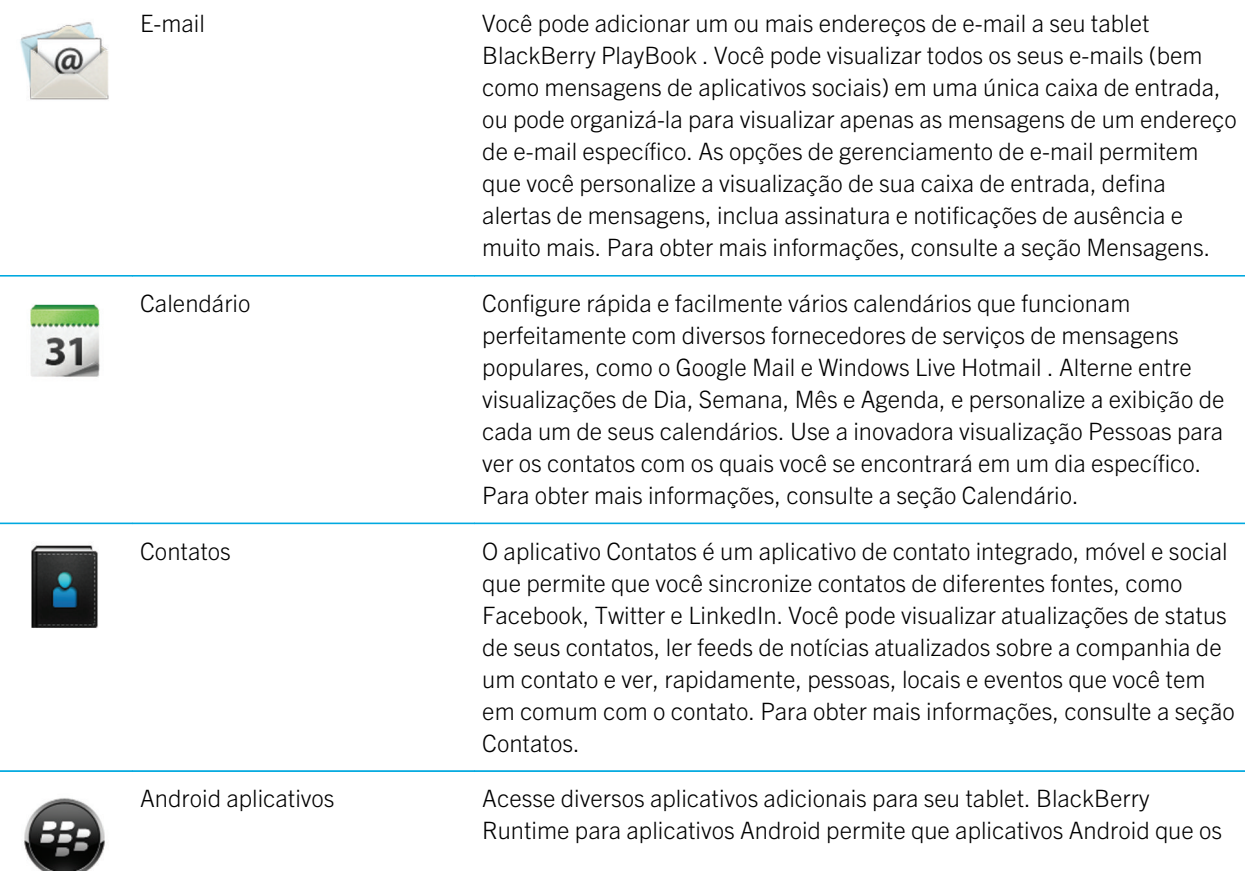

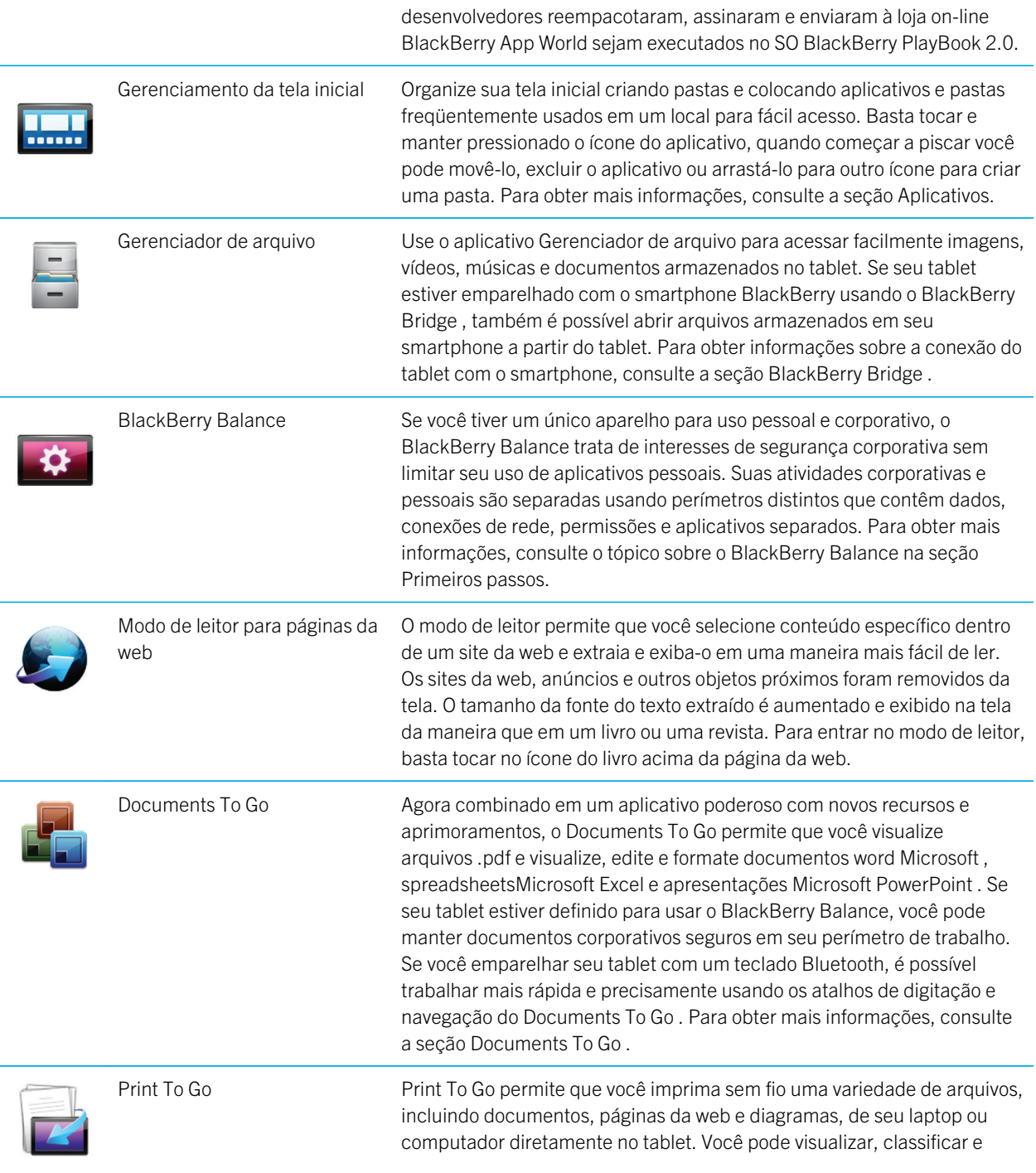

<span id="page-10-0"></span>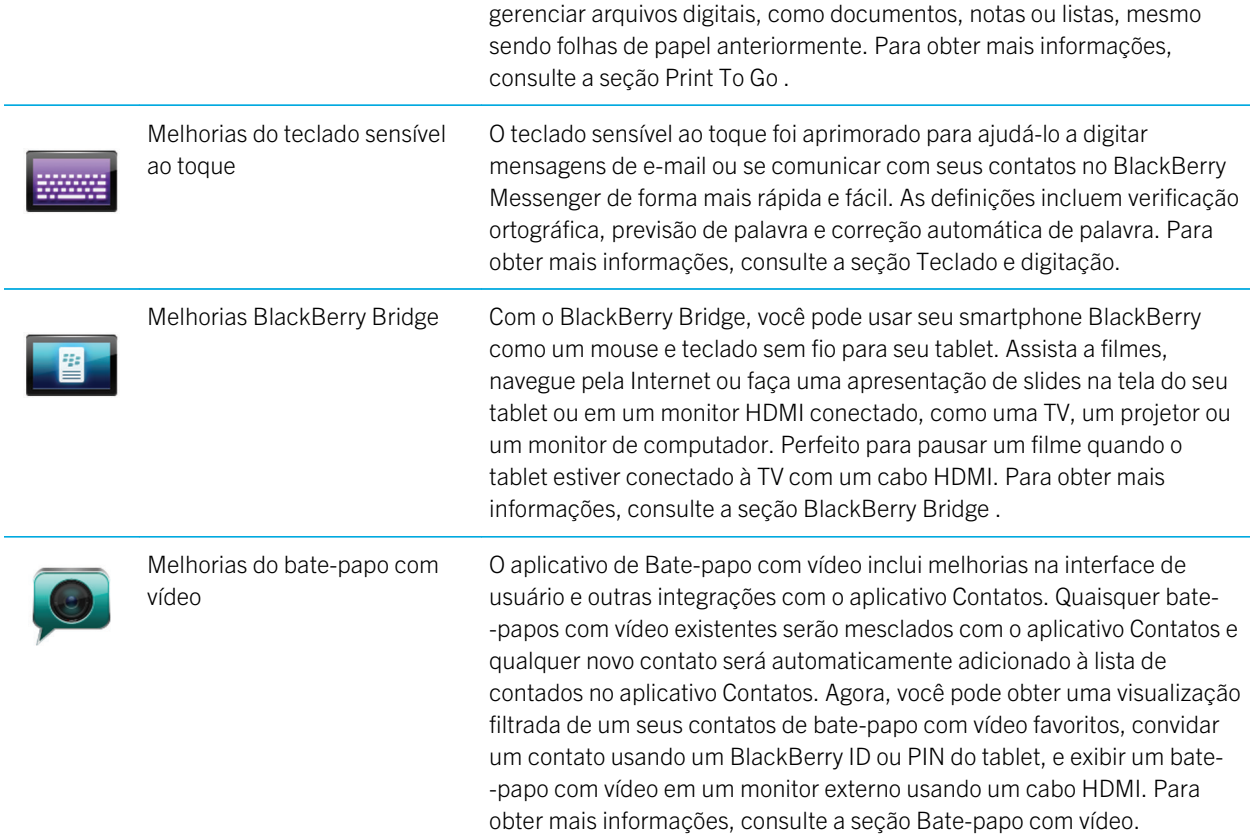

# Conheça seu tablet

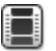

Assista a um vídeo sobre o hardware do tablet: [inglês](http://demos.blackberry.com/playbook-os20/na/us/gen/?=chapterdevicetour)

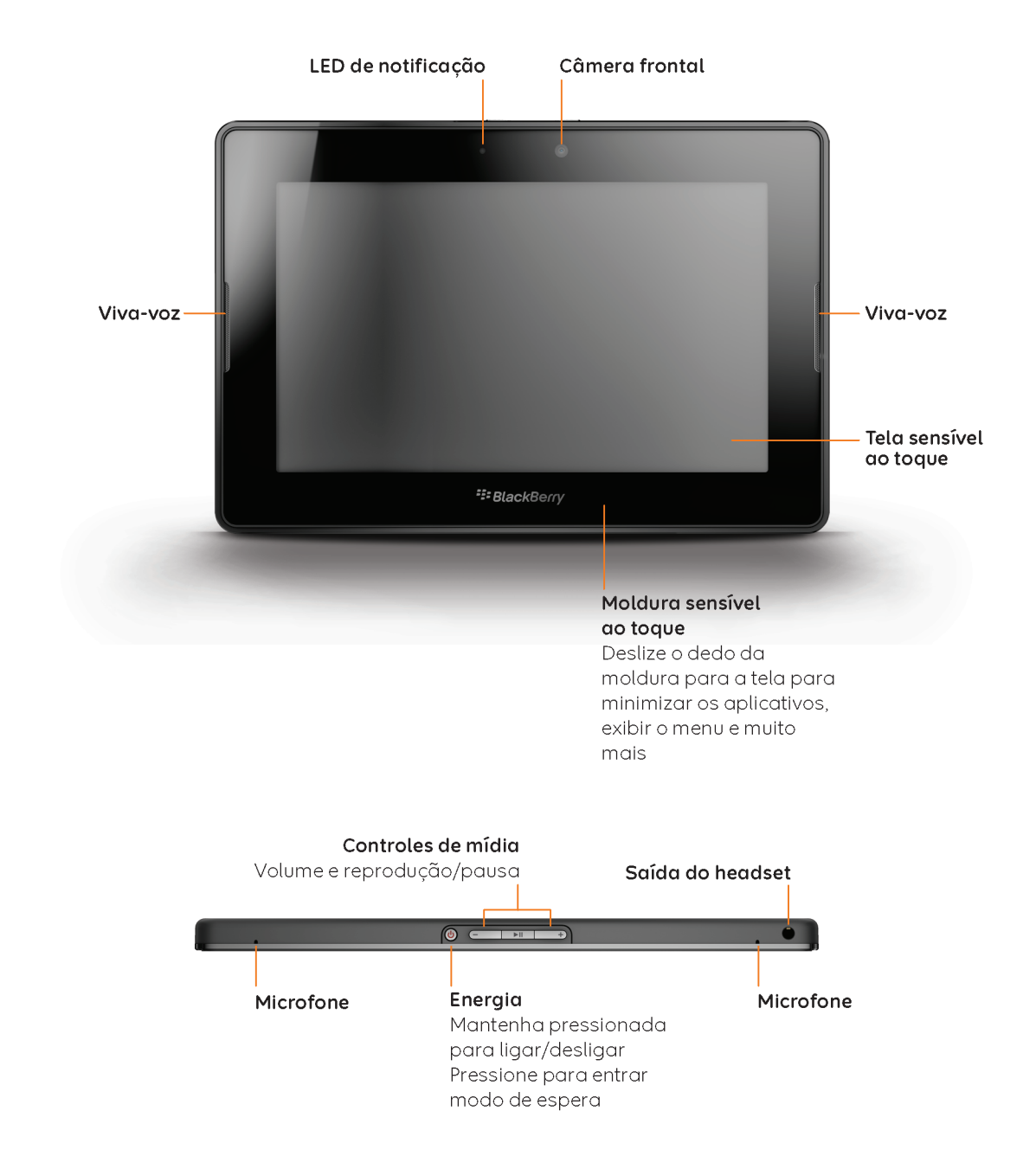

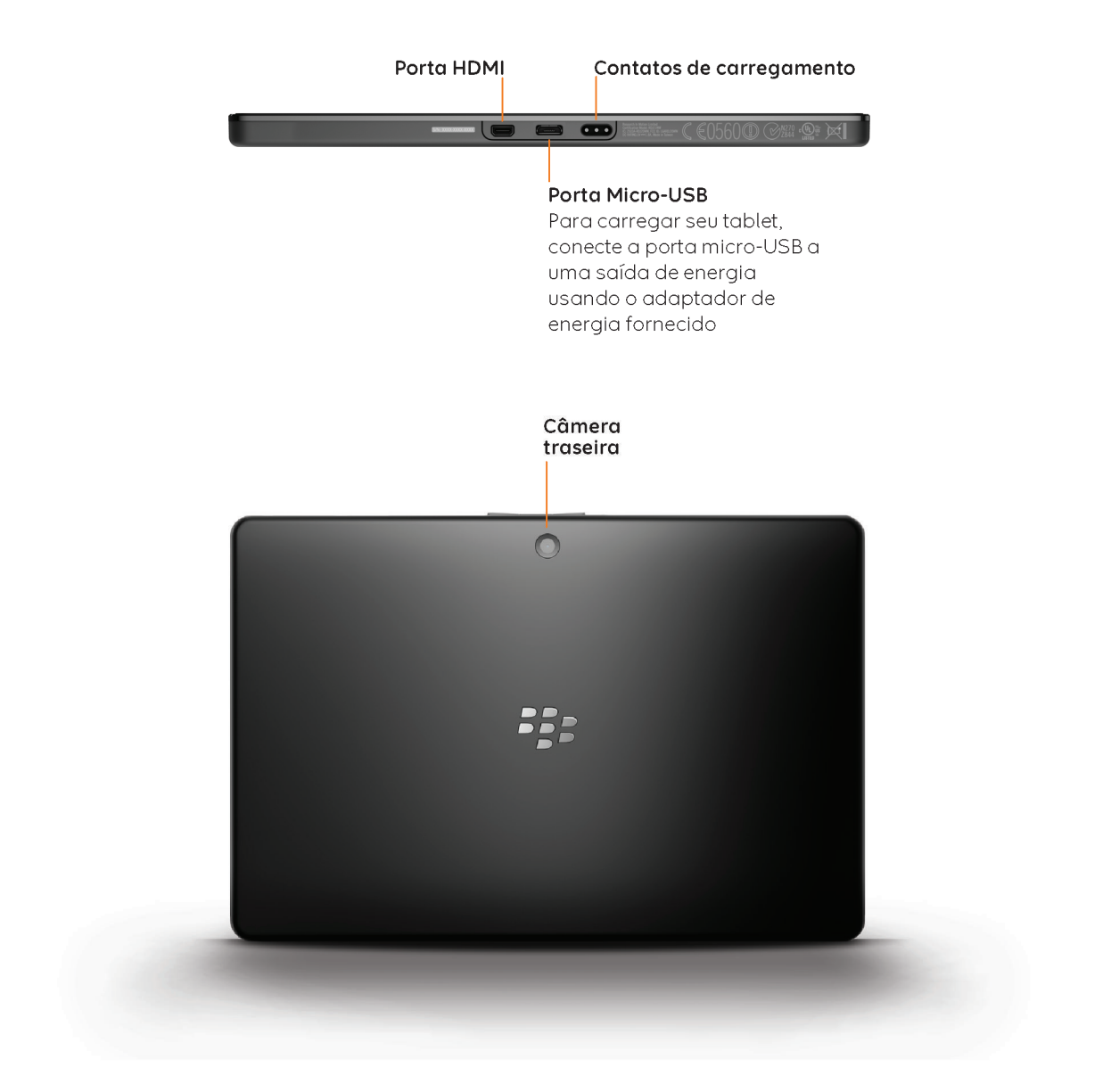

#### <span id="page-13-0"></span>Usar a tela de toque

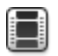

Assista a um vídeo sobre gestos na tela sensível ao toque: [inglês](http://demos.blackberry.com/playbook-os20/na/us/gen/?=chaptertouchscreengestures)

#### Deslize e mova entre os itens

Para rolar uma lista, mover a visão de uma página da Web, mover entre imagens e, além disso, tocar na tela e deslizar o seu dedo para cima e para baixo e da direita para a esquerda.

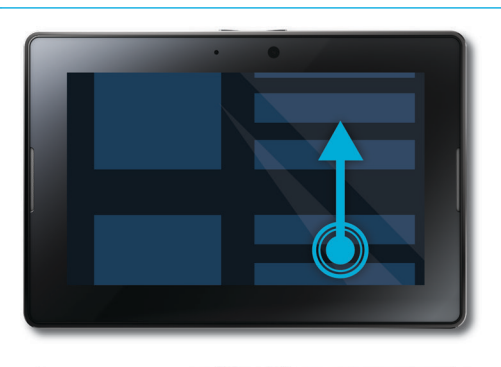

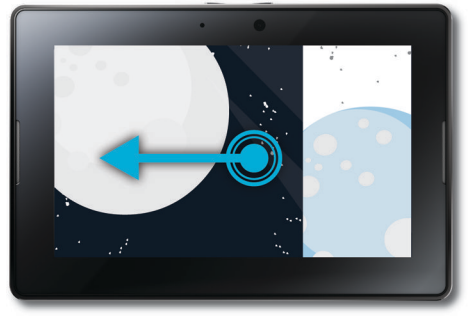

#### Ampliar ou diminuir a imagem

Para aumentar e diminuir zoom de uma página da Web, uma imagem, um vídeo ou outro conteúdo, deslize seus dedos separadamente para aumentar e juntos para diminuir.

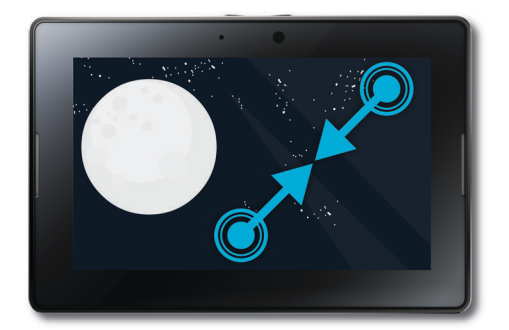

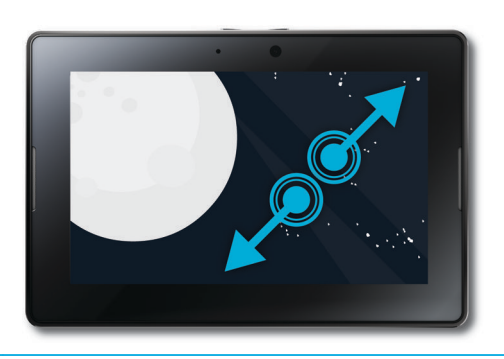

#### Mover itens de um lugar a outro

Para mover o item de um lugar para outro, toque no item e mantenha-o pressionado. Deslize o seu dedo para o local em que deseja mover o item.

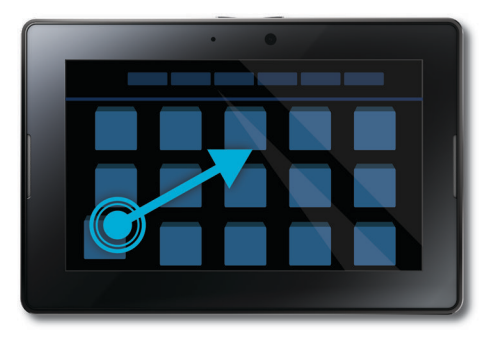

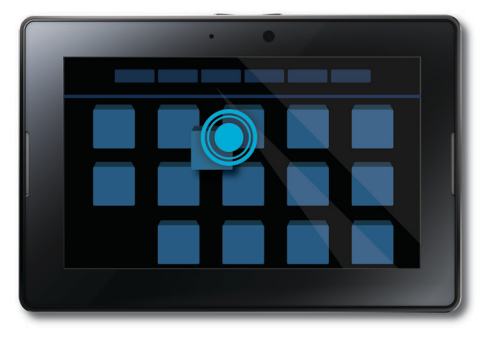

#### Mostrar a tela inicial e minimizar aplicativos

Para exibir a tela inicial e minimizar os aplicativos, passe o dedo para cima partindo da parte inferior da tela.

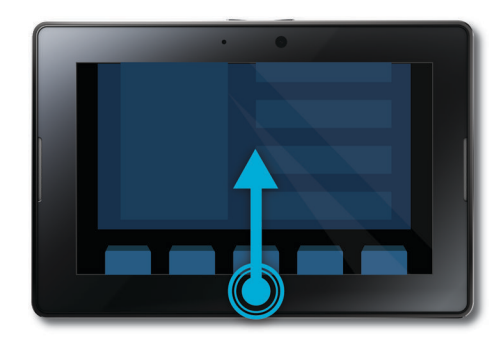

#### Exiba o menu

Em muitos aplicativos, você pode encontrar recursos adicionais, opções e ajuda no menu.

Para mostrar o menu enquanto estiver em um aplicativo, passe o dedo a partir da moldura superior em direção à tela. Para fechar o menu, toque em qualquer lugar na tela fora do menu.

#### Alternar entre aplicativos

Você pode mover entre os seus aplicativos abertos sem precisar retornar à tela inicial.

Para alternar entre aplicativos, passe o dedo da esquerda para a direita na tela.

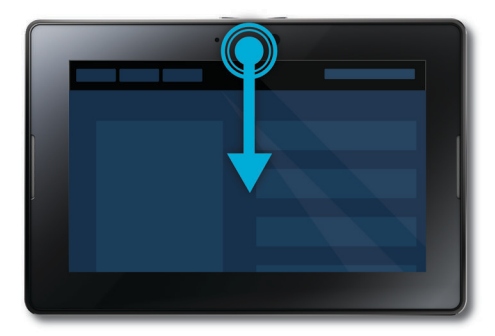

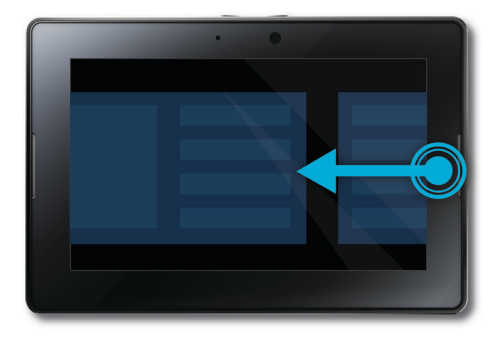

#### Exiba a barra de status

Você pode espiar a barra de status sem sair do aplicativo que está usando. Essa é uma excelente forma de verificar rapidamente suas notificações, ver a hora, acompanhar o nível de energia da bateria, alterar opções de sistema etc.

Para exibir a barra de status, passe o dedo na parte superior da tela para a esquerda.

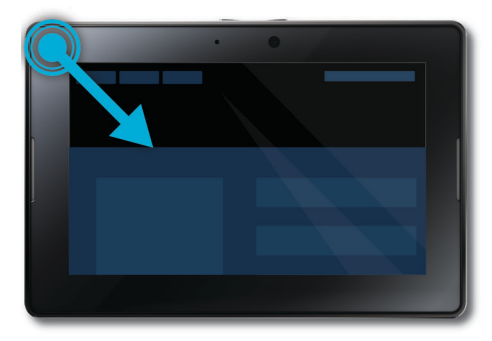

#### Fechar um aplicativo

Para fechar um aplicativo, exiba a tela inicial para minimizar um aplicativo. Toque no aplicativo minimizado e navegue para cima.

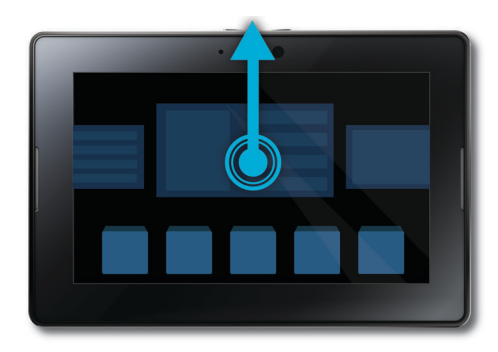

#### Alternar entre exibições na tela inicial

Para alternar entre as visualizações, passe o dedo para a direita ou para a esquerda na parte inferior da tela.

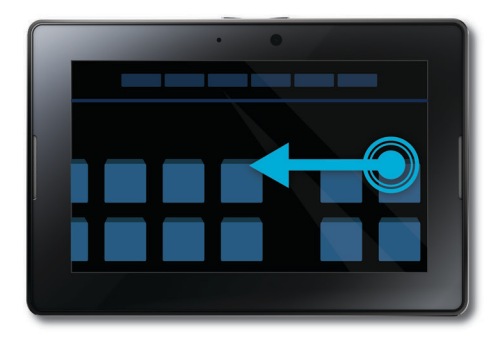

#### Acorde seu tablet

Seu tablet entra no modo de espera depois de certo período inativo para economizar a energia da bateria. Para acordá -lo, deslize o dedo de um lado da moldura para o outro.

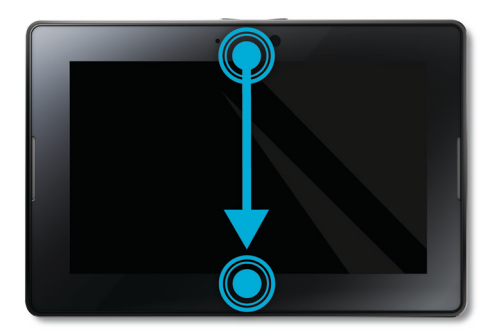

#### <span id="page-17-0"></span>Mostrar o teclado

Para exibir o teclado, passe o dedo na parte superior inferior da tela para a esquerda.

#### Ampliar ou diminuir a imagem

Para aumentar e diminuir o zoom rapidamente, toque duas vezes em uma página da web, imagem ou outro conteúdo.

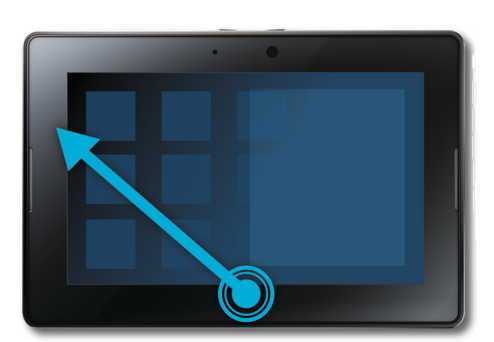

#### Voltar

Para navegar dentro de um aplicativo, você pode deslizar da moldura inferior para a moldura esquerda. Por exemplo, isto permitiria a você navegar de uma foto para a galeria de fotos.

### Inserir um cartão micro SIM

Antes de começar: Use somente o cartão micro SIM fornecido pelo seu provedor de serviços sem fio.

<span id="page-18-0"></span>Se você tiver um tablet BlackBerry PlayBook que pode se conectar a redes móveis, é necessário inserir um cartão micro SIM antes do tablet se conectar a uma rede móvel.

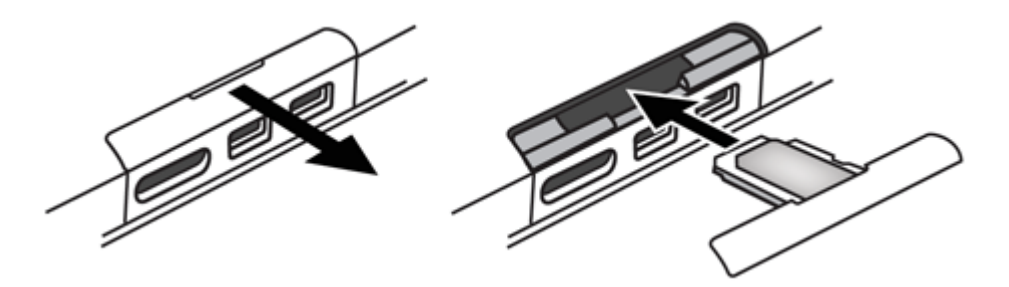

- 1. Remova a bandeja do cartão micro SIM da parte posterior do seu tablet.
- 2. Coloque o cartão micro SIM na bandeja. Certifique-se de que os cantos do cartão micro SIM estejam alinhados com a bandeja.
- 3. Deslize a bandeja do cartão micro SIM de volta no tablet. Verifique se ela encaixou na posição correta.

### Personalizando a tela inicial

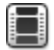

Assista a um vídeo sobre como personalizar seu tablet: [inglês](http://demos.blackberry.com/playbook-os20/na/us/gen/?=topicpersonalize)

Você é único; seu tablet BlackBerry PlayBooktambém deveria ser. Há muitas maneiras pelas quais você pode mostrar sua personalidade, como arrumar os ícones na sua tela inicial de forma que eles estejam do jeito que você gosta ou mudar o papel de parede. Além das sugestões de personalização relacionadas aqui, o menu Opções fornece muitas configurações adicionais que você pode usar para personalizar seu tablet PlayBook.

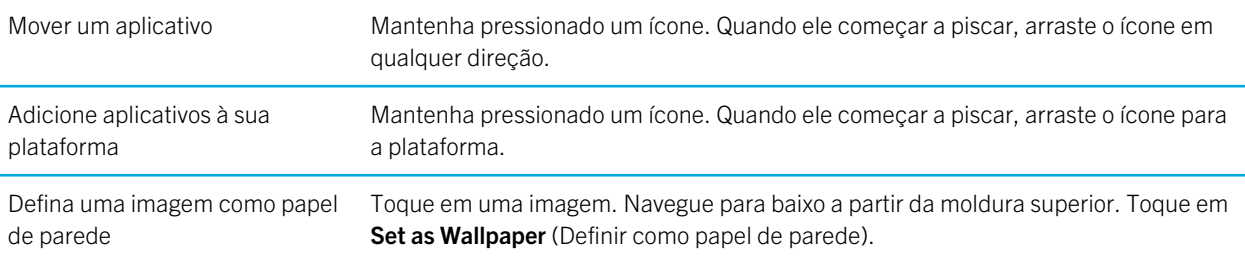

#### <span id="page-19-0"></span>Visualize suas notificações

Seu tablet BlackBerry PlayBook usa notificações para mantê-lo informado sobre atualizações de software, novas mensagens, lembretes de calendário, nível de carga da bateria, e muito mais. Quando chegam novas notificações, o canto superior esquerdo ou direito da tela brilha em vermelho.

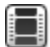

Assista a um vídeo sobre como atualizar seu software: [inglês](http://demos.blackberry.com/playbook-os20/na/us/gen/?=chapterupdatesoftware)

Execute uma das ações a seguir:

- Se você estiver em um aplicativo, deslize o dedo do quadro superior esquerdo para a tela. Toque em  $\Omega$ .
- Se você estiver na tela inicial, na barra de status, toque em  $\Box$ .

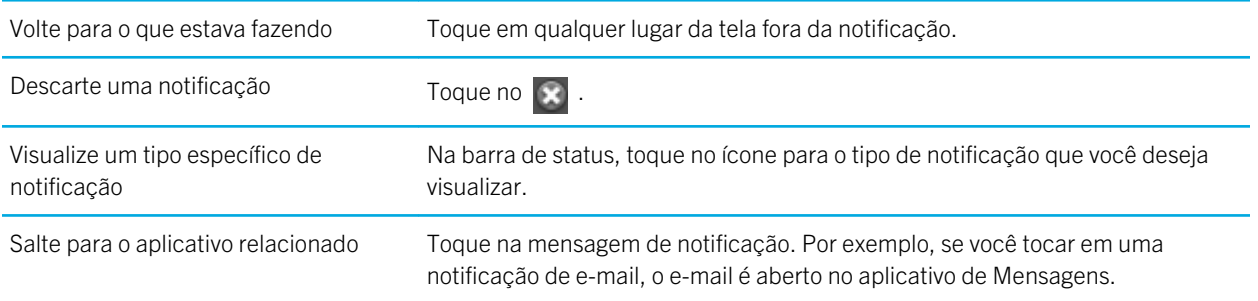

## Ícones da barra de status

Os ícones a seguir são exibidos na barra de status da tela inicial. Toque no ícone para alterar uma opção.

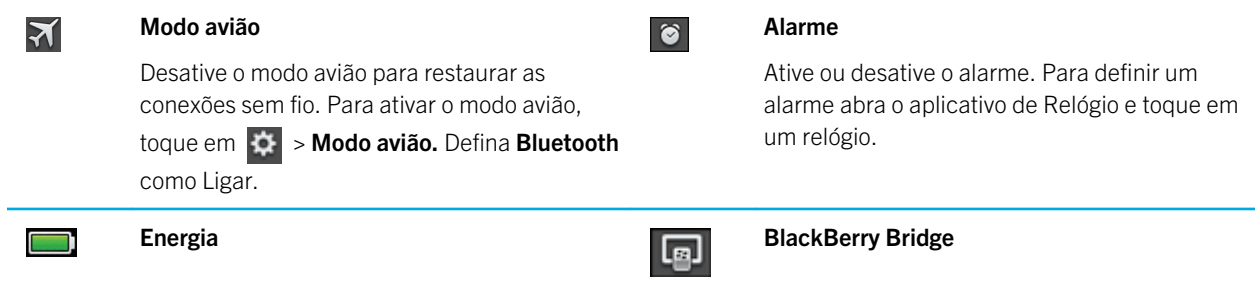

i.

L.

ä,

÷

÷,

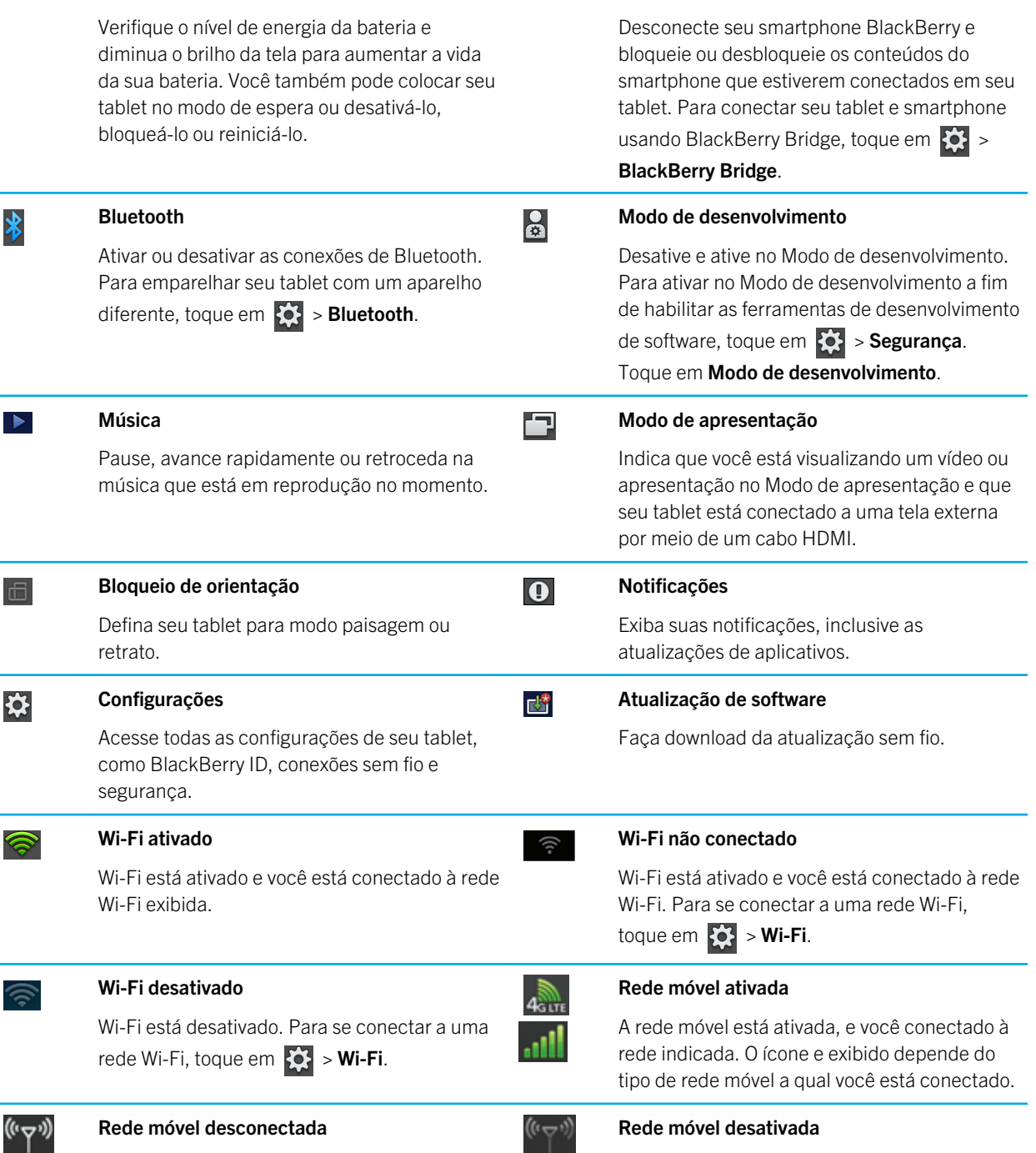

<span id="page-21-0"></span>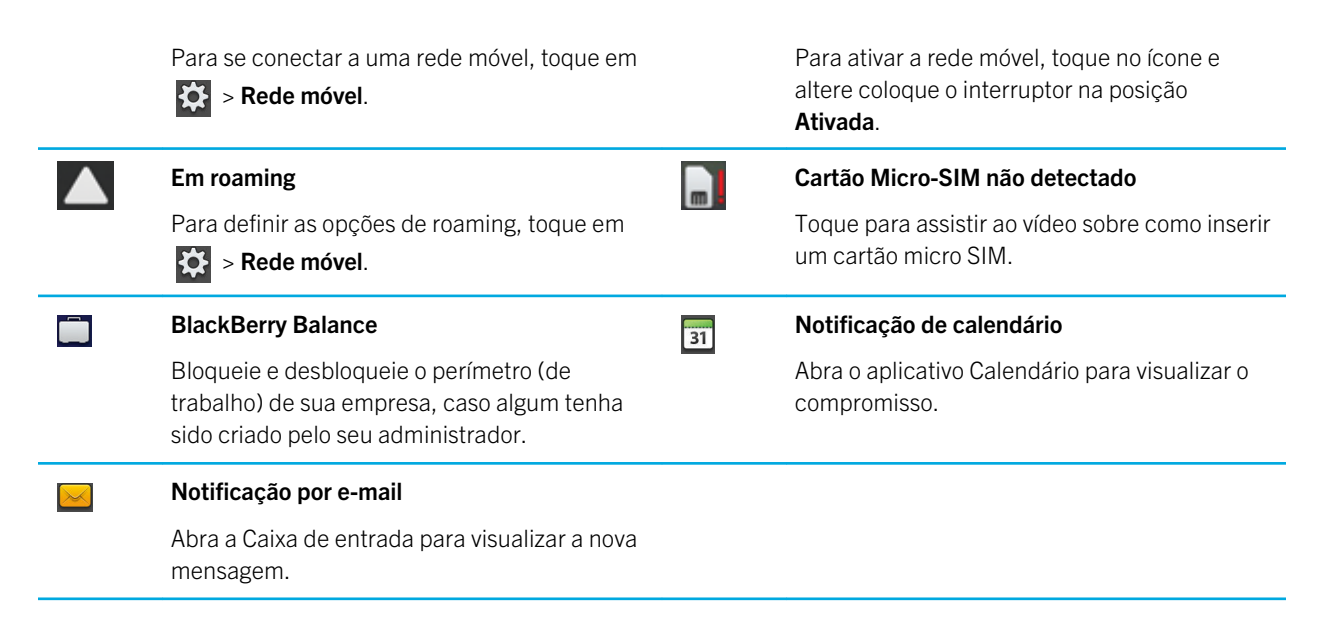

Quando você conecta a um smartphone BlackBerry usando o BlackBerry Bridge , os seguintes ícones notificam sobre novos e-mails, compromissos e muito mais. Se você não quiser ver notificações para aplicativos específicos, pode selecionar quais aplicativos e contas exibir no seu tablet pela tela **Propriedades do aparelho** no aplicativo BlackBerry Bridge de seu smartphone. Para obter mais informações, consulte a seção BlackBerry Bridge da Ajuda.

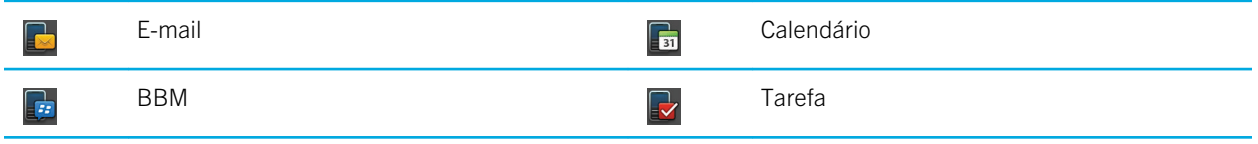

#### Trocar por um novo tablet

#### Antes de começar:

Se quiser usar um novo tablet BlackBerry PlayBook, pode usar o BlackBerry Desktop Software em seu computador para mover arquivos de mídia, aplicativos e configurações do tablet atual para o novo tablet.

- 1. Em seu computador, em BlackBerry Desktop Software, clique em **Ajuda > Verificar atualizações**. Se houver uma atualização, clique na atualização para atualizar sua versão do BlackBerry Desktop Software.
- 2. Clique em Aparelho > Trocar aparelhos.
- 3. Clique no ícone do tablet atual.
- <span id="page-22-0"></span>4. Selecione os arquivos de mídia, aplicativos ou configurações que você quer transferir e selecione as opções apropriadas.
- 5. Siga as instruções na tela para fazer backup dos dados de seu tablet conecte seu novo tablet a seu computador.
- 6. Clique no ícone de seu novo tablet para importar os dados de seu tablet.

Lembre-se de excluir os dados de seu tablet antes de revendê-lo, doá-lo ou reciclá-lo. Em um esforço para ajudar o meio ambiente, acesse [www.blackberry.com/recycling](http://www.blackberry.com/recycling) para obter informações sobre como devolver seu tablet para a RIM para reciclagem e descarte seguro.

### Configuração do seu tablet

Depois de concluir o assistente de configuração, você pode personalizar ainda mais seu tablet mudando suas configurações. Há várias preferências que você pode alterar, como hora, tipo de teclado e idioma.

- 1. Para personalizar o tablet, na barra de status, toque em  $\ddot{\bullet}$ .
	- Para definir a data e a hora na tela inicial, toque em **Data e hora** e preencha os campos.
	- Para alterar o tipo de teclado, toque em Teclado.
	- Para alterar o idioma, toque em **Idioma**.
	- Para fazer com que os aplicativos sejam executados em segundo plano, toque em Geral. Na lista suspensa Comportamento do aplicativo, toque em Vitrine.
- 2. Para configurar um relógio personalizado, na tela inicial, toque no aplicativo Relógio.

### Sobre o seu BlackBerry ID

BlackBerry ID dá a você uma identidade de logon único em produtos, sites, serviços e aplicativos BlackBerry , incluindo a loja on-line BlackBerry App World . Depois de criar um BlackBerry ID, você só precisa usar um endereço de e-mail e uma senha para efetuar login em qualquer produto que usa o BlackBerry ID .

Quando você configura o tablet BlackBerry PlayBook , é solicitado a criar o BlackBerry ID. Você pode escolher o endereço de e-mail que quer usar no BlackBerry ID. Se você tiver nome de usuário e senha que usa em contas de e-mail no smartphone BlackBerry, esse nome de usuário será diferente do seu BlackBerry ID.

Para atualizar as informações do seu BlackBerry ID, vá para [https://blackberryid.blackberry.com/bbid/login/.](https://blackberryid.blackberry.com/bbid/login/)

### <span id="page-23-0"></span>Sobre o BlackBerry Balance

O BlackBerry Balance aborda preocupações de segurança corporativa sem limitar o uso de aplicativos pessoais. Usando áreas distintas de seu perímetro de chamadas do tablet, você pode separar suas atividades profissionais das pessoais. Um perímetro é um agrupamento de aplicativos, dados e conexões de rede que permite o controle e gerenciamento direcionado. Ele tem armazenamento, permissões de aplicativos e regras de roteamento de rede separados.

Por padrão, seu tablet BlackBerry PlayBook usa um perímetro pessoal. /seu departamento de TI corporativo pode criar um perímetro de trabalho inscrevendo-se em uma solução de gerenciamento. Você também pode usar um perímetro BlackBerry Bridge para criar uma área isolada para exibir dados e aplicativos em seu smartphone BlackBerry.

Seu perímetro pessoal oferece a oportunidade de usar seu tablet sem afetar as políticas de segurança corporativas em seu perímetro corporativo. Seu perímetro pessoal permite o uso do tablet para atividades não sancionadas por seu empregador, como download de vídeos, jogos on-line para vários jogadores e upload de fotos pessoais e entradas do Facebook.

Seu perímetro de trabalho pode conter uma versão modificada do BlackBerry App World que contenha os aplicativos permitidos para download e uso no trabalho. Ele também oferece uma área onde é possível criar, editar e salvar documentos de trabalho e apresentações de slides.

# Visão geral das configurações do tablet

O tablet BlackBerry PlayBook inclui um painel de configurações que você pode usar para alterar as configurações do tablet. Para acessar as configurações, na barra de status, toque em  $\mathbf{\ddot{C}}$ .

Para obter informações sobre como concluir as tarefas no tablet, consulte a seção de Ajuda apropriada.

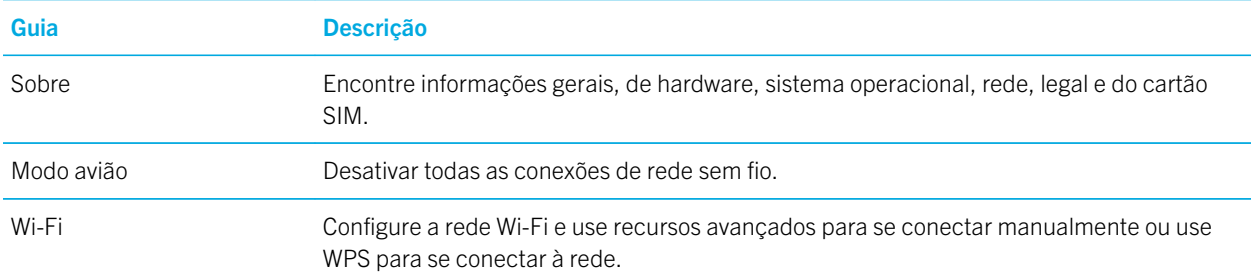

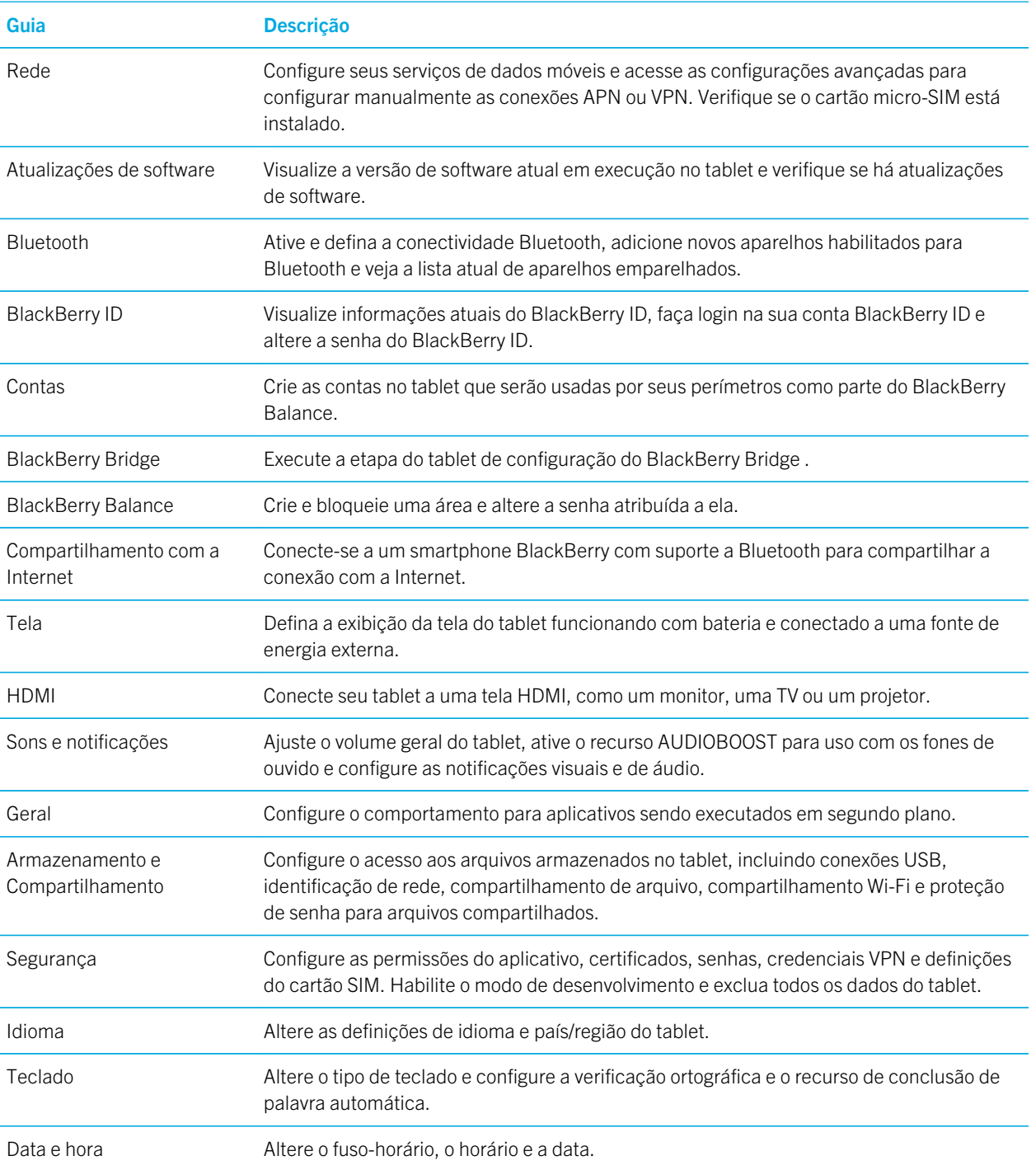

# <span id="page-25-0"></span>**Mensagens**

### Adicionar um endereço de e-mail e uma conta de rede social

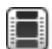

Assista a um vídeo sobre como usar o aplicativo Mensagens: [inglês](http://demos.blackberry.com/playbook-os20/na/us/gen/?=chaptermessagesaddaccount)

Poupe tempo ao ler todas as suas mensagens de seus endereços de e-mail e aplicativos sociais em uma caixa de entrada no tablet BlackBerry PlayBook. Responda seus e-mails de trabalho e suas mensagens do Facebook de um único lugar. Se sua organização estiver usando a tecnologia BlackBerry Balance, talvez seja necessário configurar uma senha para acessar o e-mail da organização.

- 1. Toque em  $\bullet$ .
- 2. Toque em Contas > Adicionar nova conta.
- 3. Toque em um tipo de conta.
- 4. Insira suas informações de conta.
- 5. Toque em Continuar.
- 6. Altere as definições da conta, como nome e configurações de sincronização.
- 7. Toque em Salvar.

### Adicionar um endereço de e-mail manualmente

Talvez seja necessário adicionar mais informações além do nome de usuário e a senha para configurar um endereço de e -mail em seu tablet BlackBerry PlayBook. Por exemplo, se estiver adicionando uma conta de e-mail profissional de Microsoft Exchange, pode ser necessário especificar um domínio ou endereço de servidor. Para saber de que informações você precisa, entre em contato com seu administrador.

<span id="page-26-0"></span>Se estiver adicionando uma conta de e-mail POP ou IMAP, tenha em mãos as seguintes informações de seu provedor de serviços de e-mail:

- Tipo de servidor de mensagens (POP ou IMAP)
- Endereço do servidor de mensagens enviadas e recebidas
- Números de porta do servidor de mensagens enviadas e recebidas
- Configurações SSL do servidor de mensagens enviadas e recebidas
- E-mails push são suportados?
- 1. Toque em  $\mathbf{\ddot{\alpha}}$ .
- 2. Toque em Contas > Adicionar nova conta > E-mail, Calendário e Contatos.
- 3. Toque em Configuração avançada.
- 4. Toque no tipo de endereço que está sendo adicionado.
- 5. Insira suas informações de conta.
- 6. Toque em Salvar.

#### Visualizar suas mensagens

Quando abrir o aplicativo Mensagem, a lista de mensagens de Todas as contas é exibida. Essa lista de mensagens inclui todas as mensagens de seu e-mail e mensagens de aplicativos sociais, como o Facebook e Twitter. Você também pode visualizar suas mensagens para um endereço de e-mail específico.

- 1. Toque em  $\boxed{6}$ .
- 2. Toque em uma conta de e-mail.

### Visualizar suas pastas

- 1. Toque em  $\boxed{\odot}$
- 2. Toque em uma conta de e-mail.
- 3. Toque em |

#### <span id="page-27-0"></span>Enviar um e-mail

- 1. Toque em  $\overline{\mathbf{C}}$ .
- 2. No campo Para, digite um endereço de e-mail ou o nome de um contato.
- 3. Digite uma mensagem.
	- Para adicionar um anexo, toque em  $\begin{bmatrix} \cdot & \cdot & \cdot \\ \cdot & \cdot & \cdot & \cdot \\ \cdot & \cdot & \cdot & \cdot \end{bmatrix}$ .
	- Para definir o nível de importância, toque em  $\frac{1}{2}$ .
	- Para salvar um rascunho da mensagem, toque em  $\blacktriangleright$  > Salvar.
- 4. Para enviar uma mensagem, toque em  $\geq$ .

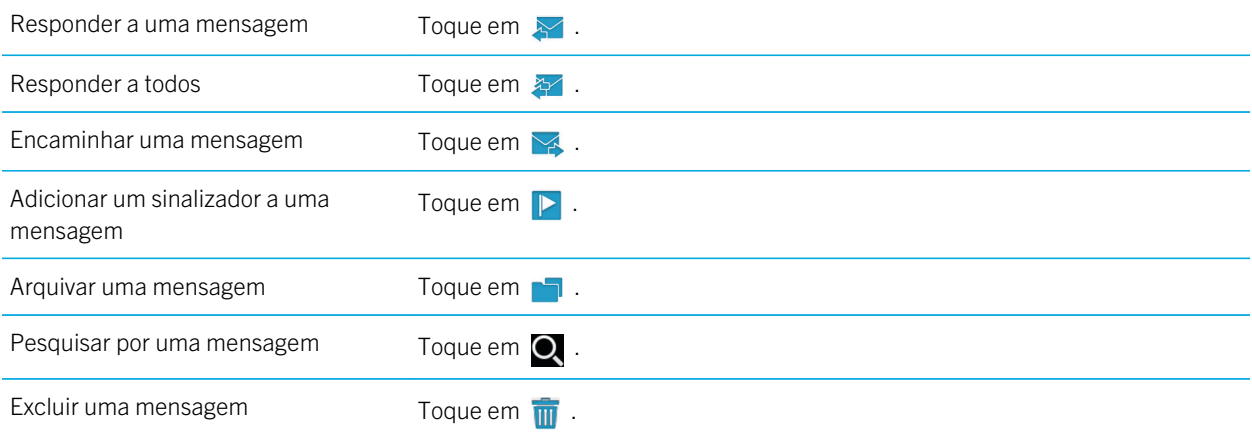

#### Atualizar mensagens e pastas

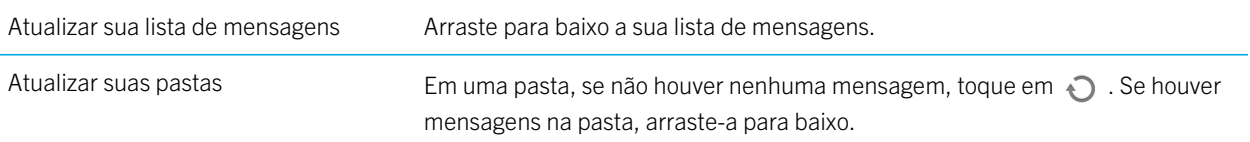

### <span id="page-28-0"></span>Dicas de mensagens

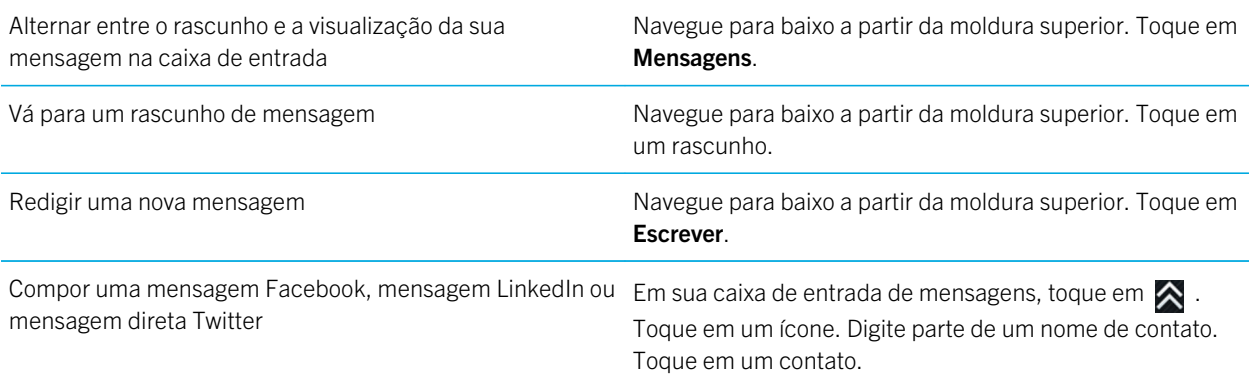

### Threads de conversas

Com o recurso de threads de conversas encadeadas, é possível exibir todas as mensagens em um thread de e-mail. As mensagens são agrupadas por assunto e a mensagem mais recente aparece em primeiro lugar.

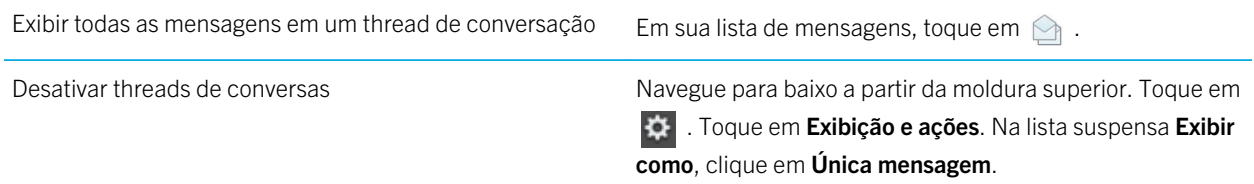

### Alterar seu endereço de e-mail padrão

Quando você adiciona um endereço de e-mail a seu tablet BlackBerry PlayBook, ele se torna o endereço padrão utilizado quando você envia mensagens de e-mail e convites do calendário. Se você adicionou mais de um endereço de e-mail ao tablet, poderá alterar o endereço padrão a ser usado por meio dos aplicativos Mensagens e Calendário.

#### <span id="page-29-0"></span>Toque em  $|\mathbf{C}|$  > Contas > Contas padrão.

- Para alterar o endereço padrão que você usa para enviar mensagens de e-mail, na lista suspensa **E-mail** toque em um endereço de e-mail.
- Para alterar o endereço padrão que você usa para enviar convites de calendário, na lista suspensa **Calendário** toque em um endereço de e-mail.

### Alterar opções da conta de e-mail

- 1. Navegue para baixo a partir da moldura superior.
- 2. Toque em  $\frac{1}{2}$ .
	- Para alterar as opções da lista de mensagens e configurar alertas de mensagem, toque em Ações e exibição.
	- Para adicionar uma assinatura ou definir uma resposta de ausência temporária, toque em **Preferências de e-**-mail.

#### Solução de problemas de e-mails

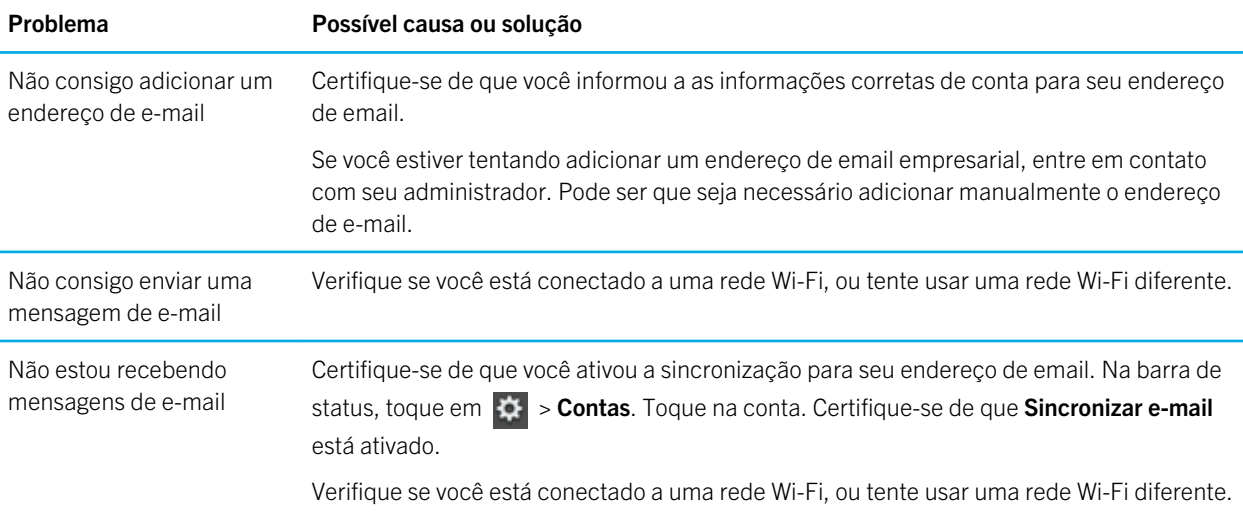

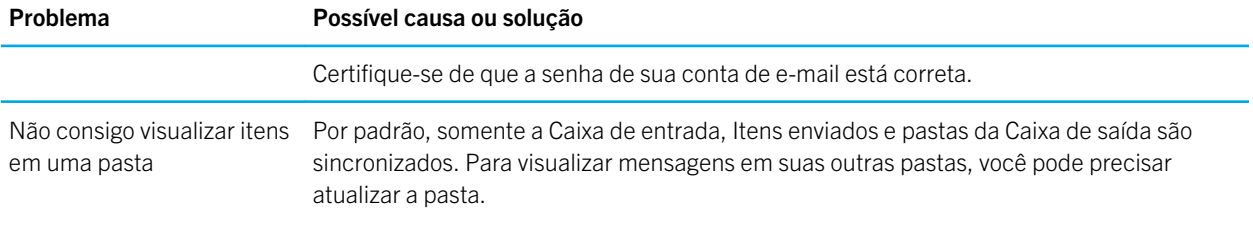

# <span id="page-31-0"></span>**Contatos**

#### Adicionar, alterar ou excluir um contato

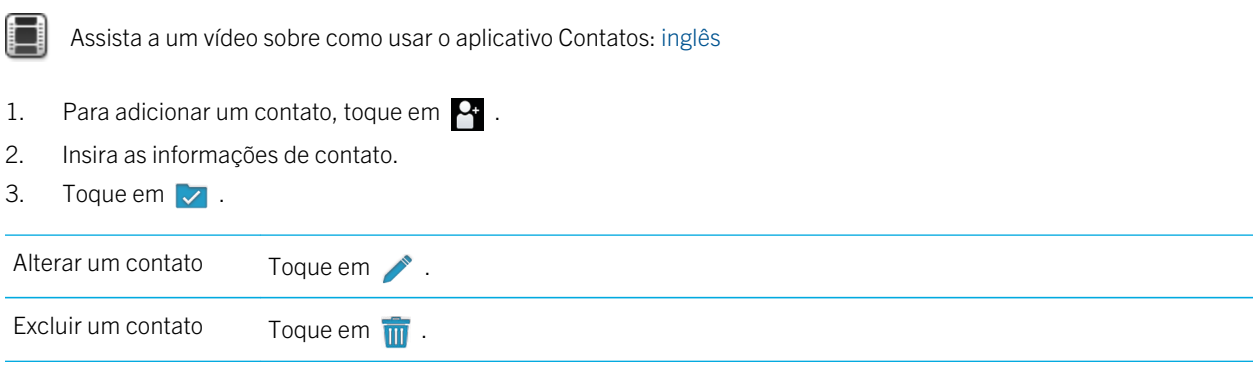

### Mescle seus contatos

Ao adicionar diversas contas de e-mail ou contas de aplicativos sociais, como o LinkedIn ao tablet BlackBerry PlayBook, o tablet mesclará automaticamente os contatos de tais fontes quando estiver claro que os contatos são as mesmas pessoas (por exemplo, se tiverem o mesmo nome e sobrenome e número de telefone). Se entradas de contatos duplicadas ainda forem exibidas na lista de contatos, você pode gerenciar esses contatos em uma entrada.

- 1. Toque em um contato.
- 2. Toque em  $\mathscr{P}$ .
- 3. Toque em Adicionar Link.
- 4. Digite um nome de contato.
- 5. Toque em  $\omega$  ao lado do contato que quer mesclar.
- 6. Toque em  $\sqrt{ }$ .

### <span id="page-32-0"></span>Exibições de contatos

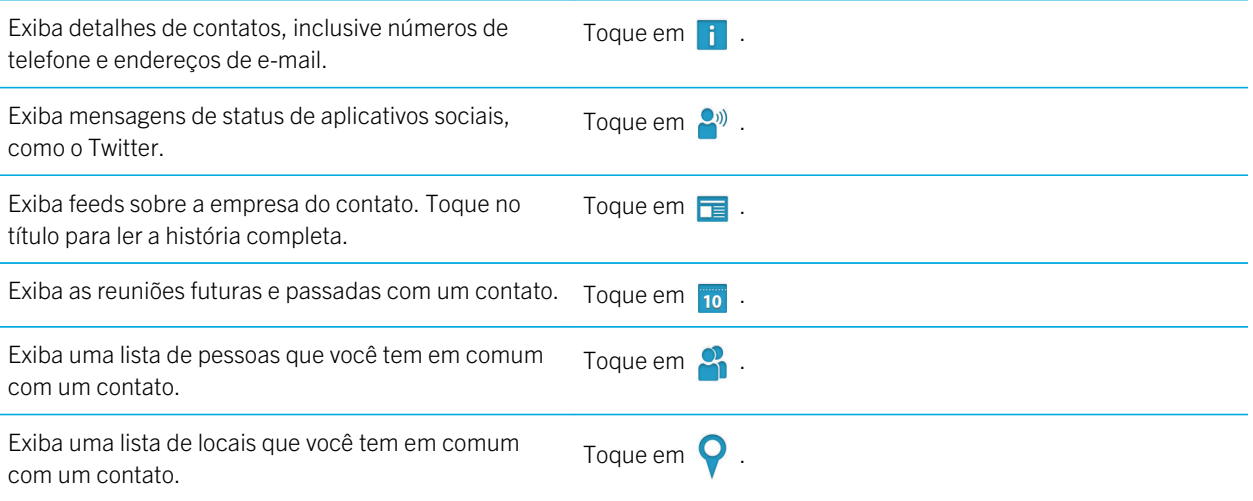

#### Adicionar a imagem de um contato

- 1. Toque em um contato.
- 2. Toque  $em \rightarrow$ .
- 3. Toque na área da foto.
	- Para usar uma imagem de um aplicativo social, como o Facebook, toque em uma imagem na lista.
	- Para navegar entre suas imagens, toque em  $\Box$ . Toque em uma imagem > **OK**.
	- Para tirar uma foto, toque em  $\overline{6}$ .

#### <span id="page-33-0"></span>Procurar um contato

- 1. Toque em  $\mathbf Q$ .
	- Para procurar um contato em sua lista de contatos, digite todos os nomes do contato ou parte deles.
	- Para procurar um contato em sua organização, digite todos os nomes do contato ou parte deles. Toque em **Busca** remota.
- 2. Para fechar o painel de pesquisa, toque em  $\bullet$ .

### Classifique seus contatos

- 1. Navegue para baixo a partir da moldura superior.
- 2. Toque em Classificar.
- 3. Toque na maneira como você deseja classificar seus contatos.

#### Filtrar seus contatos

Toque em **PP**.

- Para exibir contatos marcados como favorito, toque em **Favoritos**.
- Para exibir contatos de bate-papo de vídeo, toque em **Bate-papo com vídeo**.

## Não consigo sincronizar meus contatos

Certifique-se de que você ativou a sincronização para seus contatos. Na barra de status, toque em  $\bullet$  > Contas. Toque na conta. Certifique-se de que a opção **Sincronizar contatos** está ativada.

# <span id="page-34-0"></span>**Calendário**

#### Adicionar, alterar ou excluir um evento

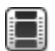

Assista a um vídeo sobre como usar o calendário: [inglês](http://demos.blackberry.com/playbook-os20/na/us/gen/?=chapteraboutcalendar)

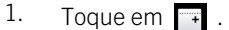

- Insira as informações do evento.
- Para convidar um participante, no campo **Participantes**, digite o nome ou o endereço de e-mail do participante.
- 2. Toque em  $\sqrt{ }$ .

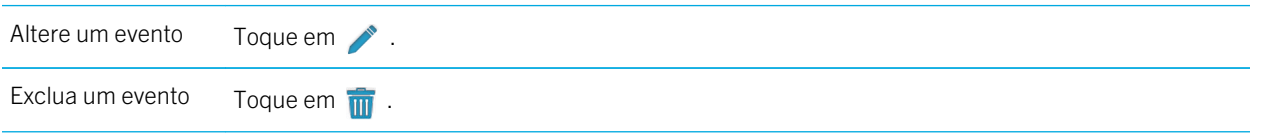

#### Responda a um convite de reunião

No convite de reunião, toque em Aceitar, Provisório ou Recusar.

- Para enviar uma resposta sem adicionar comentários, clique em **Enviar**.
- Para adicionar um comentário à sua resposta, digite um comentário. Toque em Enviar.

### Vistas do calendário

Você pode exibir seu calendário de várias maneiras. Para retornar a seus compromissos e eventos de hoje, toque em .

Exiba seus compromissos e eventos da semana Toque em  $\overline{\cdots}$ .

<span id="page-35-0"></span>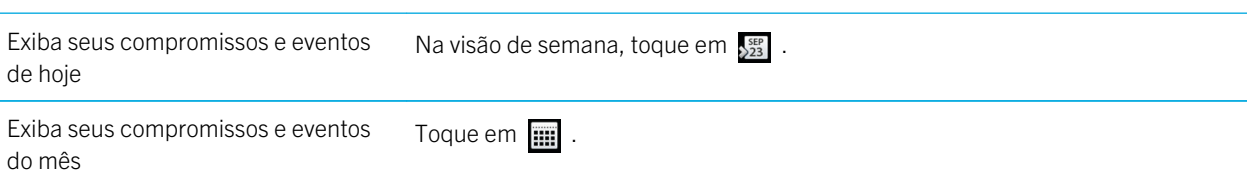

### Alterar a configuração do calendário

- 1. Navegue para baixo a partir da moldura superior.
- 2. Toque em  $\frac{1}{2}$ .
	- Para alterar as configurações de lembrete de reunião, o dia da semana em que inicia e outras configurações, toque em Exibição e ações.
	- Para alterar a cor de cada um de seus calendários, toque em **Preferências**. Toque em um calendário. Toque em uma cor.

### Alternar calendários

Se o tablet BlackBerry PlayBook estiver associado a várias contas de e-mail, você pode ter vários calendários no tablet. Você pode alternar entre os calendários, exibir todos os calendários de uma vez ou selecionar os calendários que deseja exibir.

- 1. Navegue para baixo a partir da moldura superior.
- 2. Toque no calendário ou calendários que gostaria de exibir.
#### Solução de problemas: Calendário

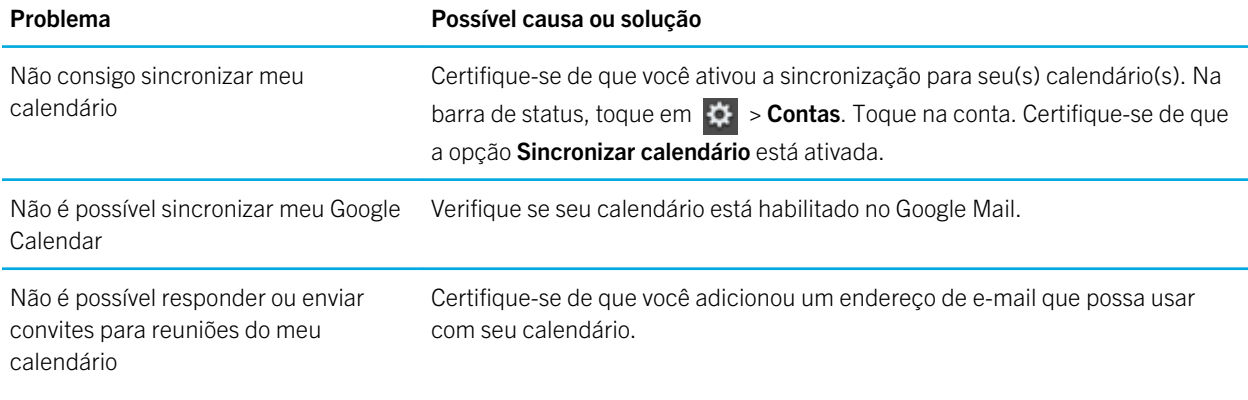

# Navegador

# Navegação na Web

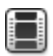

Assista a um vídeo sobre como usar o navegador: [inglês](http://demos.blackberry.com/playbook-os20/na/us/gen/?=chaptervisitwebpage)

Quando você procura a uma página da web usando o BlackBerry PlayBook, tem a opção de visualizar a versão de celular ou a versão regular da página da web. Opte pela a visualização regular para tirar proveito de toda a tela de seu tablet.

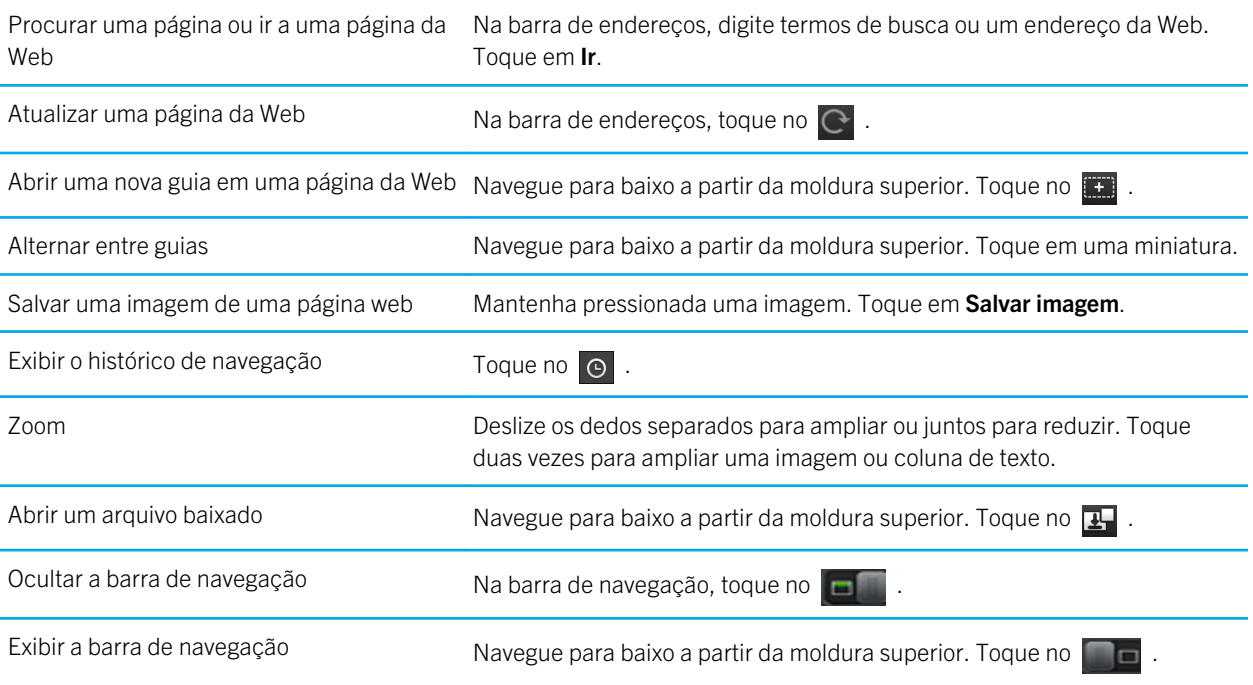

#### Marcar páginas

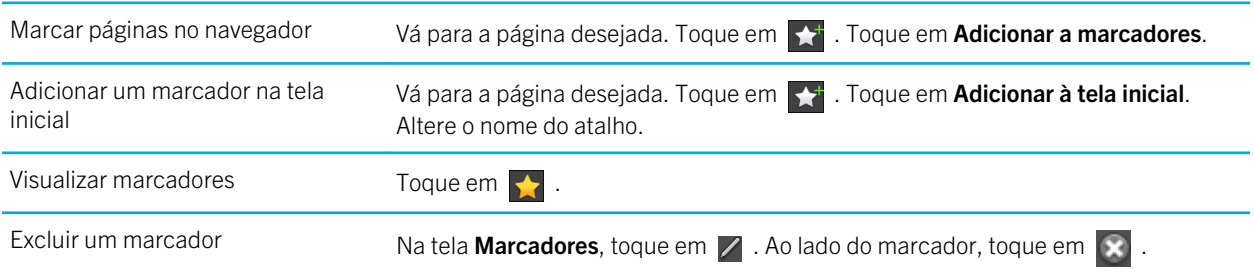

#### Alterar opções do navegador

- 1. Passe o dedo para baixo a partir da moldura superior para exibir o menu.
- 2. Toque em  $\frac{1}{2}$ .

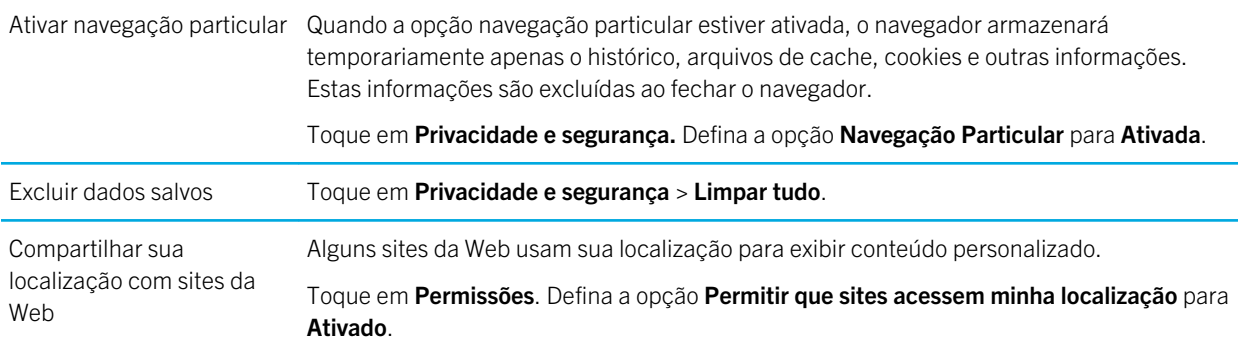

## Não consigo reproduzir uma música ou vídeo de uma página da Web

O formato de mídia pode não ser compatível ou o link pode estar corrompido.

# BlackBerry Bridge

# Sobre o BlackBerry Bridge

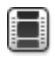

Assista a um vídeo sobre o BlackBerry Bridge: [inglês](http://demos.blackberry.com/playbook-os20/na/us/gen/?=chapterbridge)

Assista a um vídeo sobre como usar o BlackBerry Bridge para acessar o BlackBerry Messenger: [inglês](http://demos.blackberry.com/playbook-os20/na/us/gen/?=chapteraboutbbm)

Se você estiver executando o BlackBerry Device Software 5.0 ou posterior em seu smartphone BlackBerry, pode conectar seu tablet BlackBerry PlayBook ao smartphone para acessar calendários e e-mails do smartphone, BlackBerry Messenger, arquivos e outros dados diretamente do tablet. Uma vez conectado, você também pode usar seu smartphone como um controle remoto sem fio para seu tablet.

Seu tablet conecta ao smartphone usando a tecnologia Bluetooth. Para conectar, é preciso ter o BlackBerry Bridge instalado no smartphone. Você pode fazer download da loja on-line BlackBerry App World .

Quando o tablet e o smartphone estiverem conectados, estes ícones serão exibidos na pasta do BlackBerry Bridge, na tela inicial do tablet:

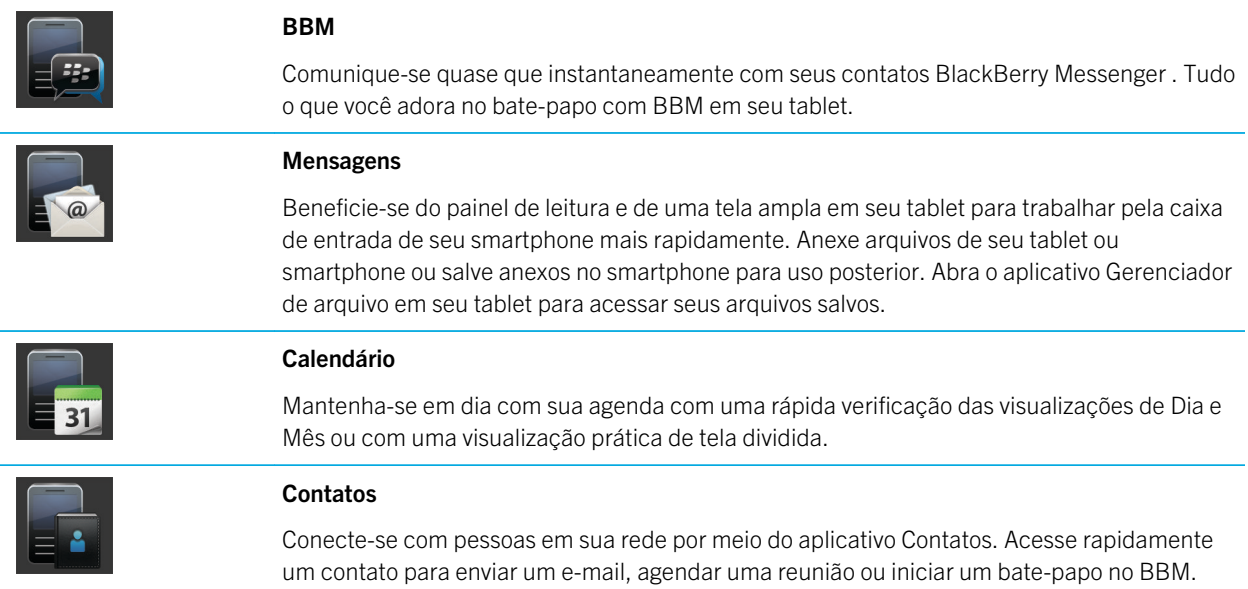

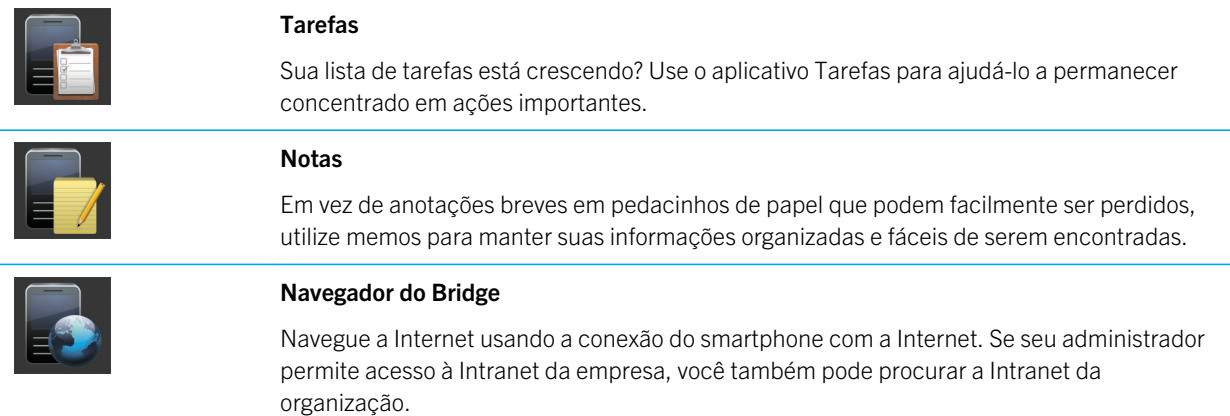

#### Novos recursos e melhorias

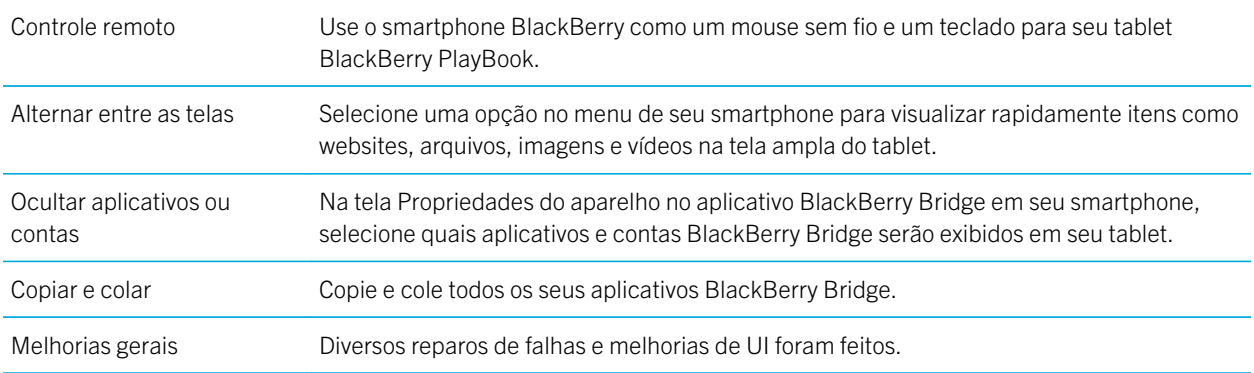

## Conecte o tablet e o smartphone usando o BlackBerry Bridge

Antes de comecar: Para conectar o tablet BlackBerry PlayBook ao smartphone BlackBerry, é necessário fazer o download do aplicativo BlackBerry Bridge da loja on-line BlackBerry App World em um smartphone executando o BlackBerry Device Software 5.0 ou superior.

- 1. Na tela inicial do tablet, na barra de status, toque em  $\mathbf{B}$  > BlackBerry Bridge.
- 2. Toque em Configuração > Avançar > Continuar.
- 3. Em seu smartphone, no BlackBerry Bridge, clique em **Adicionar novo tablet > Continuar**.
- 4. Aponte a câmera do smartphone para o código de barras que é exibido no tablet para digitalizá-lo.
- 5. No smartphone, confirme os itens para exibir em seu tablet e clique em Continuar.

# Aspectos básicos do BlackBerry Bridge

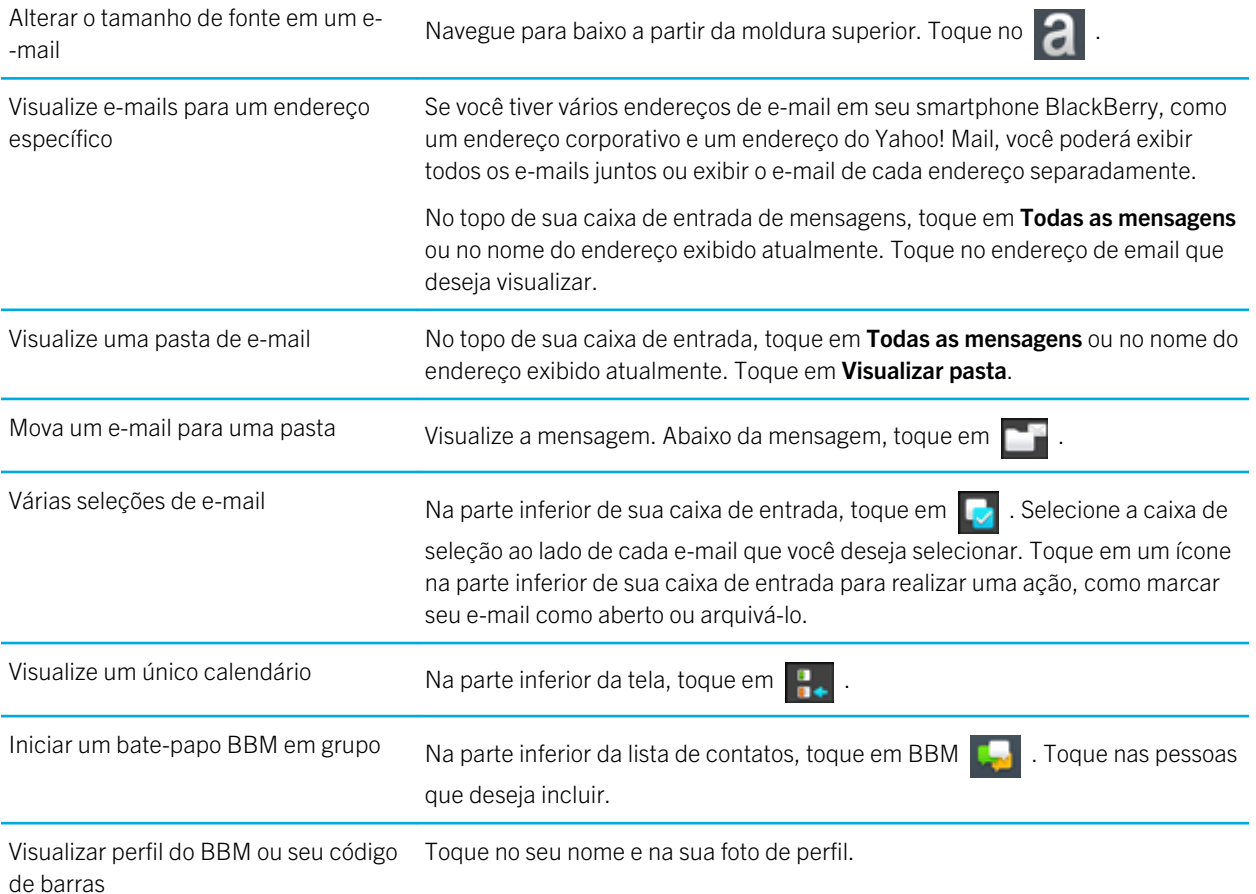

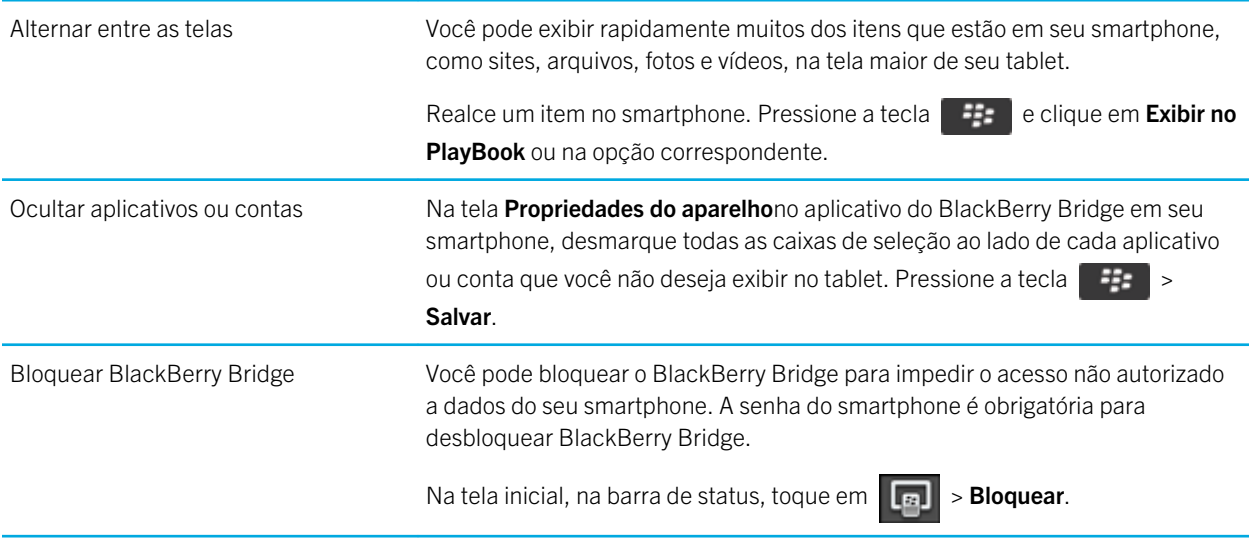

# Controle remoto

#### Use o smartphone como um controle remoto

Com o BlackBerry Bridge, você pode usar seu smartphone como um mouse e teclado sem fio para seu tablet BlackBerry PlayBook. Assista a filmes, navegue pela Internet ou faça uma apresentação de slides na tela do seu tablet ou em um visor HDMI conectado, como uma TV, um projetor ou um monitor de computador.

- 1. Em seu smartphone, clique no aplicativo BlackBerry Bridge.
- 2. Certifique-se de que seu tablet está conectado. Se necessário, conecte seu tablet e smartphone.
- 3. Clique em Use controle remoto.

Para desconectar o controle remoto, pressione a tecla **algumas vezes e clique em Desconectar**.

#### Navegar e rolar

Navegue com o tablet BlackBerry PlayBook

É fácil alternar e minimizar aplicativos, exibir o menu e mostrar a barra de status em seu tablet.

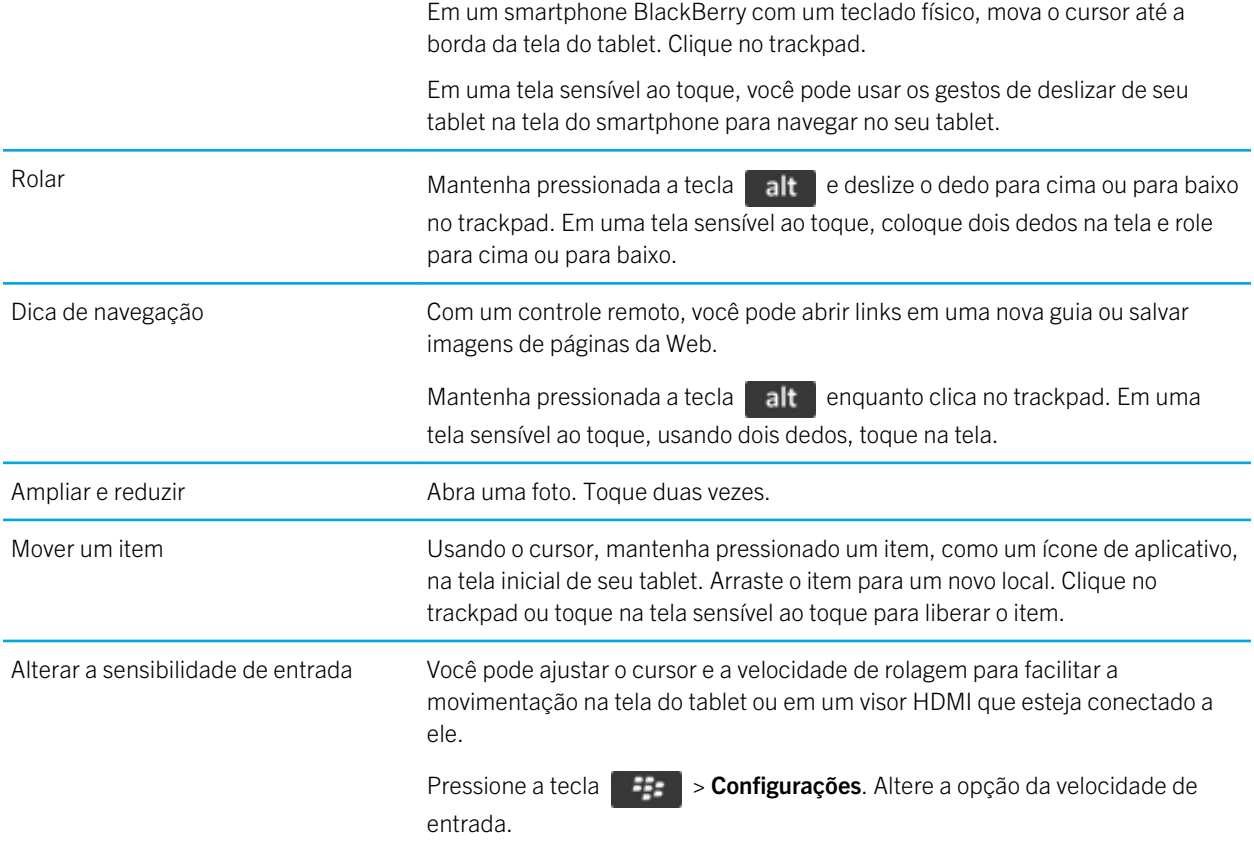

#### Alternando modos

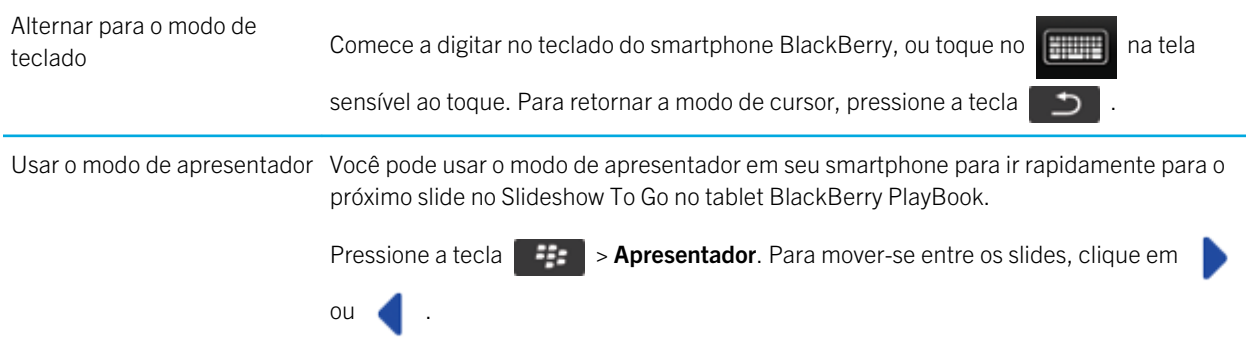

Alterne automaticamente para o modo de cursor

Você pode alterar a configuração para que, ao tocar no trackpad no smartphone depois de digitar, o aplicativo alterne automaticamente do modo de teclado para o modo de cursor.

Pressione a tecla  $\left| \frac{dP}{dr} \right| >$  Configurações. Selecione a caixa de seleção Sempre usar

trackpad como mouse.

# São aplicadas tarifas de dados?

Tarifas de dados poderão ser aplicadas se você não estiver em uma rede Wi-Fi enquanto BlackBerry Bridge estiver conectado.

Se uma conexão Wi-Fi não estiver disponível enquanto BlackBerry Bridge estiver conectado, aplicativos do tablet BlackBerry PlayBook poderão usar a conexão móvel do seu smartphone BlackBerry para acessar a Internet.

Para evitar a cobrança de dados ou roaming, certifique-se de estar conectado a uma rede Wi-Fi em seu tablet ou smartphone antes de usar aplicativos do tablet que usam a Internet, como um navegador.

#### Sobre a sincronização de Wi-Fi e perfis VPN

Quando você conecta seu tablet BlackBerry PlayBook ao smartphone BlackBerry usando o BlackBerry Bridge, seus perfis Wi-Fi salvos e perfis VPN são automaticamente adicionados ao tablet para facilitar sua conexão com as redes que usa. Então, quando você usa o tablet em uma área de cobertura Wi-Fi onde previamente usou o smartphone, o tablet se conecta ao ponto de acesso.

Por razões de segurança, perfis Wi-Fi e perfis VPN associados a um BlackBerry Enterprise Server não são sincronizados. As senhas de redes seguras também não são sincronizadas.

Se um perfil solicitar um certificado de autenticação de cliente, você deverá importar o certificado manualmente.

Dica: Você pode editar seus perfis de rede para reorganizar a frequência com que tablet tenta se conectar a uma rede ou adicionar outras informações, como senhas de redes seguras.

## Como usar o BlackBerry Bridge em sua organização

Para ajudar a proteger os dados de sua organização, quando você usa o BlackBerry Bridge para conectar o tablet BlackBerry PlayBook a um smartphone BlackBerry, as seguintes restrições podem ser aplicadas:

- Você só pode abrir arquivos em seu smartphone pelo aplicativo Arquivos ou de um anexo de e-mail.
- Você não pode salvar arquivos que você cria em um perímetro de trabalho para um perímetro pessoal.
- Você não pode copiar e colar informações de um perímetro de trabalho para um perímetro pessoal.
- Você pode pesquisar a Intranet da organização só se seu administrador ativou intranet da empresa.

# Solução de problemas: BlackBerry Bridge

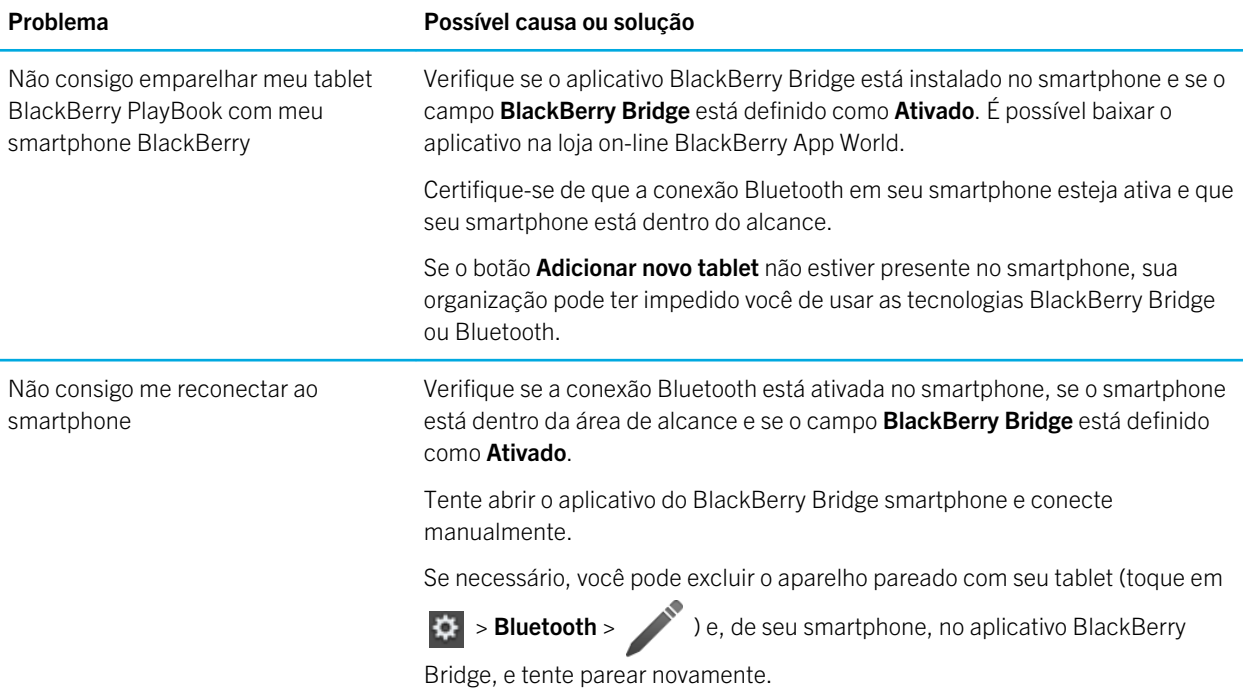

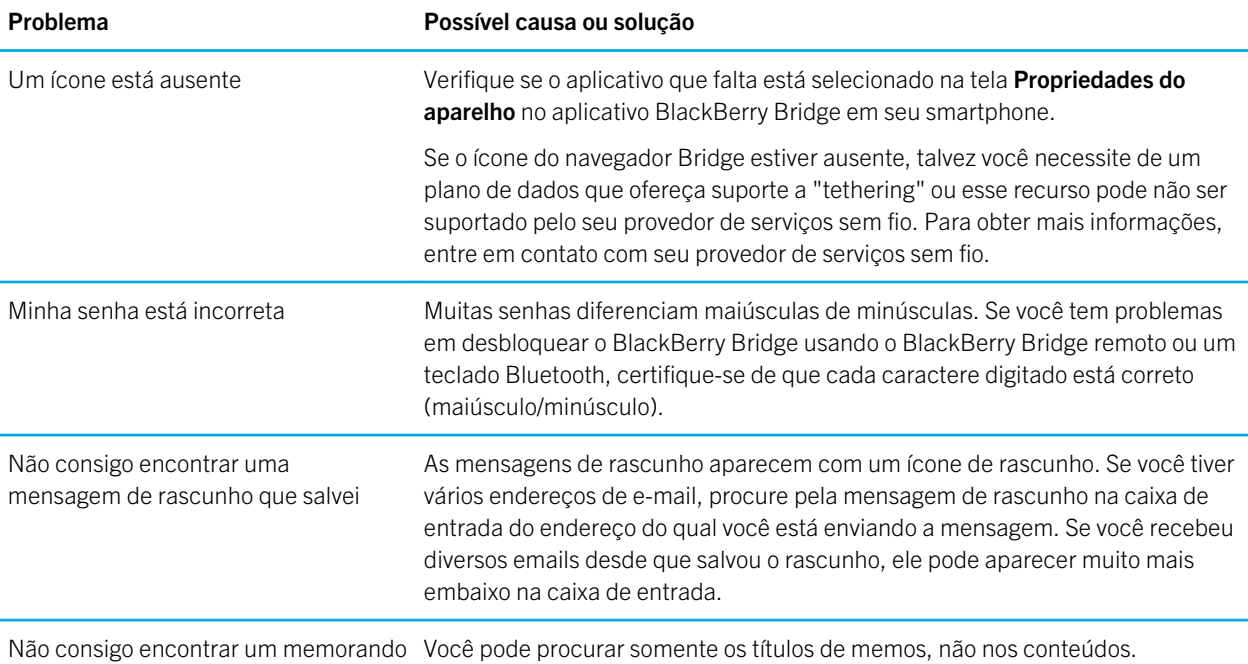

# Conexões

#### Conectar-se à uma rede móvel

Antes de começar: Para se conectar à uma rede móvel, insira um cartão micro SIM configurado para serviços de dados no seu tablet BlackBerry PlayBook. Dependendo do modelo do tablet, pode ser que não seja possível se conectar a uma rede móvel. Para obter mais informações, entre em contato com seu provedor de serviços sem fio.

- 1. Na tela inicial, passe o dedo até a parte superior da moldura.
- 2. Toque em Rede móvel.
- 3. Defina o Serviços de dados para ATIVADO.

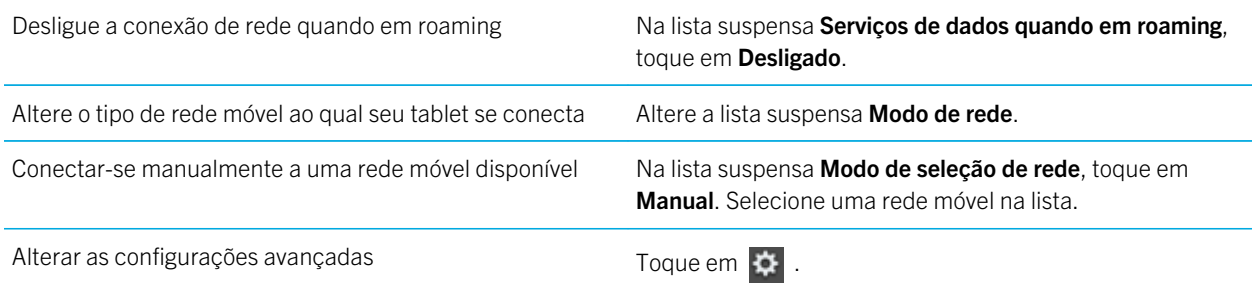

# Wi-Fi

#### Conectar-se a uma rede Wi-Fi

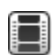

Assista a um vídeo sobre como se conectar a uma rede Wi-Fi: [inglês](http://demos.blackberry.com/playbook-os20/na/us/gen/?=chapterconnecttowifinetwork)

Seu tablet BlackBerry PlayBook pode se conectar à Internet usando Wi-Fi. Redes Wi-Fi públicas estão disponíveis em muitos locais públicos, como bibliotecas, aeroportos, hotéis, cafeterias etc. Quando você se conecta a uma rede Wi-Fi, o tablet salva a rede e se conecta a ela automaticamente quando você estiver dentro do alcance novamente.

1. Na barra de status, toque em  $\frac{1}{2}$  > Wi-Fi.

2. Toque na rede à qual deseja se conectar.

Para somente ver as redes que não precisam de uma senha, na lista suspensa Redes, selecione Abrir Redes.

- 3. Se necessário, digite a senha da rede.
- 4. Toque em **Conectar**.

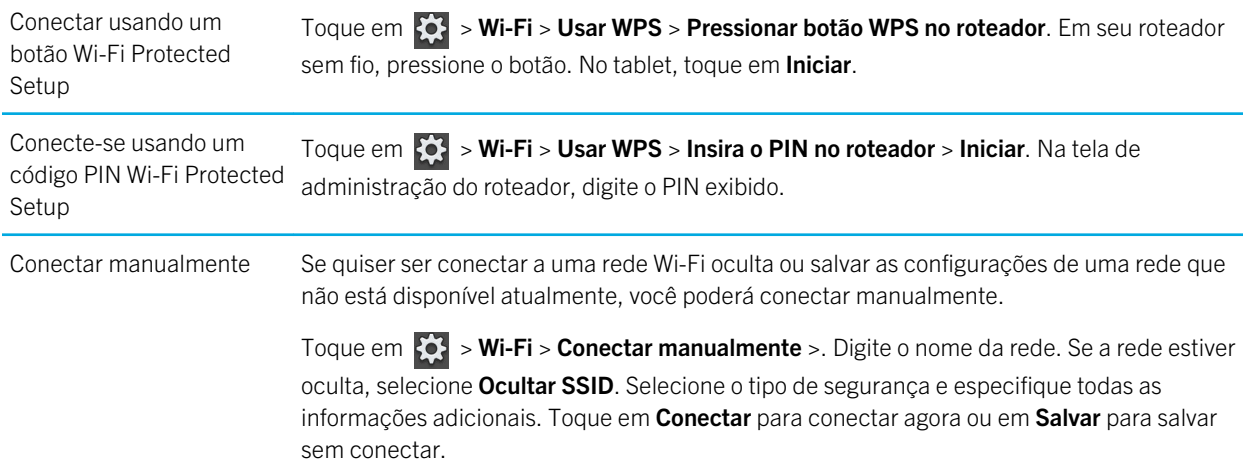

#### Alterar, excluir ou reorganizar redes Wi-Fi salvas

O tablet BlackBerry PlayBook memoriza as redes Wi-Fi a que você se conecta e conecta automaticamente sempre que você estiver dentro de alcance. Se várias redes estiverem disponíveis, o tablet se conectará à que estiver mais ao topo da lista de redes salvas.

- 1. Na barra de status, toque em  $\mathbf{C} > \mathbf{W}$ i-Fi.
- 2. Na lista suspensa, toque em Redes Salvas.
	- Para alterar as opções de uma rede salva, toque na rede.
	- Para mover uma rede salva para cima ou para baixo na lista, toque e mantenha o toque sobre a rede selecionada. Arraste-a para o local desejado.
	- Para excluir uma rede salva, toque em  $\sim$  . Ao lado da rede, toque em  $\boxed{\widehat{m}}$ .

• Para não permitir que o tablet se conecte automaticamente a uma rede salva, toque na rede. Desmarque a caixa de seleção Habilitar Perfil. Toque em Salvar.

#### Opções de rede Wi-Fi

Para a maioria das redes Wi-Fi, você não precisará alterar as opções de rede. Se estiver enfrentando problemas para estabelecer a conexão ou se precisar se conectar manualmente, você mesmo poderá definir as opções de rede.

As opções disponíveis dependem do tipo de rede a que está se conectando. Para descobrir quais configurações usar, se estiver se conectando a uma rede doméstica, consulte as informações que vieram com o roteador sem fio; se estiver se conectando a uma rede Wi-Fi corporativa, converse com o administrador; se estiver se conectando a um hotspot, consulte as informações fornecidas sobre o hotspot ou converse com um funcionário do hotspot que possa informar detalhes sobre como estabelecer a conexão.

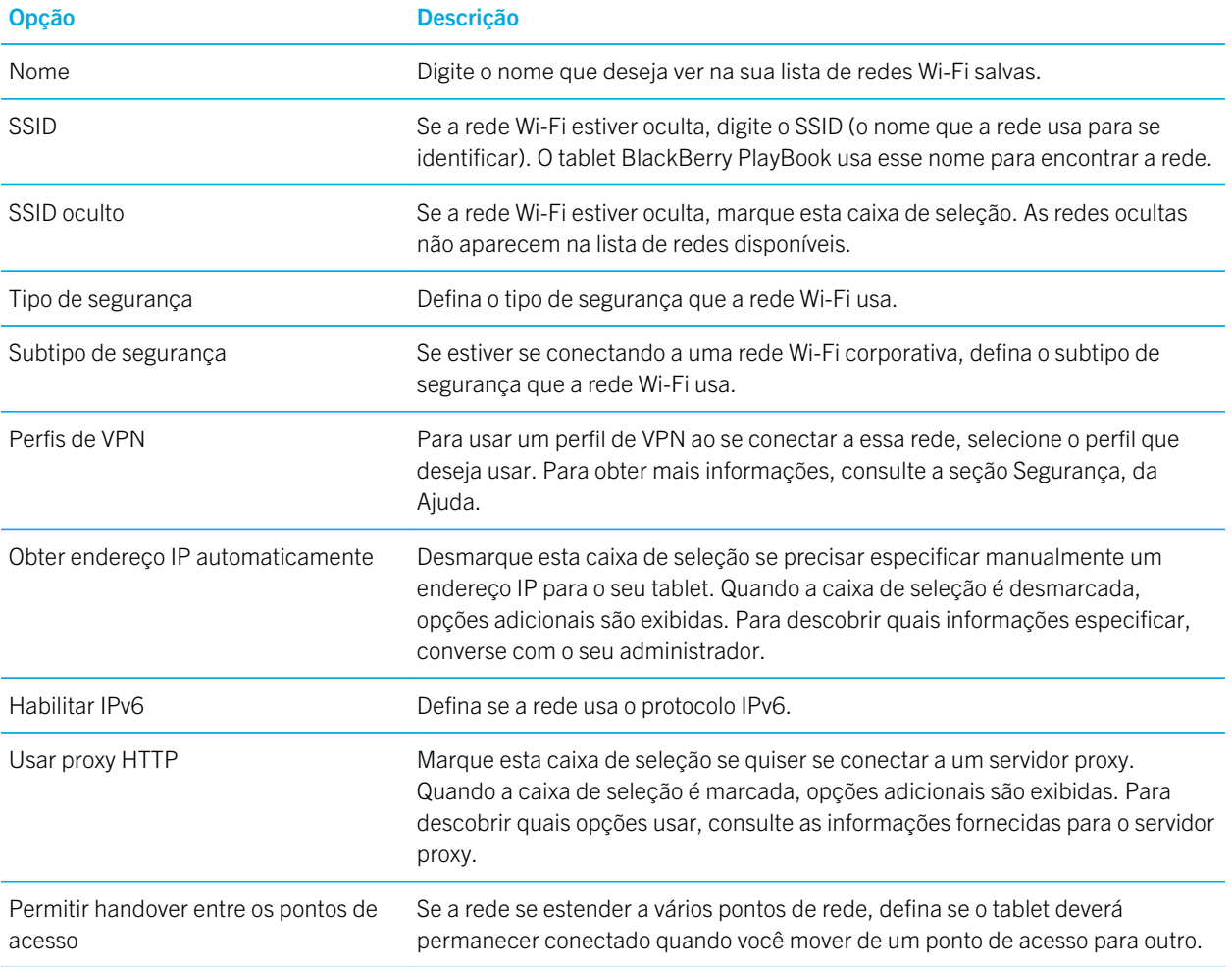

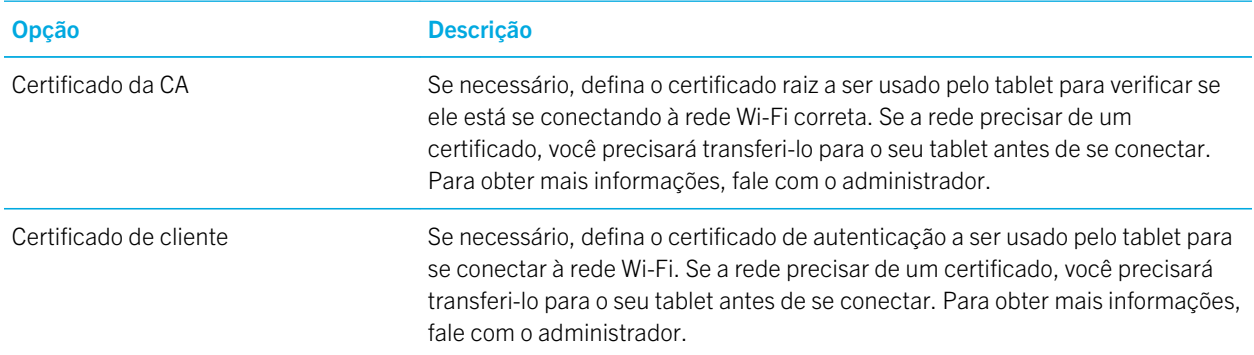

#### Não consigo me conectar a uma rede Wi-Fi

Experimente executar uma das seguintes ações:

- Na barra de status, toque em  $\hat{\leq}$  e verifique se o switch está definido como **Ativado**.
- O tempo limite da conexão pode ter sido atingido. Tente se conectar novamente.
- O tablet BlackBerry PlayBook pode estar muito distante do ponto de acesso sem fio ou do roteador sem fio para estabelecer a conexão. Coloque o tablet mais perto do ponto de acesso ou do roteador e tente se conectar novamente.
- Verifique se você está em uma área de cobertura da rede Wi-Fi. Se você estiver se conectando a uma rede doméstica, verifique se outros aparelhos sem fio conseguem se conectar. Se você estiver se conectando a uma rede Wi-Fi corporativa ou a um hotspot, fale com o administrador ou com um funcionário no hotspot.
- A conexão sem fio pode não ser forte o suficiente para exibir conteúdo. Fique mais próximo do roteador ou alterne para uma rede com um sinal mais forte.
- Verifique se a hora do tablet está sincronizada com a hora da rede. Se os horários forem diferentes, isso poderá impedir seu tablet de conectar (por exemplo, se a conexão com a rede exigir que você tenha um certificado no tablet e o certificado tiver data de expiração).
- Se a rede Wi-Fi não aparecer na lista de redes disponíveis, a rede poderá estar oculta. Se você souber o nome da rede, tente se conectar manualmente a ela.
- Verifique se as opções de rede Wi-Fi estão corretas. Para descobrir que opções usar: para uma rede doméstica, consulte as informações fornecidas com seu roteador; para uma Wi-Fi corporativa, fale com o administrador; para um hotspot público, consulte as informações fornecidas para o hotspot ou fale com um funcionário no hotspot que talvez tenha detalhes sobre como estabelecer uma conexão.
- Se você alternou para redes Wi-Fi manualmente, tente trocar para outra rede Wi-Fi .
- Se você estiver usando o método Configuração do botão de envio, verifique se o ponto de acesso usa Wi-Fi Protected Setup e se foi configurado para enviar o perfil. Verifique se não há outro aparelho tentando se conectar ao mesmo tempo e se não há mais de um ponto de acesso dentro do alcance que está neste modo. Para obter mais informações, consulte as informações fornecidas com o roteador.
- Se você usar PEAP, EAP-TLS, EAP-FAST ou EAP-TTLS para se conectar a uma rede Wi-Fi, verifique se instalou o certificado raiz do servidor de autoridade de certificação que criou o certificado para o servidor de autenticação. O

certificado deve ser transferido para o seu tablet antes de você se conectar à rede. Para obter mais informações, fale com o administrador.

- Se você usar EAP-TLS para se conectar a uma rede Wi-Fi , verifique se adicionou o certificado de autenticação ao tablet. O certificado deve ser transferido para o seu tablet antes de você se conectar à rede. Para obter mais informações, fale com o administrador.
- Para exibir detalhes sobre o tablet e a rede à qual está conectado, que podem ajudar na solução avançada de problemas, na barra de status, toque em  $\gg$  > Wi-Fi. No canto inferior esquerdo, toque em  $\approx$

### Bluetooth tecnologia

#### Conecte-se a um aparelho habilitado para Bluetooth

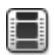

Assista a um vídeo sobre como usar a tecnologia Bluetooth: [inglês](http://demos.blackberry.com/playbook-os20/na/us/gen/?=chapterconnectwithsmartphone)

Você pode usar a tecnologia Bluetooth® para conectar o tablet BlackBerry PlayBook a um teclado sem fio, telefone celular ou outro aparelho que use um perfil Bluetooth compatível. Ao se conectar a um aparelho pela primeira vez, emparelhe-o com o seu tablet. O tablet memoriza os aparelhos emparelhados e geralmente se conecta a eles automaticamente sempre que eles estão dentro do alcance.

Para informações sobre a conexão do tablet com um smartphone BlackBerry, consulte a seção BlackBerry Bridge da Ajuda.

- 1. Na barra de status, toque em  $\mathbf{\ddot{Q}} > \mathbf{Blue}$ tooth.
- 2. Defina Bluetooth como Ligar.
- 3. Toque em Adicionar Novo Aparelho > Pesquisar.
- 4. Toque em um aparelho.
- 5. Se necessário, execute uma das seguintes ações:
	- Digite uma chave de acesso de emparelhamento de sua escolha em ambos os aparelhos com os quais está emparelhando e no seu tablet.
	- No tablet, digite a chave de acesso de emparelhamento que aparece no aparelho com o qual está emparelhando ou as informações que vieram com o aparelho. Se não souber a chave de acesso, tente 0000.

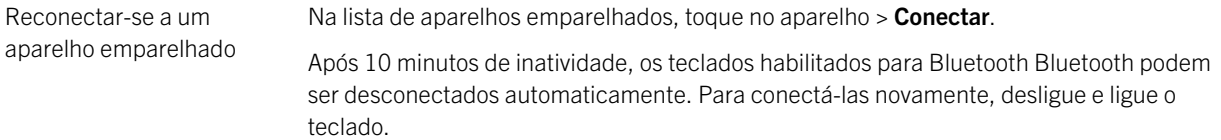

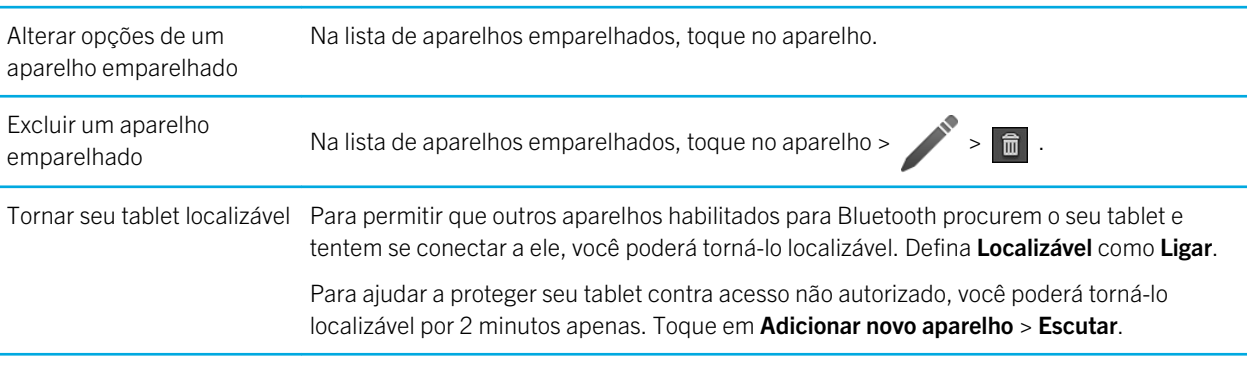

#### Perfis Bluetooth suportados

Seu tablet BlackBerry PlayBook usa perfis Bluetooth para se comunicar com tipos diferentes de aparelhos habilitados para Bluetooth . Para descobrir se o seu tablet tem suporte para um aparelho específico habilitado para Bluetooth, você poderá verificar as informações disponíveis para o aparelho para ver quais perfis ele usa. O tablet oferece suporte aos perfis listados aqui.

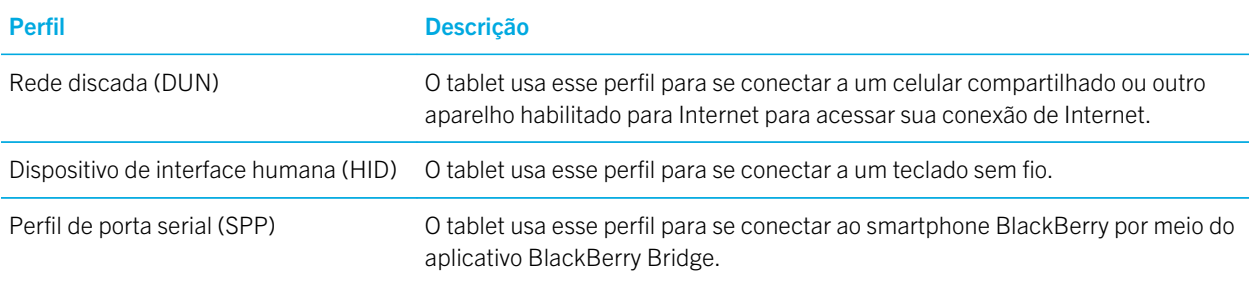

#### Não consigo me conectar a um aparelho habilitado para Bluetooth

Experimente executar as seguintes ações:

- Verifique se o aparelho habilitado para Bluetooth é compatível com seu tablet BlackBerry PlayBook . Verifique as informações que acompanham o aparelho habilitado para Bluetooth ver quais perfis Bluetooth ele usa e verifique se o tablet tem suporte para esses perfis.
- Se você não souber a chave de acesso do seu aparelho habilitado para Bluetooth, consulte as informações que acompanham o aparelho. Se não conseguir encontrar nenhuma informação de chave de acesso, tente 0000.

• Caso o seu tablet não consiga detectar o aparelho habilitado para Bluetooth, tente tornar o aparelho habilitado para Bluetooth localizável ou tente tornar o seu tablet localizável e pesquisá-lo usando aparelho habilitado para Bluetooth.

#### Minha lista de aparelhos habilitados para BluetoothBluetooth não é exibida

Verifique se a conexão Bluetooth em seu tablet BlackBerry PlayBook está ativada.

## Compartilhe seu tablet com um aparelho habilitado para Bluetooth

Precisa de Internet, mas não está perto de um hotspot Wi-Fi? Quando não há outra maneira de acessar a Internet, você pode compartilhar seu tablet BlackBerry PlayBook com um smartphone habilitado para Bluetooth.

Para compartilhar seu tablet com um aparelho habilitado para Bluetooth, o smartphone deve ter um plano de dados que suporta compartilhamento e uma permissão do provedor de serviços sem fio. O smartphone também deve ser habilitado para Bluetooth, e a política de TI para DUN do Bluetooth deve ser habilitada. Para obter mais informações sobre qualquer um destes requisitos, entre em contato com seu provedor de serviços sem fio ou administrador, verifique seu plano de serviço sem fio e consulte a documentação que veio com seu smartphone.

- 1. Em seu tablet, toque em  $\mathbf{C}$  > Compartilhamento na Internet.
- 2. Selecione um smartphone habilitado para Bluetooth na lista.
- 3. Para atribuir um perfil de compartilhamento de Internet, realize um dos seguintes procedimentos:
	- Selecione um provedor de serviços sem fio da lista.
	- Para criar um perfil personalizado, toque em **Adicionar** e preencha os campos.
- 4. Toque em **Conectar**.

Quando você não estiver usando uma conexão de compartilhamento, desconecte a sessão. Para desconectar, toque em

#### > Compartilhamento na Internet > Desconectar. 登

Enquanto seu smartphone estiver compartilhando dados com seu tablet, talvez não seja possível usar o aplicativo do telefone, aplicativos de mensagens instantâneas ou aplicativos que usam a Internet. Para receber uma chamada, o smartphone deverá desativar a conexão com a Internet acoplada. Além disso, quando seu tablet estiver compartilhando dados com seu smartphone, você não poderá enviar mensagens de seu tablet ao smartphone em tethering.

### Compartilhe arquivos entre seu computador e o tablet usando o Wi-Fi

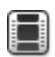

Assista a um vídeo sobre formas de compartilhar arquivos: [inglês](http://demos.blackberry.com/playbook-os20/na/us/gen/?=chaptersharefiles)

Quer uma maneira fácil de conectar seu tablet BlackBerry PlayBook para o fácil compartilhamento de arquivos? Ao usar a opção de compartilhamento de arquivos com Wi-Fi, você pode arrastar e soltar documentos, imagens, vídeos, música e outros arquivos de seu computador para o tablet. Se você definir uma senha para ajudar a proteger seus arquivos, será necessário inseri-la antes de poder mover arquivos entre tablet e computador.

- 1. No tablet, toque em  $\mathbf{X} > \mathbf{A}$ rmazenamento e compartilhamento.
- 2. Definir o Compartilhamento Wi-Fi como Ativado.
- 3. Para definir uma senha que o ajude a proteger seus arquivos, toque em Senha.
- 4. No tablet, toque em  $\bullet$  > Sobre.
- 5. Na lista suspensa, toque em Rede e anote o endereço Wi-Fi IPv4 para o seu tablet.
- 6. Execute uma das ações a seguir:
	- Se seu computador usa um sistema operacional Windows, clique em **Iniciar > Executar**. Digita seu endereço IP no seguinte formato: \\xx.xxx.xxx.xxx.
	- Se seu computador usa um sistema operacional Mac, selecione **Ir > Conectar ao servidor**. Digita seu endereço IP no seguinte formato: smb://xx.xxx.xxx.xxx.
- 7. Arraste um arquivo de um local no computador para uma pasta no tablet.

# Arquivos compartilhados entre seu computador e seu tablet usando uma conexão USB

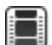

Assista a um vídeo sobre formas de compartilhar arquivos: [inglês](http://demos.blackberry.com/playbook-os20/na/us/gen/?=chaptersharefiles)

Não há necessidade de deixar fotos, vídeos, música e outros arquivos preferidos para trás! Ao conectar seu tablet BlackBerry PlayBook ao computador usando um cabo USB, você pode mover os arquivos necessários entre o tablet e o computador. Para executar essa tarefa, você deve ter o BlackBerry Desktop Software instalado no computador. Para instalar a versão mais recente, visite [www.blackberry.com/desktop.](http://www.blackberry.com/desktop) Se você definir uma senha para ajudar a proteger seus arquivos, será necessário inseri-la antes de poder mover arquivos entre tablet e computador.

- 1. No tablet, toque em  $\mathbf{X} > \mathbf{A}$ rmazenamento e compartilhamento.
- 2. Definir o Compartilhamento de arquivos como Ativado.
- 3. Para definir uma senha que o ajude a proteger seus arquivos, toque em Senha.
- 4. No tablet, toque em  $\frac{1}{2}$  > Sobre.
- 5. Na lista suspensa, toque em Rede e anote o endereço USB IPv4 para o seu tablet.
- 6. Conecte o tablet ao computador usando um cabo USB. Seu computador automaticamente mapeia seu tablet em uma unidade em seu computador.
- 7. Arraste um arquivo de um local no computador para uma pasta no tablet.
- Depois que você desconectar o cabo USB, a unidade de seu tablet não será mais exibido em seu computador.
- Se você desejar procurar pasta **Certificados**, em seu computador, use o navegador para ir até o endereço USB IPv4 de seu tablet. Para localizar o endereço IPv4 do tablet, toque em  $\{ \bullet \}$  > Sobre > Rede.

# Ativar modo avião

Você deve desativar as conexões de rede no tablet BlackBerry PlayBook em certos lugares, como no avião ou em um hospital.

- 1. Na barra de status, toque em  $\mathbf{B}$  > Modo avião.
- 2. Defina **Bluetooth** como Ligar.

#### Conectar seu tablet a um monitor HDMI

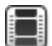

Assista a um vídeo sobre como reproduzir conteúdo em um monitor HDMI: [inglês](http://demos.blackberry.com/playbook-os20/na/us/gen/?=chapterconnecttablettohdmi)

Ao conectar seu tablet BlackBerry PlayBook a um monitor HDMI, você deverá alterar as configurações padrão de proporção. Dependendo da exibição, a configuração poderá se chamar Pixel completo, Ajuste de tela ou algo semelhante. Se você estiver assistindo a vídeos, altere a configuração para 16:9. Se você usar outros aplicativos, como jogos, exibição de fotos ou se estiver usando o modo de apresentação Documents To Go, altere a configuração para se ajustar à tela.

- 1. Usando um cabo de HDMI, conecte o tablet ao monitor HDMI.
- 2. Em seu tablet, deslize o dedo de cima para baixo pela moldura.
- 3. Toque em HDMI.
- 4. Altere as configurações apropriadas.

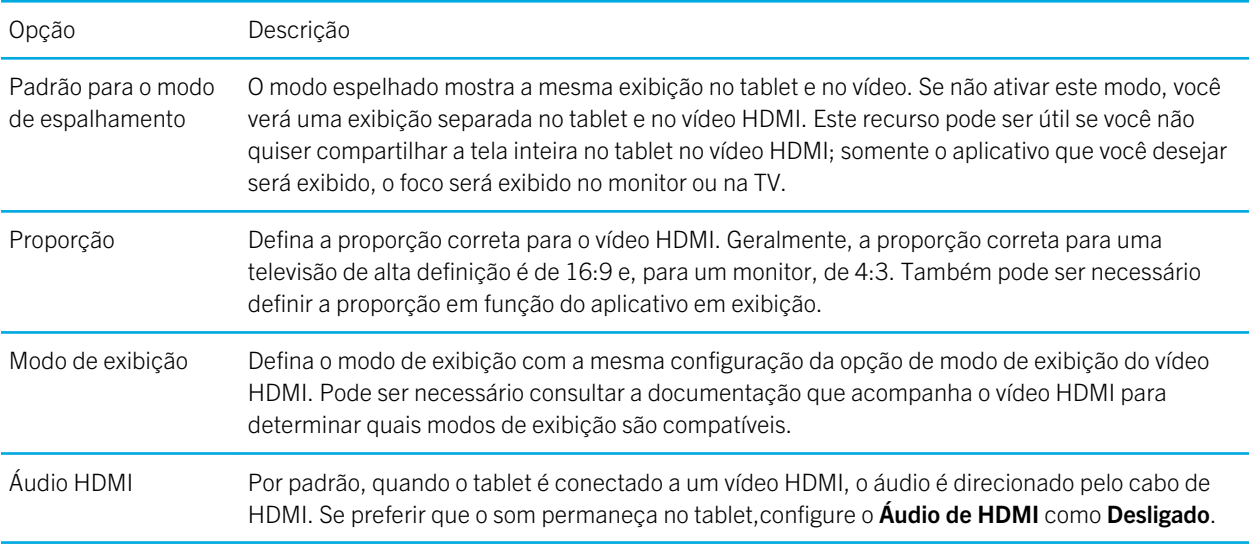

# Solução de problemas: Conexões HDMI

Se você enfrenta problemas com a conexão entre seu tablet BlackBerry PlayBooke um monitor HDMI, como uma TV, projetor ou monitor de computador, experimente as seguintes ações:

- Verifique as configurações de resolução do monitor HDMI. Estas configurações estão impressas no guia de usuário da TV, projetor ou monitor de computador
- Verifique se a configuração do modo HDMI está correta.
- Verifique o modo de dimensão nas configurações de HDMI.
- Verifique se o cabo foi conectado diretamente ao monitor HDMI e não a um receptor de home theater.
- Use um cabo HDMI diferente.

# Teclado e digitação

#### Uso do teclado

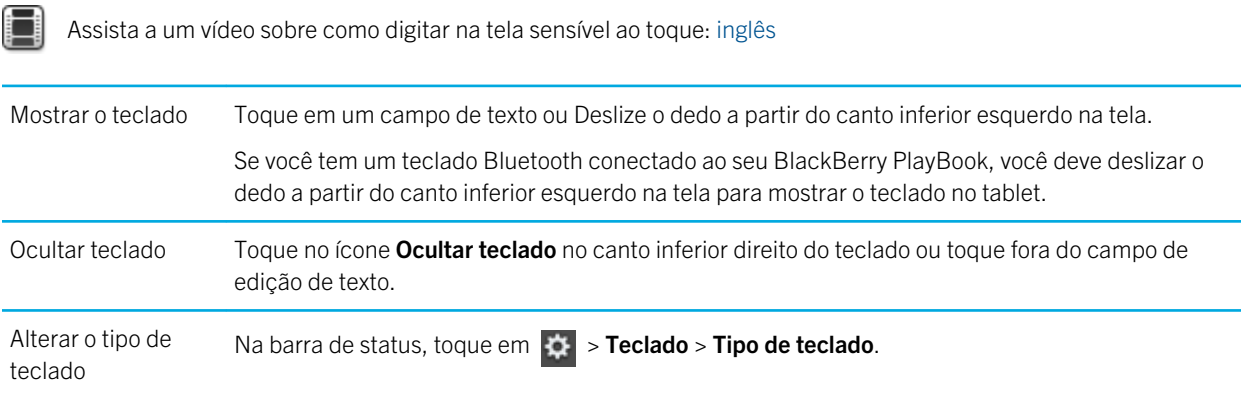

### Dicas de digitação

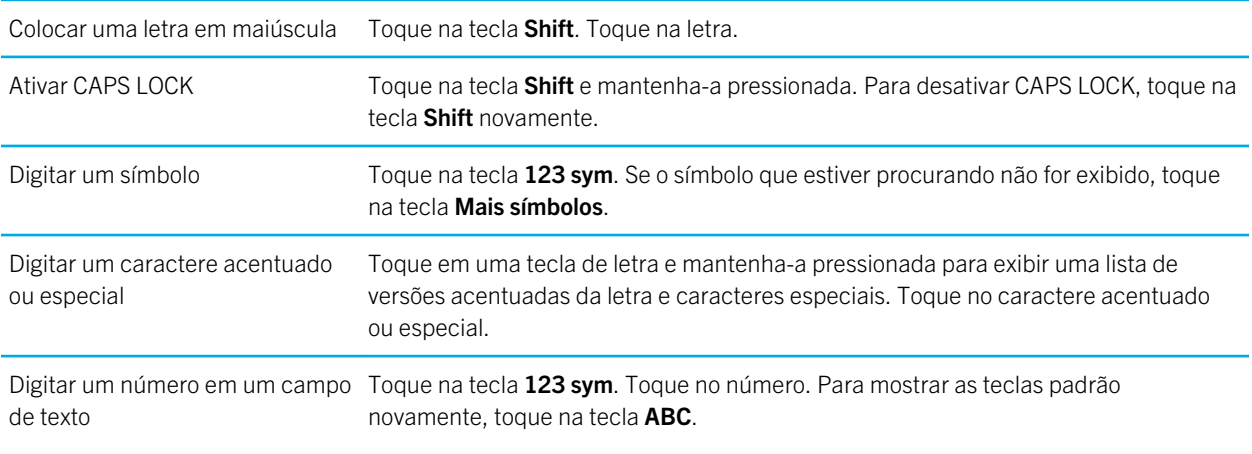

# Copiar e colar

Copiar texto Manter o texto pressionado. Toque em Copiar. Toque no cursor e deslize-o para selecionar o texto que você deseja.

Colar texto Mantenha pressionado o local em que você deseja colar o texto. Toque em Colar.

Nota: Se estiver usando o BlackBerry Balance, você não poderá copiar e colar entre perímetros. Por exemplo, você não poderá copiar texto de seu perímetro de trabalho e colar em seu perímetro pessoal.

# Configurações das opções de verificação ortográfica

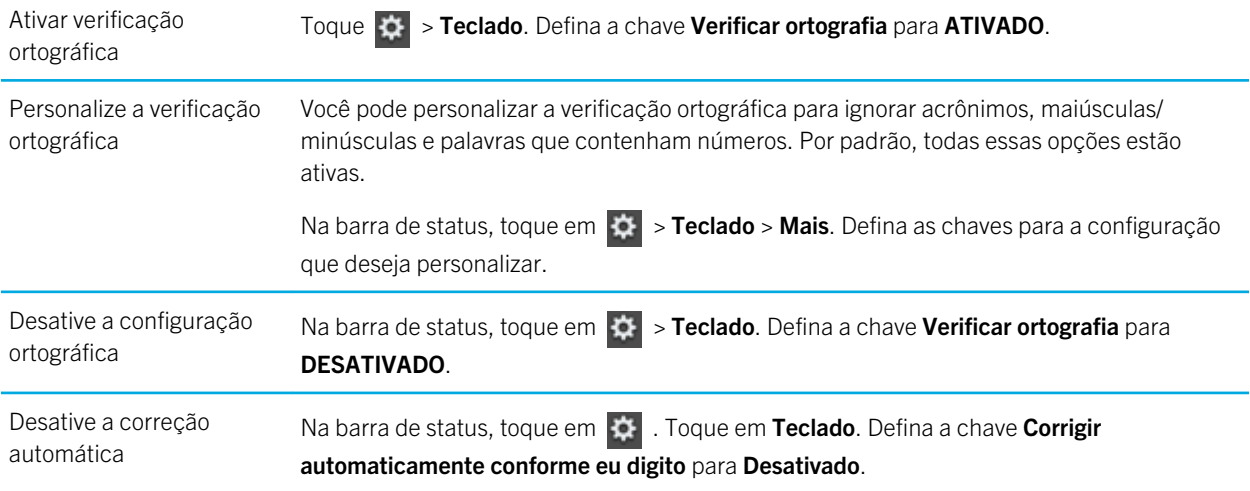

### Solução de problemas: teclado e digitação

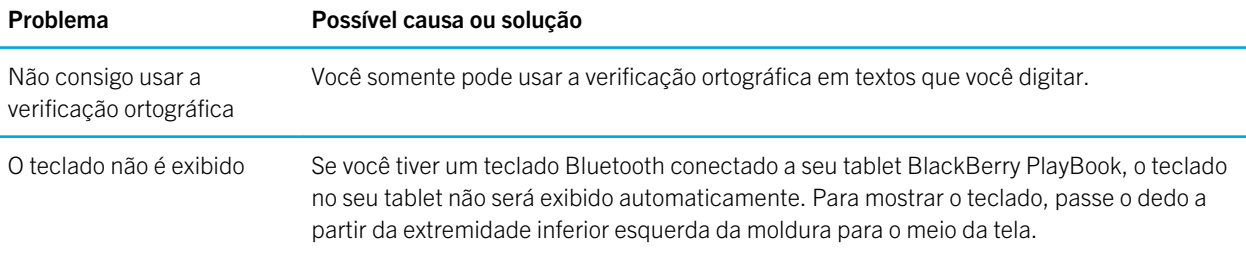

# BlackBerry Mini Keyboard

#### Usando o touchpad em seu BlackBerry Mini Keyboard

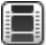

Assista a um vídeo sobre como usar o mini teclado: [em inglês](http://demos.blackberry.com/playbook-os20/na/us/gen/?=topicaccessoriesminikeyboard)

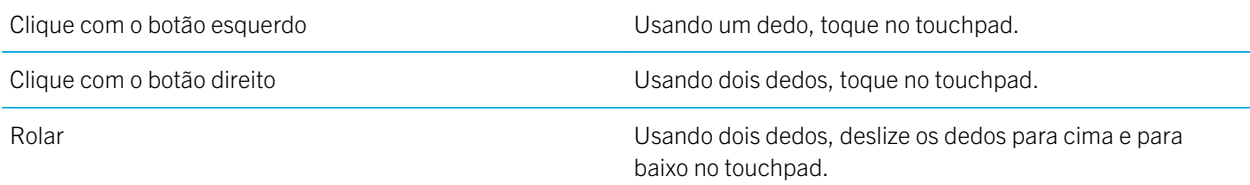

#### Navegando com o BlackBerry Mini Keyboard

Use o touchpad no seu BlackBerry Mini Keyboard para abrir menus, mover-se rapidamente entre os aplicativos e realizar outras tarefas comuns no tablet BlackBerry PlayBook.

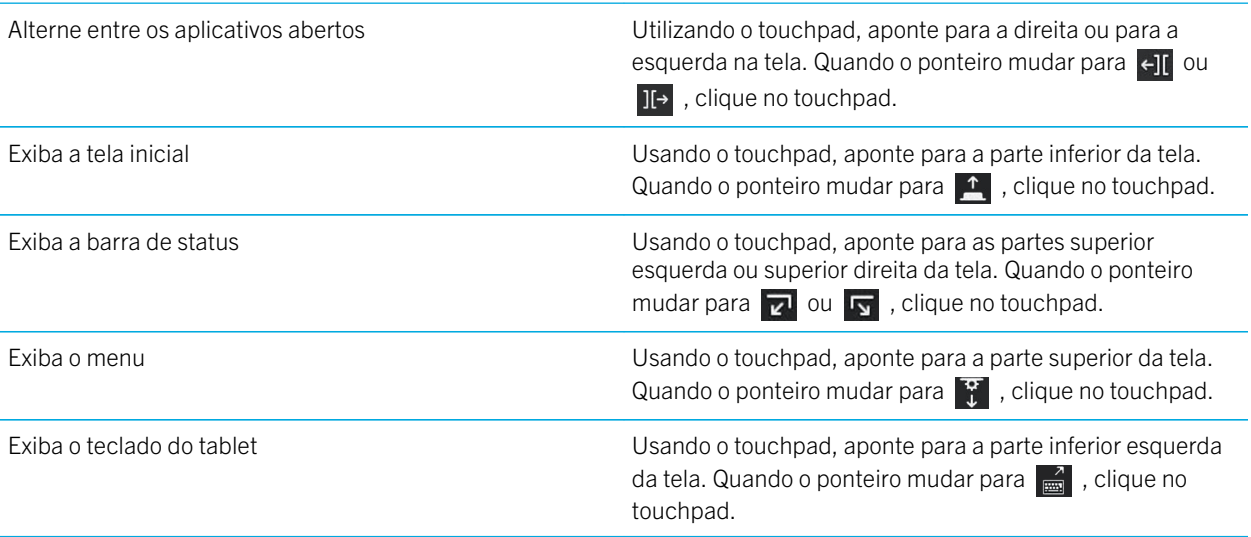

#### Acentos e símbolos: BlackBerry Mini Keyboard

Você pode digitar os seguintes acentos e símbolos ao conectar o BlackBerry Mini Keyboard ao tablet BlackBerry PlayBook .

#### Acentos

Pressione as seguintes teclas, uma de cada vez, para obter esses acentos:

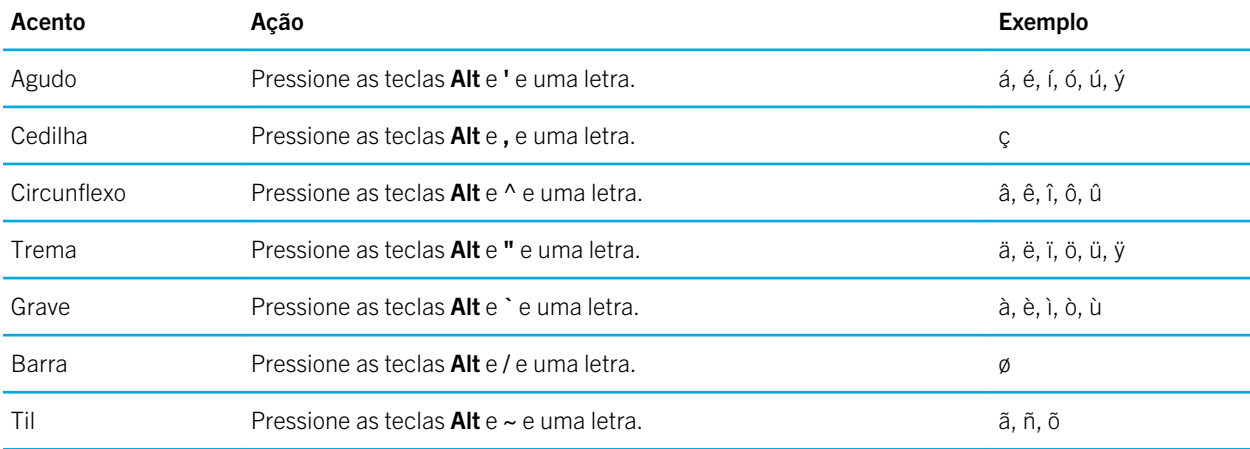

#### Símbolos

Pressione as seguintes teclas, uma de cada vez, para obter esses símbolos:

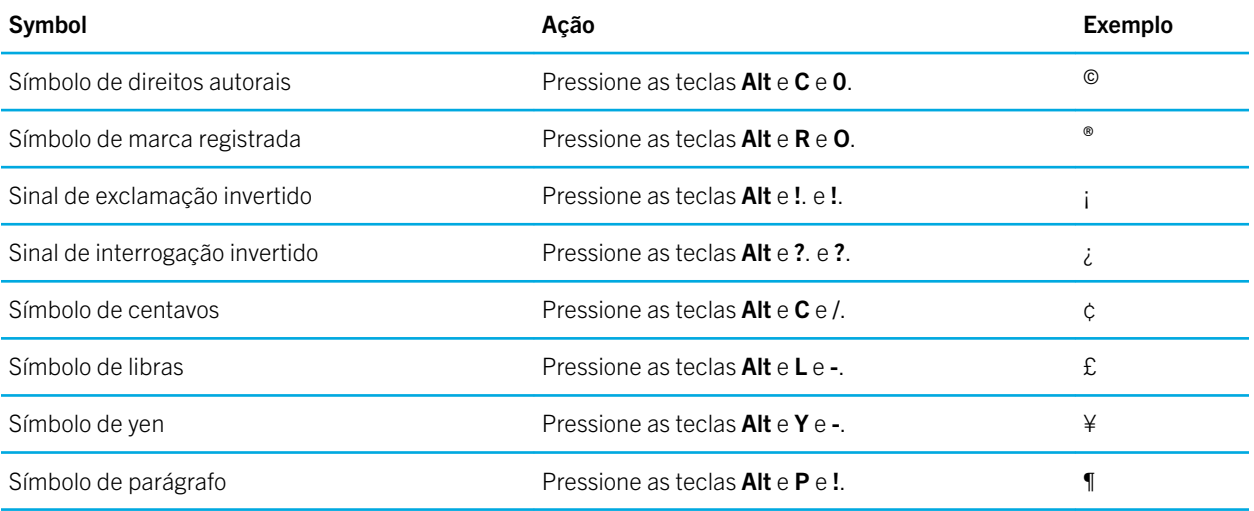

# Documents To Go

## Primeiros passos com o Documents To Go

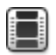

Assista a um vídeo sobre como usar o Documents To Go: [inglês](http://demos.blackberry.com/playbook-os20/na/us/gen/?=chapterwordtogo)

Usando o Docs To Go, você pode exibir arquivos .pdf e visualizar, editar e formatar documentos word do Microsoft , planilhas Microsoft Excel e apresentações Microsoft PowerPoint em seu tablet BlackBerry PlayBook .

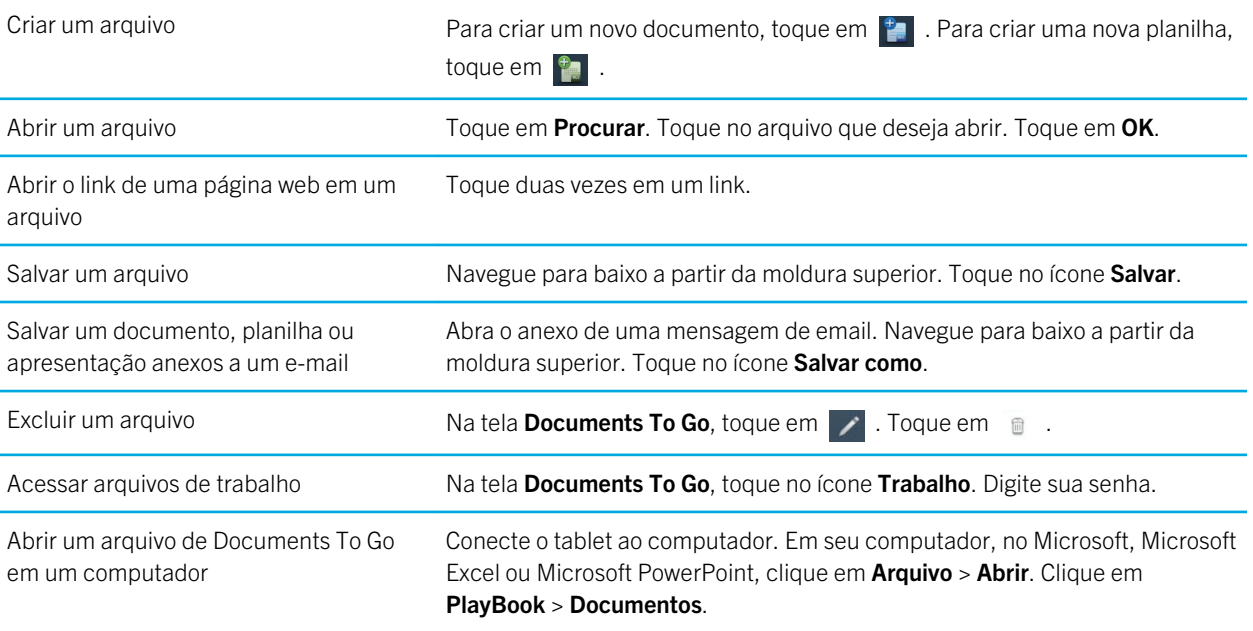

### Usando oWord To Go

Ao usar seu BlackBerry PlayBook e Word To Go, você pode editar, atualizar e salvar seus documentos em um único local conveniente.

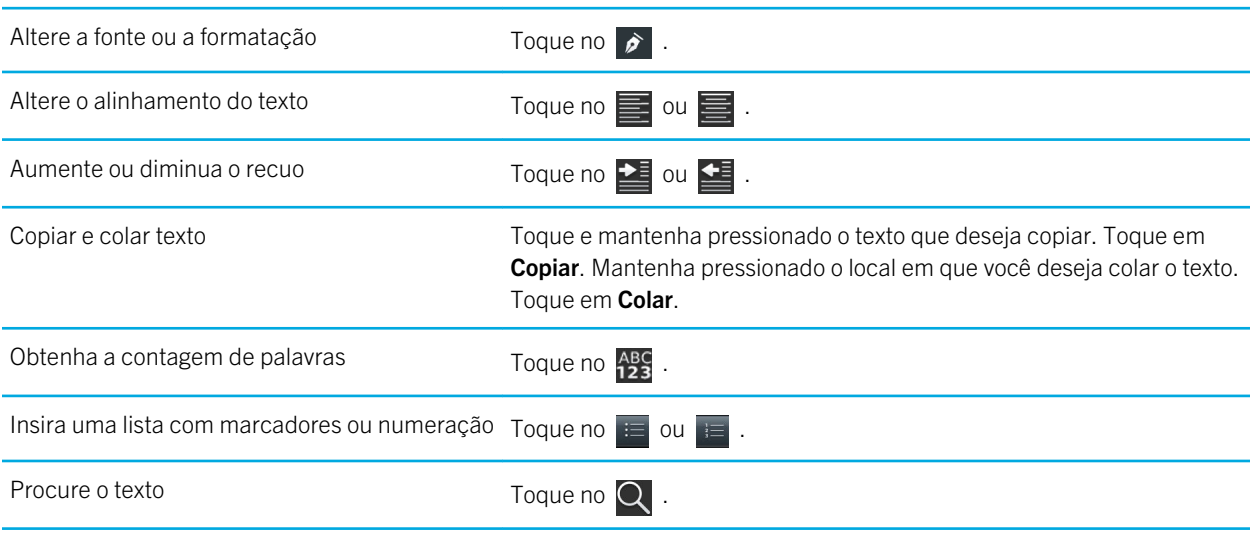

#### Usando oSheet To Go

Usando o tablet BlackBerry PlayBook e o Sheet To Go, você pode exibir, criar e editar planilhas.

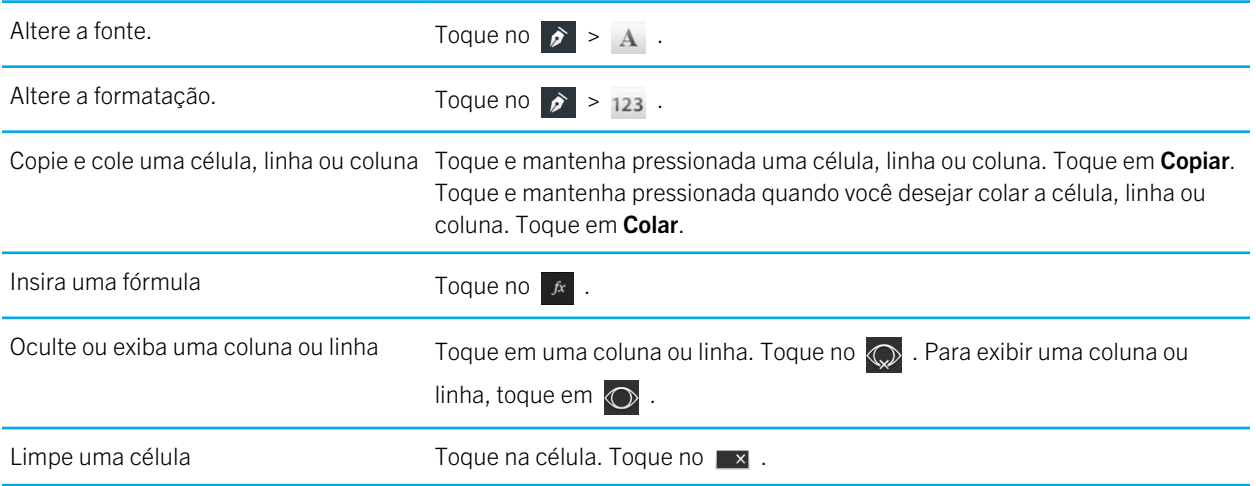

#### Usando oSlideshow To Go

Usando o tablet BlackBerry PlayBook e o Slideshow To Go, você pode exibir, editar e reproduzir apresentações de slide.

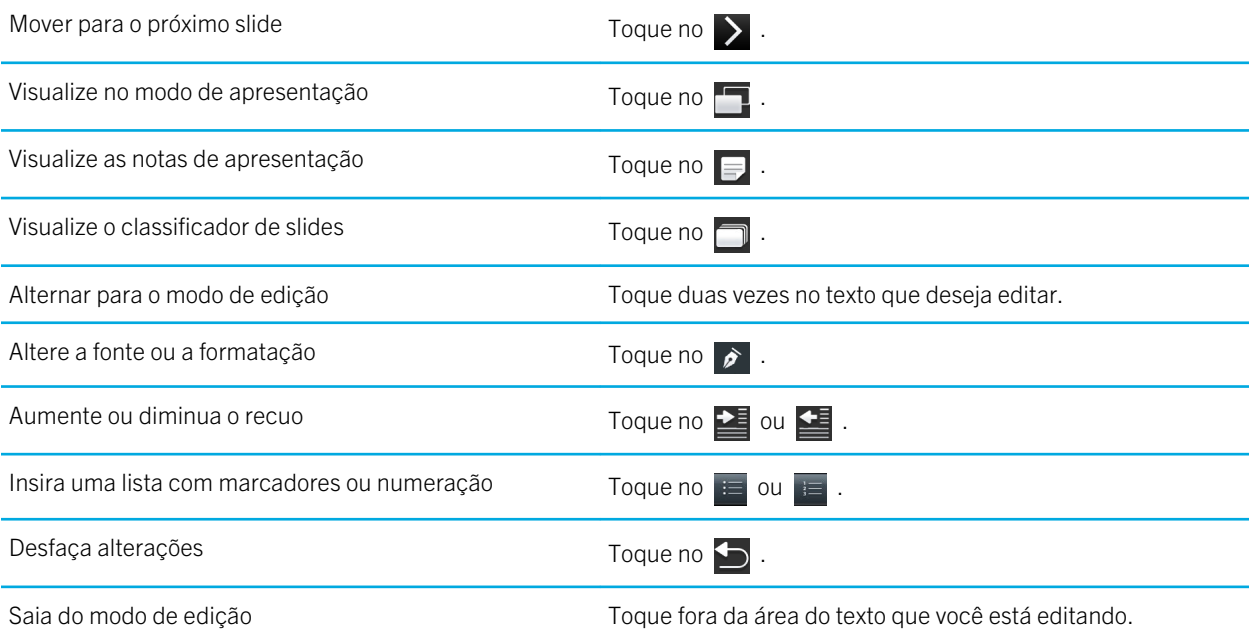

### Atalhos: Documents To Go

Se houver um teclado Bluetooth conectado ao tablet BlackBerry PlayBook, você poderá usar os seguintes atalhos com o Documents To Go.

Desfazer uma ação Pressione CTRL+Z.

Repetir uma ação Pressione CTRL + Y.

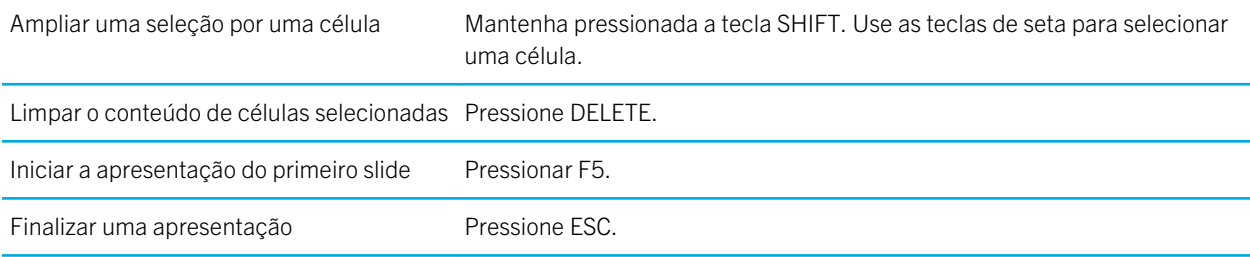

#### Atalhos de digitação

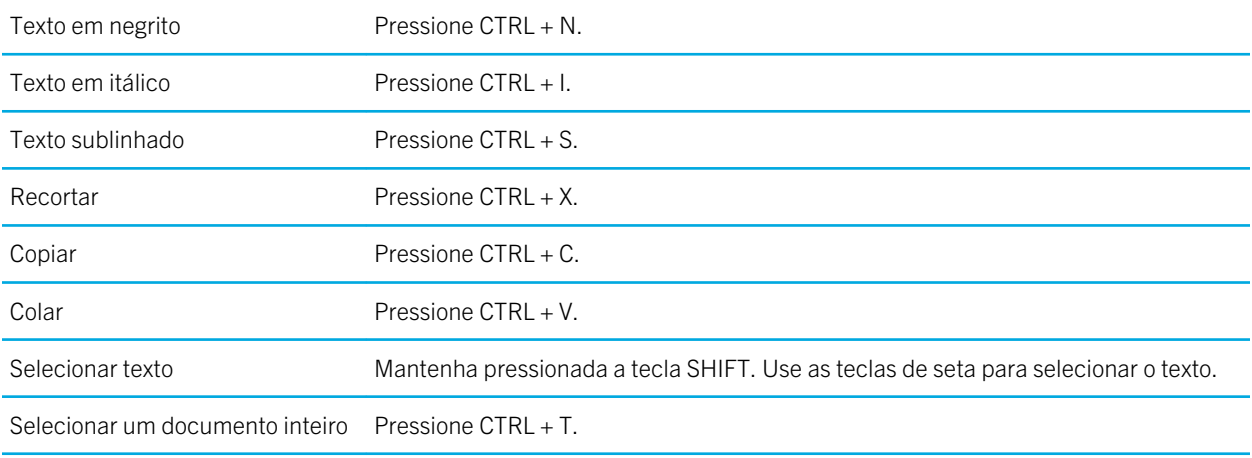

#### Atalhos de navegação

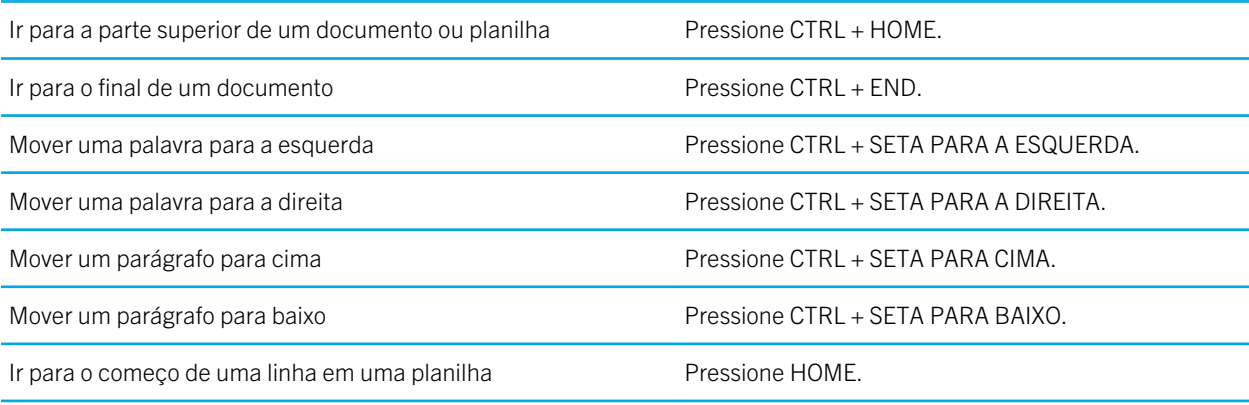

# Print To Go

# Usando oPrint To Go

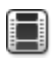

Assista a um vídeo sobre como usar o Print To Go: [inglês](http://demos.blackberry.com/playbook-os20/na/us/gen/?=chapterprinttogosetup)

Você pode usar o Print To Go para imprimir uma variedade de arquivos, inclusive documentos, páginas da Web, diagramas, e muito mais, a partir de seu computador em uma rede sem fio no tablet BlackBerry PlayBook.

Nota: Para usar o Print To Go, você deve ter Windows XP ou superior instalado em seu computador, e o computador e o tablet devem compartilhar a mesma rede sem fio.

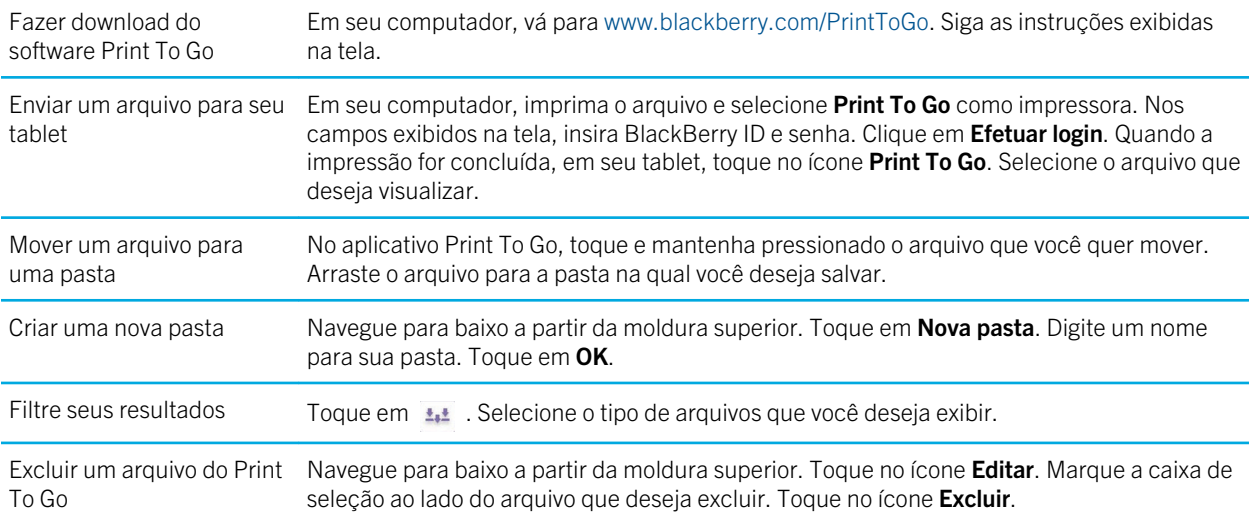

#### Solução de problemas: Print To Go

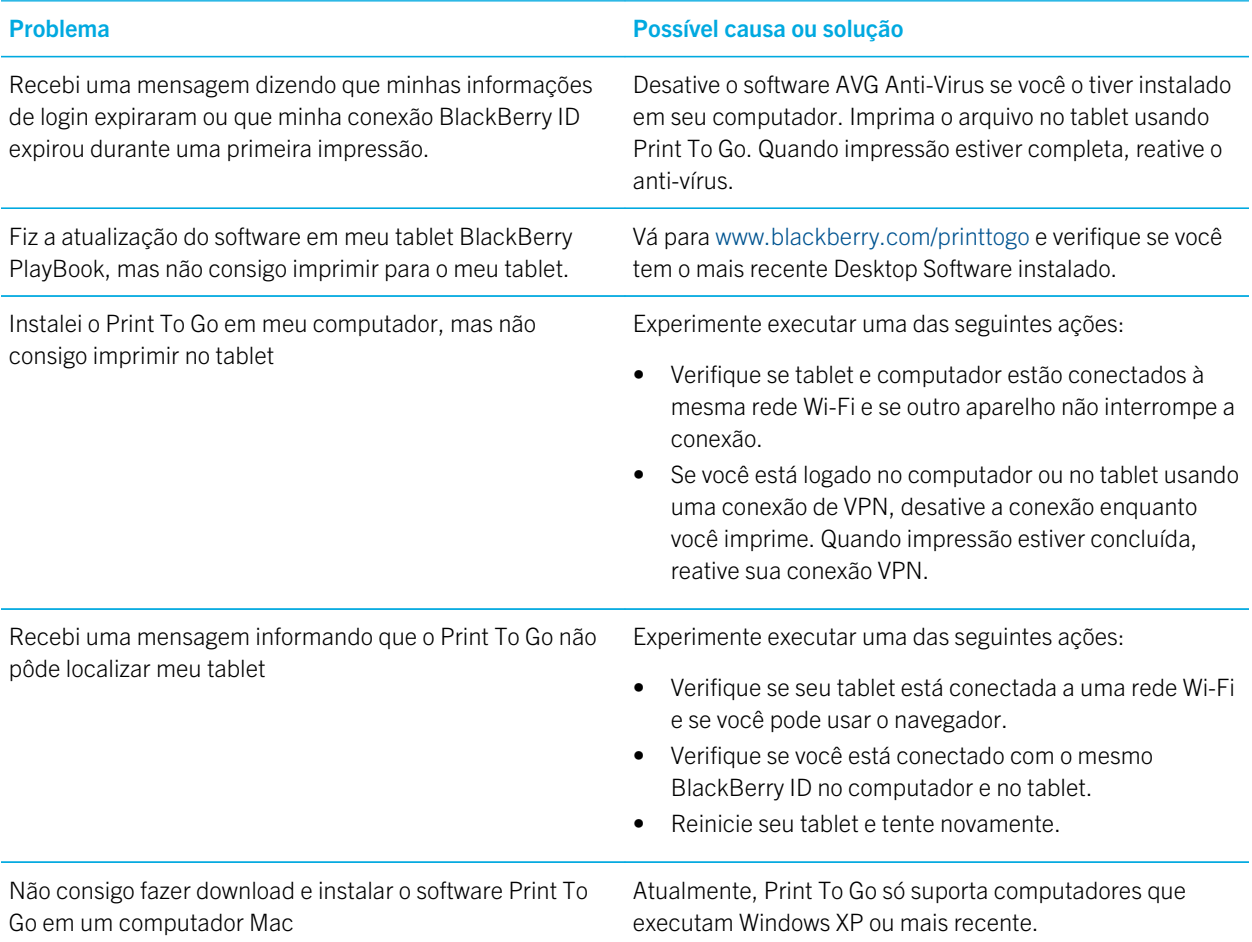

# Facebook

# Navegação Facebook em tablets BlackBerry PlayBook

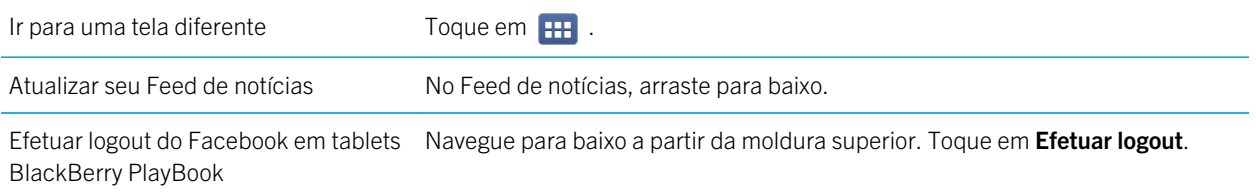

#### Novos recursos

Novo usuário do Facebook para tablets BlackBerry PlayBook 2.1, agora você pode exibir grupos Facebook, escrever no mural de um grupo e fazer upload de fotos para um grupo.

#### Contatar seus amigos

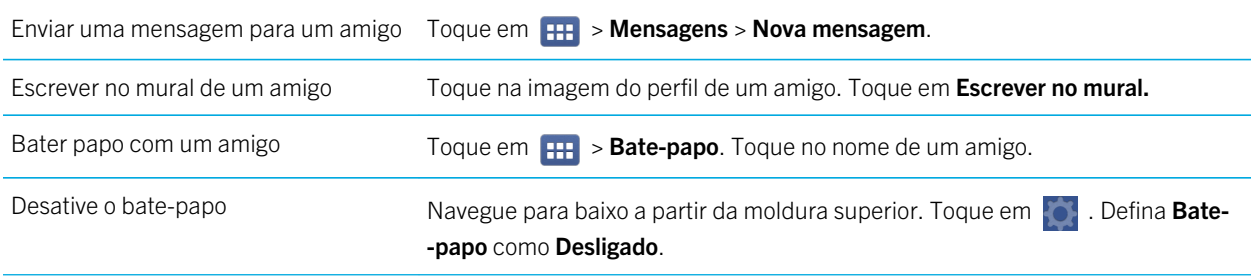

#### Publicar e marcar fotos e vídeos

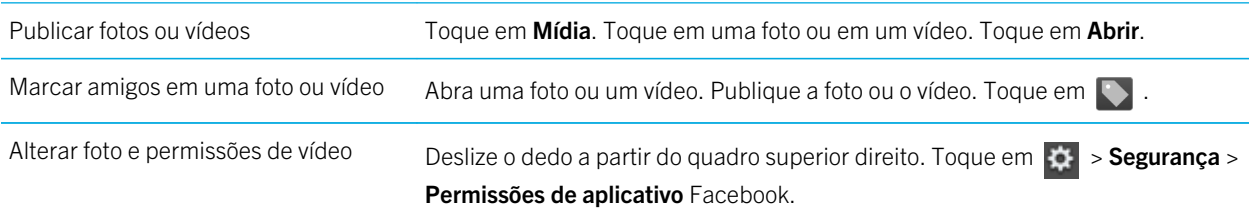

#### Publicar comentários e curtir itens

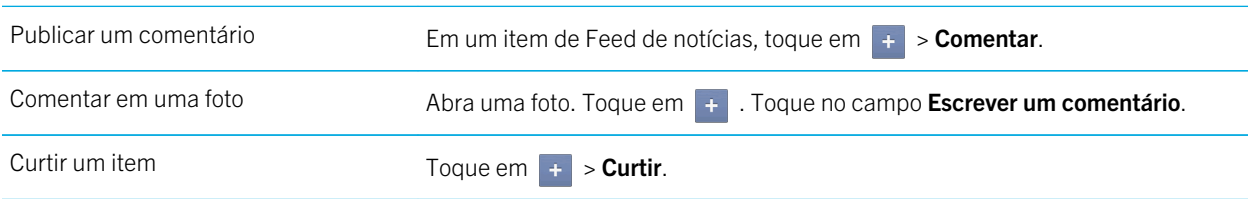

# Adicionar amigos e páginas

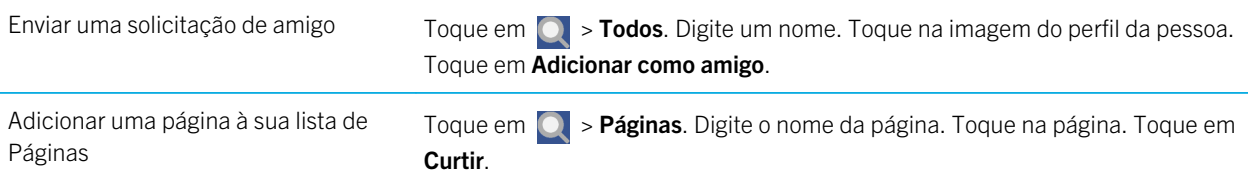
#### Mantendo-se atualizado com os eventos

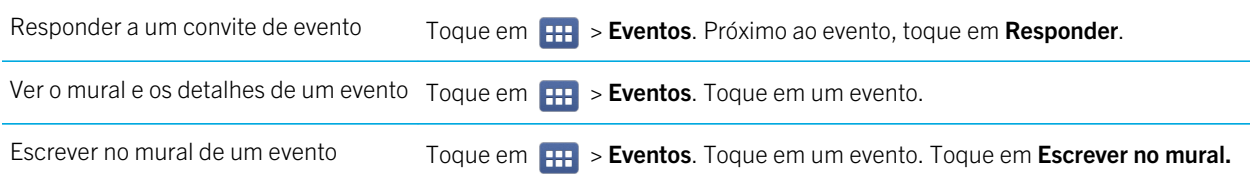

#### Fazer check-in em um local

- 1. Na tela Feed de notícias, toque em Check-in.
- 2. Execute uma das ações a seguir:
	- Toque em um local.
	- Digite um nome de lugar e toque em **Adicionar <lugar>**.
- 3. Toque em Check-in.

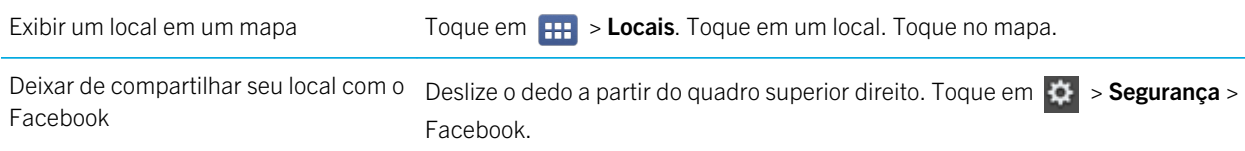

# BlackBerry App World

# Fazer download de aplicativos com BlackBerry App World

Melhore seu tablet BlackBerry PlayBook com muitos jogos e aplicativos que estão disponíveis na loja on-line BlackBerry App World . Você pode procurar aplicativos ou navegar pelos aplicativos mais baixados e mais vendidos, e pode comprar aplicativos usando seu cartão de crédito ou sua conta PayPal. A tela do My World exibe uma visão geral de todos os aplicativos e status, assim você pode ver mais rapidamente quais aplicativos estão instalados ou foram excluídos.

Após fazer o download de um aplicativo, pode encontrá-lo na tela inicial de seu tablet.

- 1. Se solicitado, digite sua senha BlackBerry ID .
- 2. Procure um aplicativo ou toque no aplicativo que deseja baixar.
	- Para fazer download de uma versão gratuita ou de avaliação de um aplicativo, se disponível, toque em Instalar ou Fazer download da versão da avaliação.
	- Para comprar um aplicativo, toque em **Comprar > Comprar agora**.

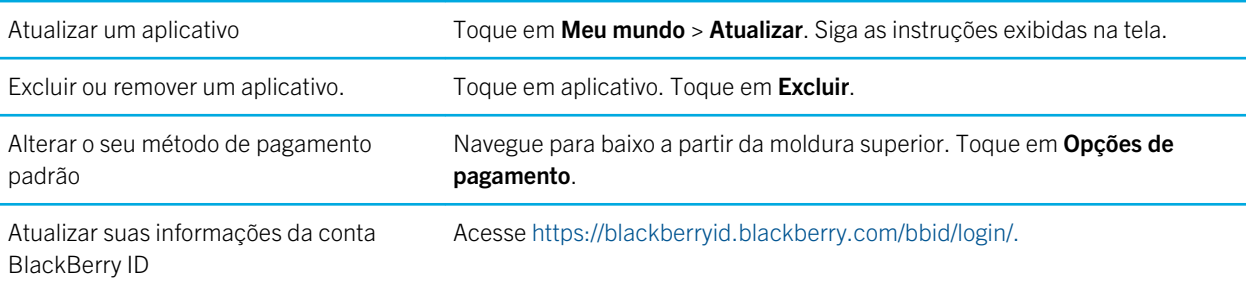

Termos e condições adicionais podem ser aplicados a software e serviços disponibilizados pelo BlackBerry App World. Quando você adicionar ou usar um aplicativo na rede sem fio, poderão ser cobradas tarifas extras por dados.

### Ocultar itens direcionados ao público adolescente, maior de 18 anos ou adulto

Uma classificação é atribuída a cada item na loja on-line BlackBerry App World com base no público ao qual é direcionado. Você pode filtrar o tipo conteúdo exibido no BlackBerry App World e bloquear suas configurações usando uma senha de quatro dígitos.

- 1. Navegue para baixo a partir da moldura superior. Toque em **Configurações de conteúdo**.
- 2. Escolha o tipo de conteúdo que deseja visualizar.
- 3. Para bloquear as configurações, defina a chave de bloqueio como **Ativada**. Digite uma senha de quatro dígitos.

# Não encontro um aplicativo na loja on-line BlackBerry App World

Alguns aplicativos e jogos só estão disponíveis em smartphones BlackBerry, portanto, esses aplicativos e jogos não aparecem na loja on-line BlackBerry App World de seu tablet BlackBerry PlayBook .

# Câmera

### Tirando fotos

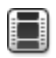

Assista a um vídeo sobre como tirar fotos: [inglês](http://demos.blackberry.com/playbook-os20/na/us/gen/?=chapteraboutcamera)

Seu tablet BlackBerry PlayBook tem uma câmera traseira de 5 megapixels que você pode usar para capturar momentos memoráveis. A câmera frontal de 3 megapixels é perfeita para tirar rapidamente um autorretrato ou criar uma foto de perfil. As imagens que você captura são salvas no salvas no aplicativo Imagens. Para obter mais informações, consulte a seção Imagens da Ajuda.

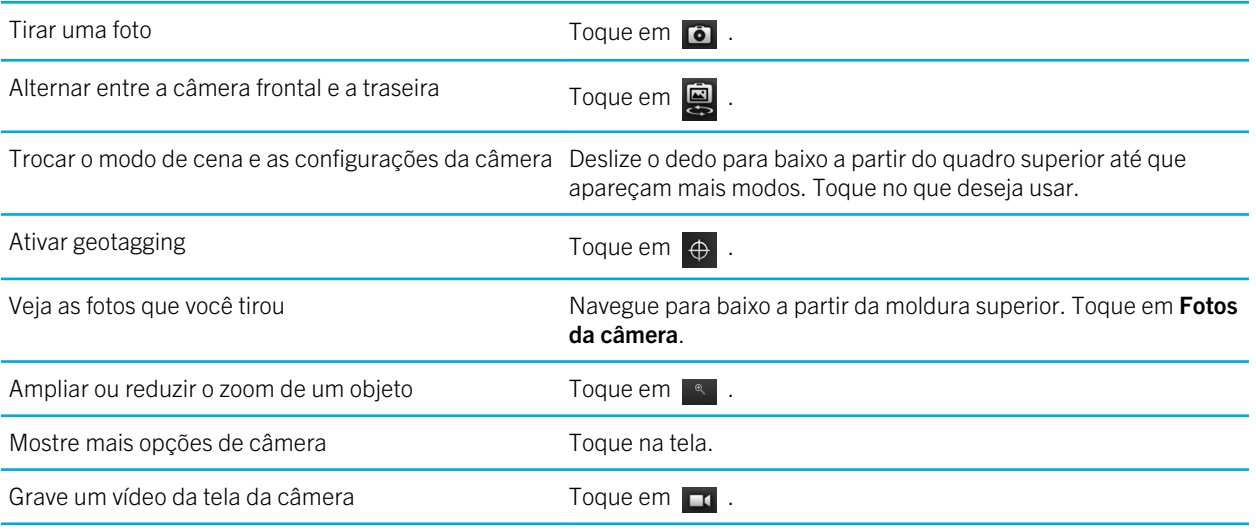

# Gravando vídeos

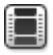

Assista a um vídeo sobre como gravar vídeos: [inglês](http://demos.blackberry.com/playbook-os20/na/us/gen/?=chapteraboutvideocamera)

Grave vídeos nítidos e claros, com alta definição de 1080p com seu tablet BlackBerry PlayBook, não importa qual seja a ocasião. Você pode alternar instantaneamente entre a câmera de vídeo e a câmera para capturar um momento.

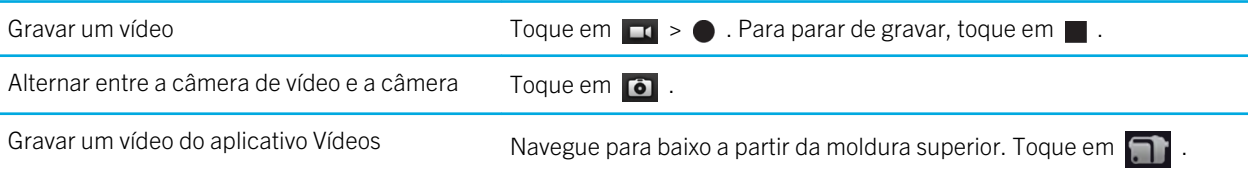

# Imagens

### Visualizando suas imagens

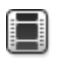

⊟

Assista a um vídeo sobre como visualizar imagens: [inglês](http://demos.blackberry.com/playbook-os20/na/us/gen/?=chapterviewpicturesslideshows)

Assista a um vídeo sobre como mover suas imagens entre o tablet e o computador: [inglês](http://demos.blackberry.com/playbook-os20/na/us/gen/?=chapterdownloaddesktop)

Seu tablet BlackBerry PlayBook é a maneira perfeita de capturar momentos assim que eles acontecem e compartilhá-los com amigos em uma tela de alta resolução. As imagens que você captura são salvas no salvas no aplicativo Imagens.

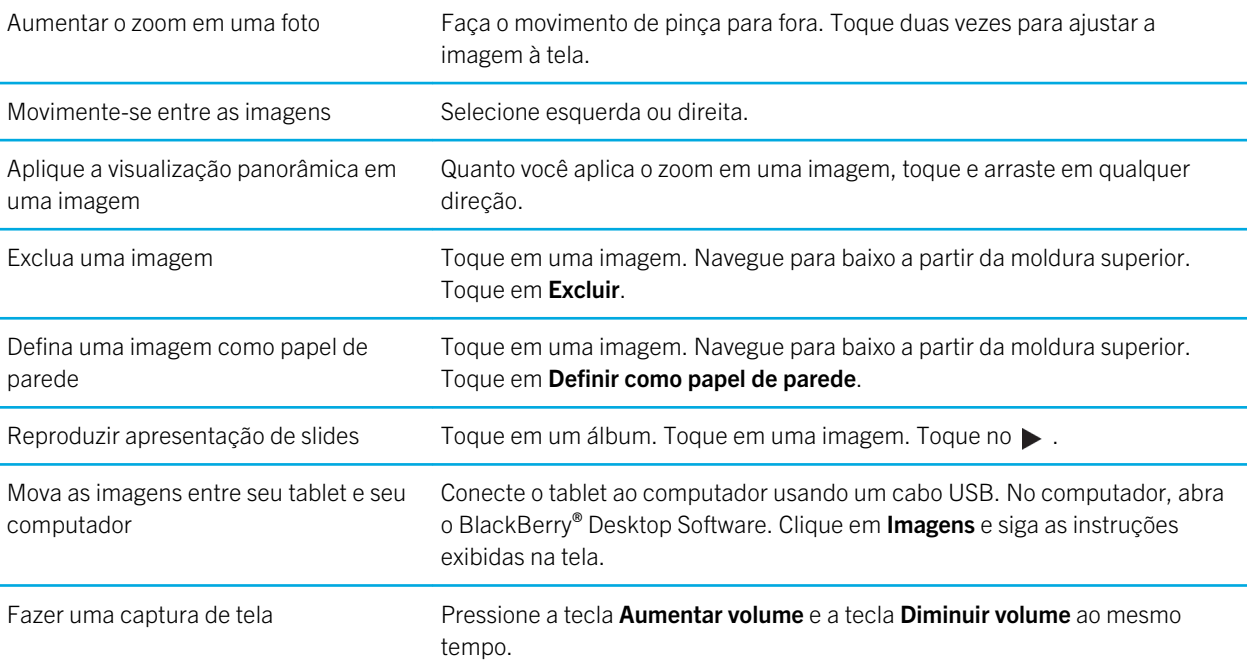

# Vídeos

# Reproduzindo vídeos

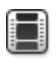

Assista a um vídeo sobre como reproduzir vídeos: [inglês](http://demos.blackberry.com/playbook-os20/na/us/gen/?=chapterwatchvideos)

Assista a um vídeo sobre como mover seus vídeos entre o tablet e o computador: [inglês](http://demos.blackberry.com/playbook-os20/na/us/gen/?=chapterdownloaddesktop)

Assista a vídeos em qualquer lugar com seu tablet BlackBerry PlayBook. Seu tablet reproduz vídeos de alta resolução e é compatível com uma variedade de formatos de vídeo, como AVI, ASF, Fv4, MP4, e WMV. Para obter mais informações sobre como gravar vídeos, consulte a seção Câmera da Ajuda.

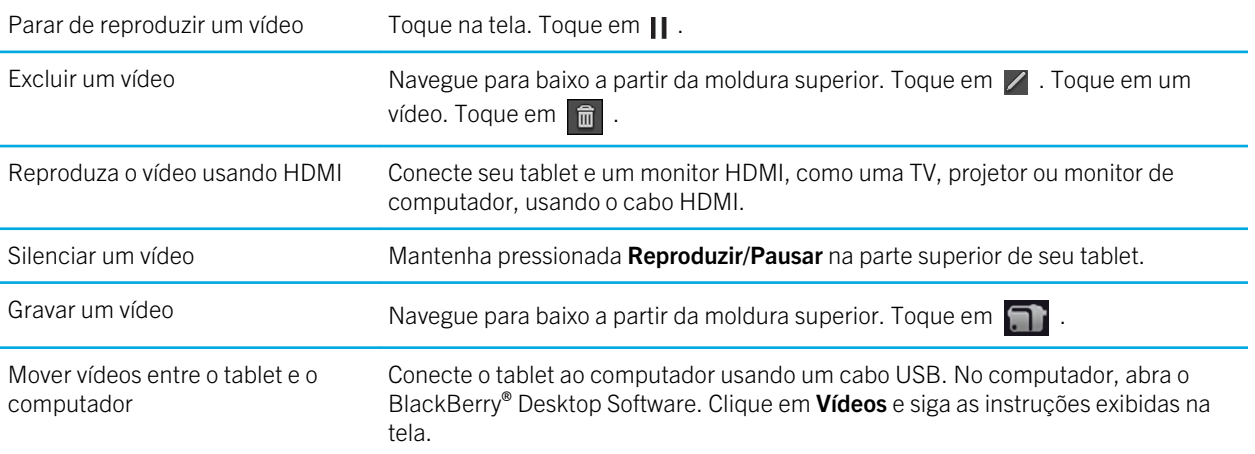

# Música

### Reproduzindo suas músicas

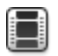

Assista a um vídeo sobre como reproduzir música: [inglês](http://demos.blackberry.com/playbook-os20/na/us/gen/?=chapterbrowsemusic)

Seu tablet BlackBerry PlayBook é compatível com tipos populares de formato de áudio, incluindo MP3, M4A, WMA, e WAV. Conecte seus fones de ouvido, use os alto-falantes integrados ou vá ainda mais além e conecte seu tablet a um sistema de entretenimento doméstico usando o HDMI.

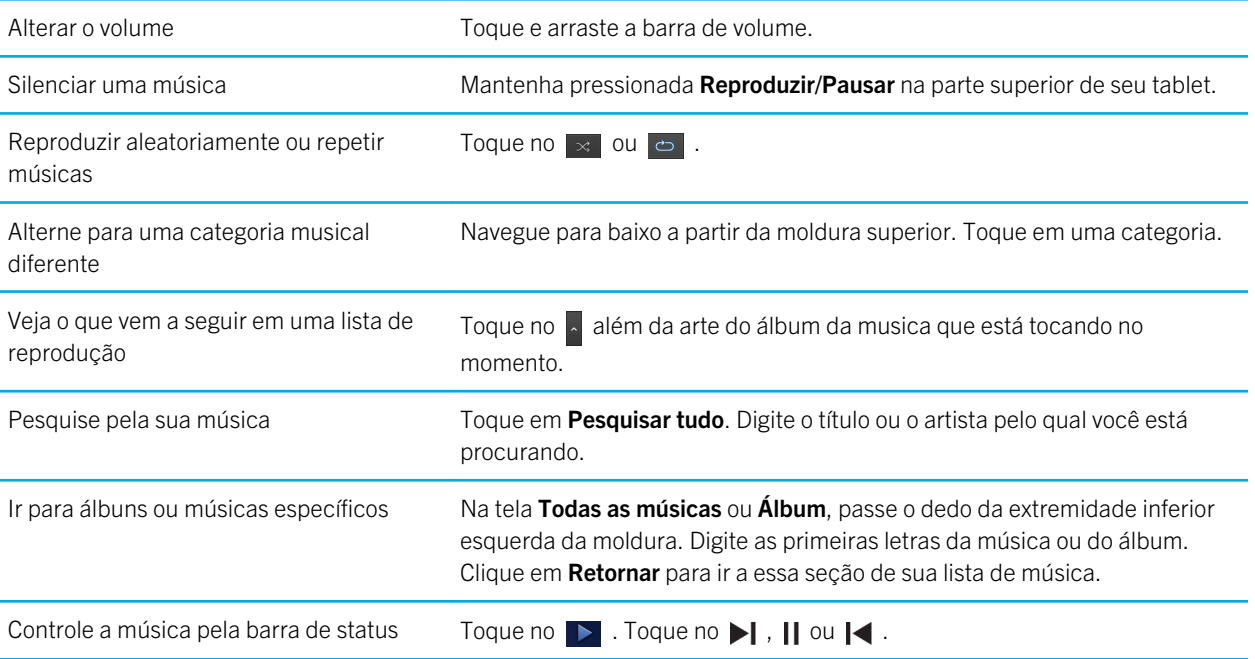

### Criando listas de reprodução e organizando suas músicas

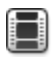

Assista a um vídeo sobre como mover suas músicas entre o tablet e o computador: [inglês](http://demos.blackberry.com/playbook-os20/na/us/gen/?=chapterdownloaddesktop)

Seu tablet BlackBerry PlayBook já vem com uma lista de reprodução do PlayBook vazia, que você pode usar para adicionar suas músicas e artistas favoritos. Você também pode usar o BlackBerry® Desktop Software em seu computador para adicionar música ao tablet que tem no computador ou smartphone BlackBerry.

Listas de reprodução do PlayBook são limitadas a 5000 itens.

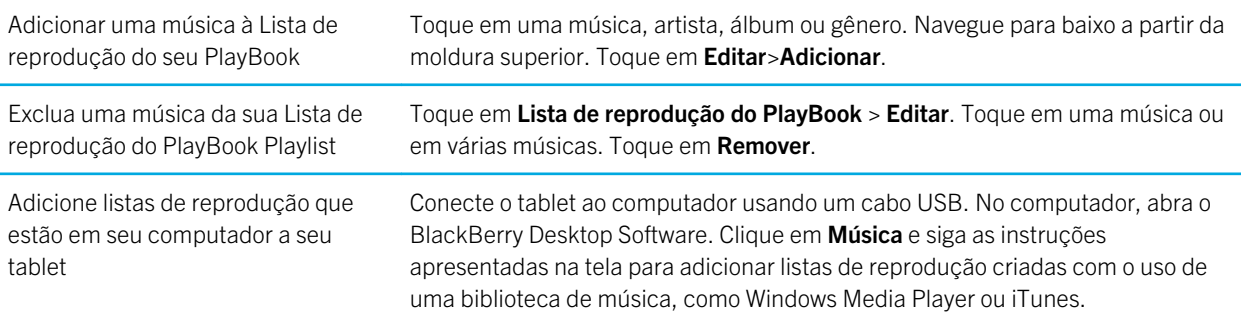

# Armazenamento de música

### Comprar e baixa música

Compre e baixe rapidamente suas músicas favoritas. Se você ainda não tem uma conta da Music Store, em sua primeira visita pode criar uma para fazer download de músicas.

Antes de comprar ou baixar músicas, verifique se a data e hora do seu tablet BlackBerry PlayBook estão corretas.

- 1. Toque em uma música ou em um álbum.
- 2. Toque no botão de preço.
- 3. Se solicitado, insira suas informações de login e clique em Efetuar login.
- 4. Confirme seu método de pagamento e toque em **Comprar agora**.

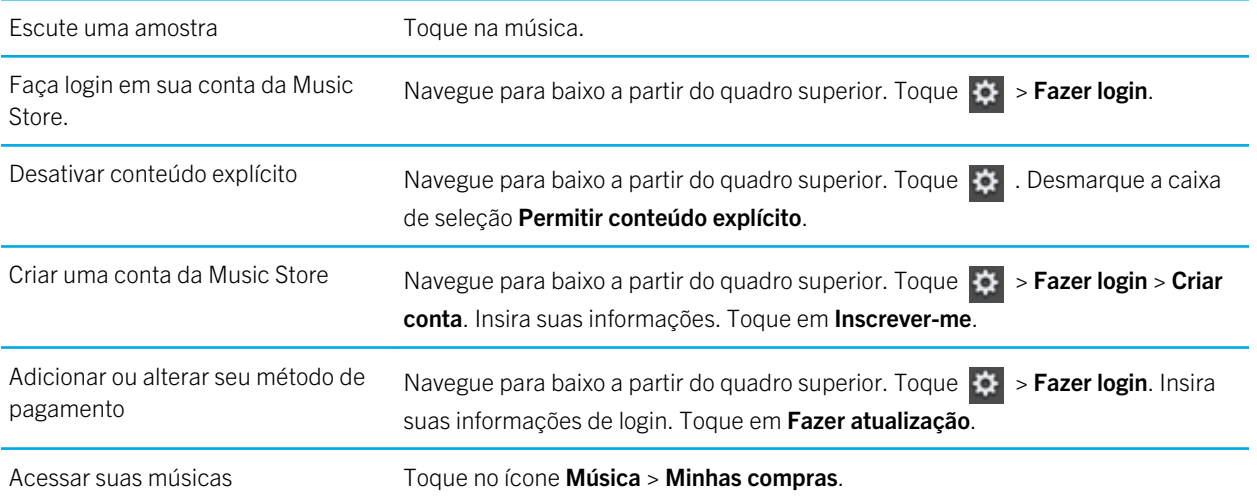

Termos e condições adicionais podem se aplicar a conteúdos disponibilizados através da Music Store. Podem ser cobradas taxas de dados por download de conteúdo via rede sem fio.

### Acidentalmente excluí uma música que comprei

Você pode fazer download de músicas compradas até três vezes.

- 1. Toque no ícone Música > Minhas compras.
- 2. Localize a música que você deseja download novamente.
- 3. Toque em Fazer download.

# Bateria e energia

# Desativando seu tablet e usando o modo de espera

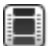

Assista a um vídeo sobre o modo de espera: [inglês](http://demos.blackberry.com/playbook-os20/na/us/gen/?=chapterwakingupyourtablet)

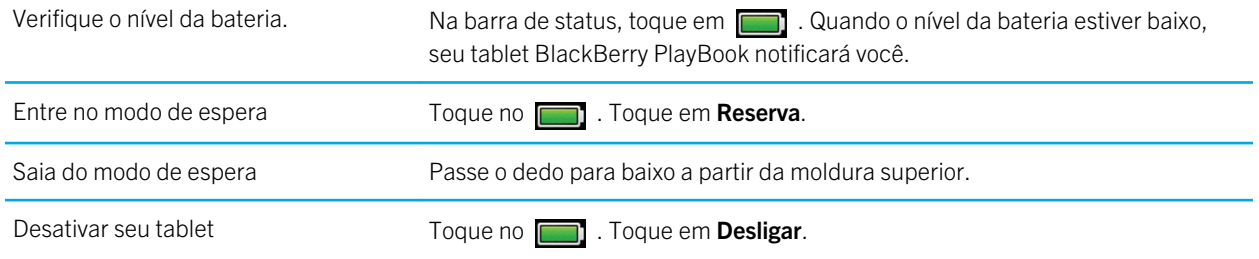

# Ícones de nível de bateria

Toque no ícone para ver que percentagem de energia da bateria permanece em seu tablet BlackBerry PlayBook .

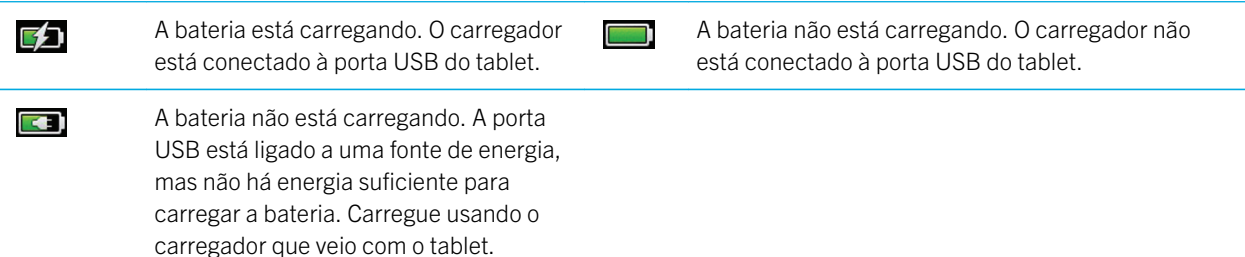

### Aumentando a duração da bateria

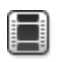

Assista a um vídeo sobre como estender a vida útil da sua bateria: [em inglês](http://demos.blackberry.com/playbook-os20/na/us/gen/?=chapterpowersavingtips)

Para ajudar a aumentar a duração da bateria do tablet BlackBerry PlayBook, carregue-a regularmente, feche os aplicativos que não está usando e deixe-a longe da luz do sol e de outros lugares quentes. Considere também as seguintes diretrizes:

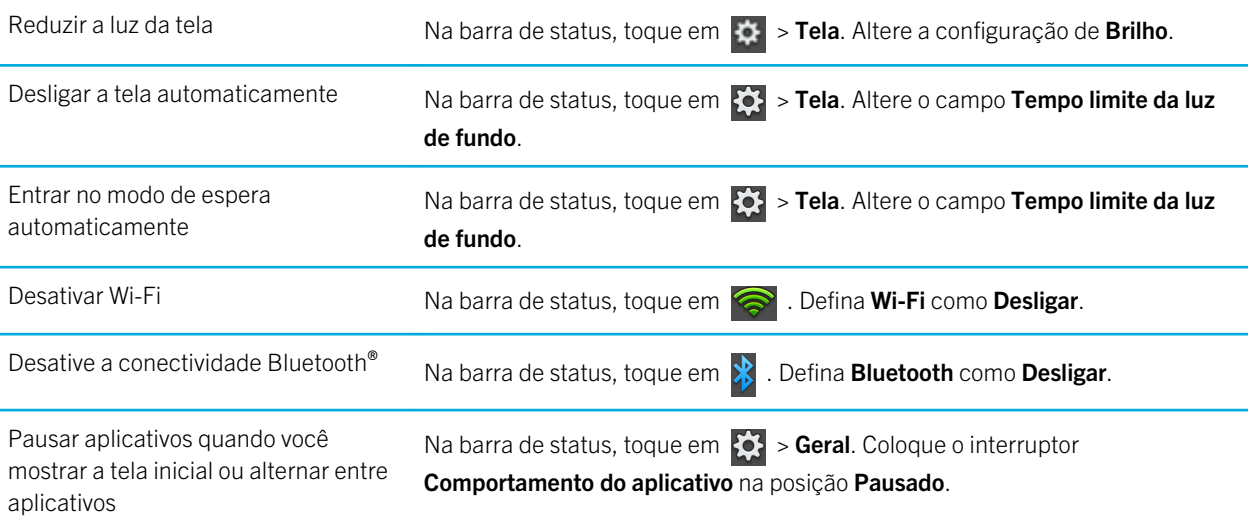

#### Carregar seu tablet

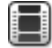

Assista a um vídeo sobre como carregar seu tablet: [inglês](http://demos.blackberry.com/playbook-os20/na/us/gen/?=chapterbatterycharging)

CUIDADO: Carregue o BlackBerry PlayBook usando o BlackBerry Premium Charger fornecido pela RIM na caixa em que o tablet veio. Outros cabos de carga de aparelhos portáteis podem não fornecer a energia adequada e ainda danificar o tablet. Além disso, não é possível carregar o tablet usando um cabo USB conectado a um computador.

1. Conecte o BlackBerry Premium Charger ao tablet com o logotipo da BlackBerry voltado para cima e o ícone USB voltado para baixo.

2. Conecte a outra extremidade do BlackBerry Premium Charger em uma tomada elétrica.

# **Aplicativos**

# Excluir um aplicativo

Excluir um ou mais aplicativos Mantenha pressionado um ícone. Quando começar a piscar, toque em  $\ln$ .

#### Mover os aplicativos para a plataforma

Você pode colocar aplicativos e pastas usados com mais frequência na plataforma no tablet BlackBerry PlayBook. Não há limite relacionado ao número de aplicativos que você pode mover para a plataforma. Seis ícones são exibidos quando o tablet está em modo de paisagem e você pode deslizar para a esquerda ou direita para rolar pelos itens na plataforma.

- 1. Toque e segure um aplicativo ou o ícone da pasta.
- 2. Quando o ícone começa a piscar, arraste o ícone para a plataforma.

### Adicionar ou renomear uma pasta na tela inicial do tablet

Você pode usar pastas para organizar os aplicativos na tela inicial. Crie as que forem necessárias para você agrupar seus aplicativos da maneira que faz sentido para você.

- 1. Toque e segure um ícone do aplicativo.
- 2. Quando o ícone começar a piscar, arraste-o para cima de outro ícone do aplicativo que você deseja adicionar à pasta.

Os dois ícones do aplicativo são exibidos em um novo ícone de pasta. Você pode arrastar outros ícones para a pasta.

Renomear uma pasta Toque e segure o título da pasta para entrar no modo de edição. Insira o novo nome do da pasta.

### Excluir pastas e ícones da página inicial do tablet

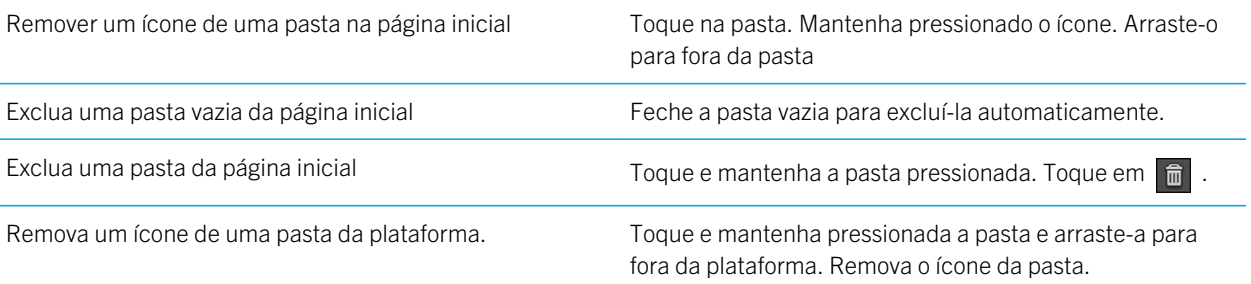

# Relógio

# Configurando o relógio

Você pode adicionar vários relógios ao tablet BlackBerry PlayBook para se manter atualizado com os diferentes fusos horários. Seu tablet também inclui um cronômetro e um timer.

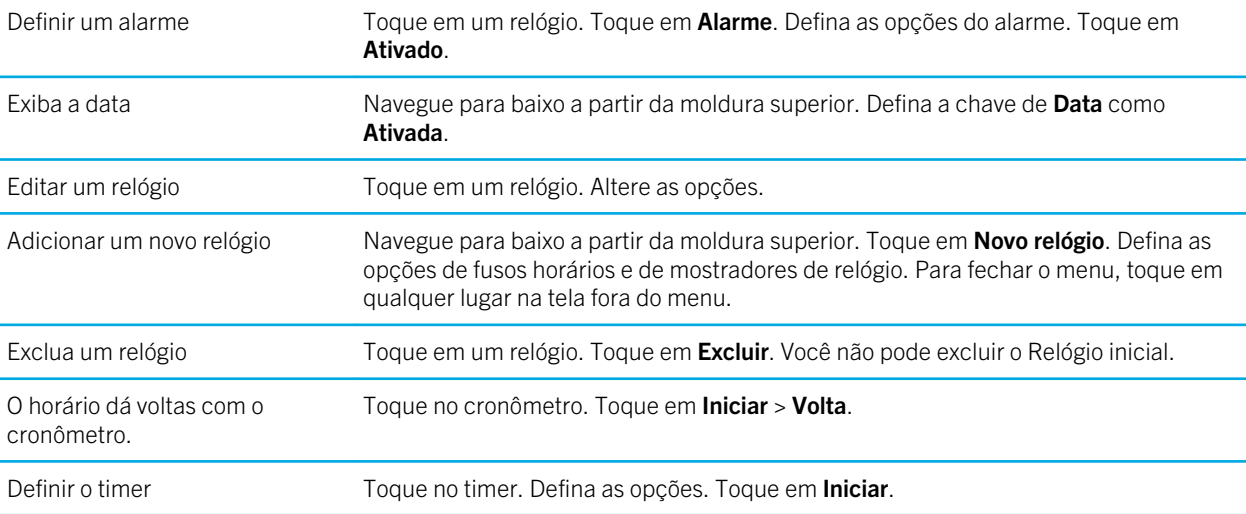

# Bate-papo com vídeo

### Sobre bate-papos de vídeo

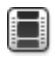

Assista a um vídeo sobre como usar o bate-papo com vídeo: [inglês](http://demos.blackberry.com/playbook-os20/na/us/gen/?=chaptervideochat)

Veja seus amigos, colegas ou parentes em vídeo de alta resolução em tempo real conforme conversa com eles diretamente de um tablet BlackBerry PlayBook para outro. Você pode facilmente compartilhar o seu ambiente alternando entre as câmeras frontal e a traseira. Se você preferir, pode desligar todo o conjunto de vídeo no início da chamada para um bate -papo somente por áudio.

Para iniciar um bate-papo com vídeo, os tablets BlackBerry PlayBook deve estar conectados à rede Wi-Fi.

Todos os bate-papos com vídeo recebidos ou enviados, incluindo solicitações de bate-papo com vídeo não atendidas, são gravados no histórico de bate-papo de ambos os tablets.

#### Iniciar bate papos apenas de áudio e vídeo

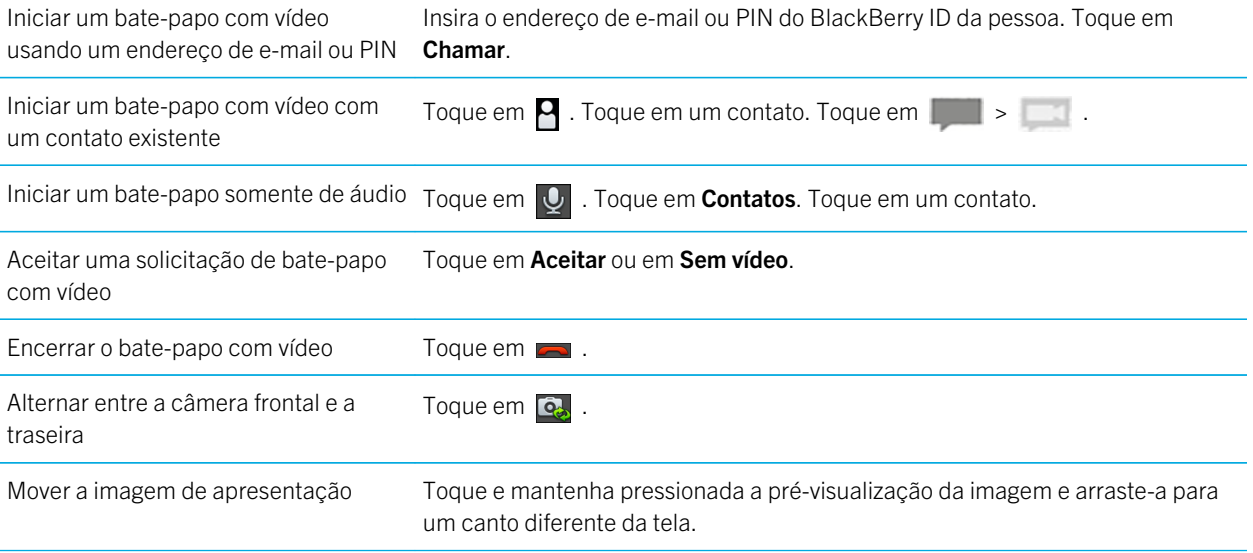

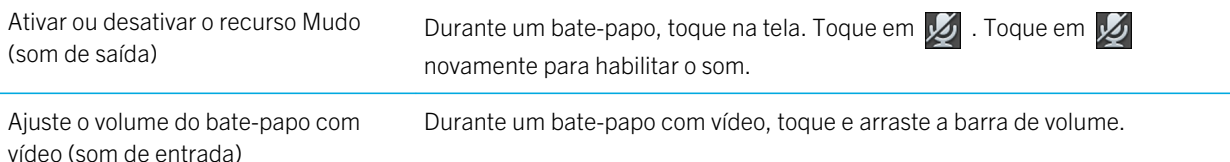

### Adicionar, alterar ou excluir um contato

Contatos de bate-papo com vídeo são automaticamente adicionados ao aplicativo Contatos. Quaisquer bate-papos com vídeo existentes serão mesclados com o aplicativo Contatos e qualquer novo contato será automaticamente adicionado à lista de contados no aplicativo Contatos. Não é necessário adicionar contatos para iniciar bate-papo com vídeo. Porém, a adição de contatos significa que não é necessário digitar o endereço de e-mail ou PIN do BlackBerry ID ou pesquisar o histórico de bate-papo do contato cada vez que quiser iniciar um bate-papo.

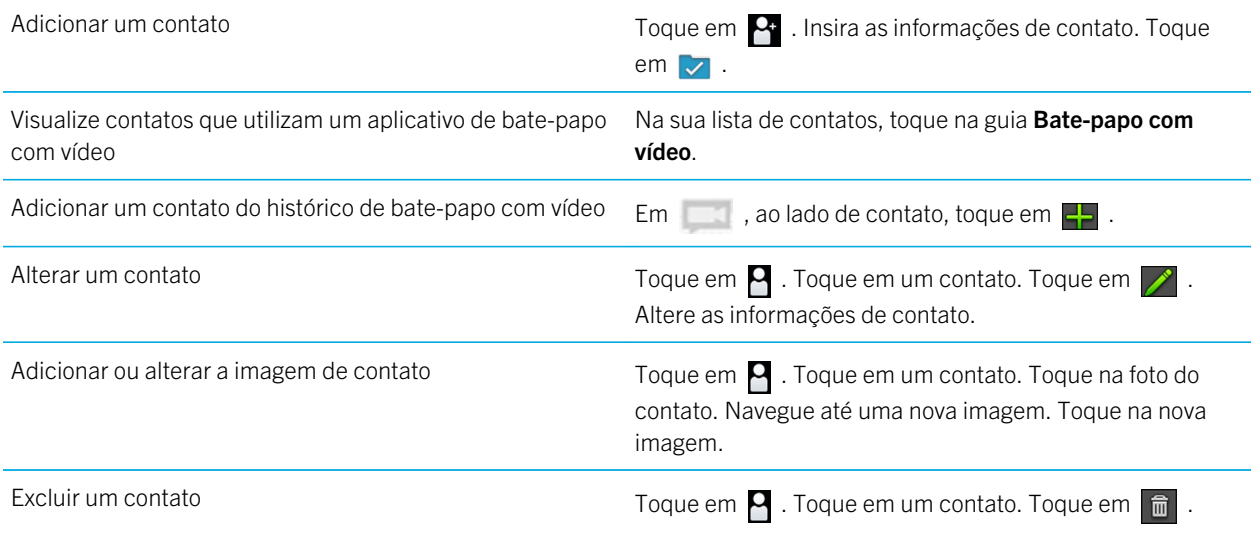

#### Exibir histórico de bate-papos

No histórico de bate-papo com vídeo, você pode visualizar uma lista de entrada e saída de bate-papos com vídeo.

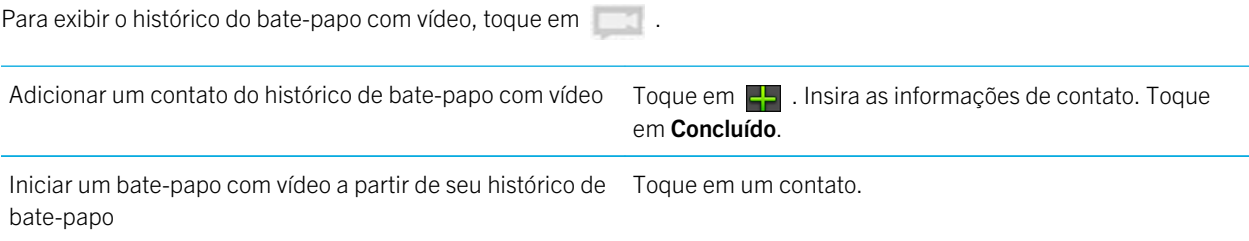

#### Desative o recurso Aceitar chamadas

Não quer ser interrompido por uma solicitação de bate-papo com vídeo? Se você desativar o recurso Aceitar chamadas, não será possível receber notificações de solicitação de bate-papo com vídeo, mas as notificações serão gravadas no seu histórico de bate-papo. Se você desativar o recurso Aceitar chamadas, o chamador receberá uma mensagem de que você está indisponível. Para que você não esqueça seu status,  $\Box$  aparece no lado superior direito da janela de visualização quando o recurso Aceitar chamadas está desligado.

- 1. Para desativar o recurso **Aceitar chamadas**, deslize o dedo de cima para baixo a partir da moldura superior.
- 2. Defina Aceitar chamadas como Desativado.

### Solução de problemas de bate-papo com vídeo

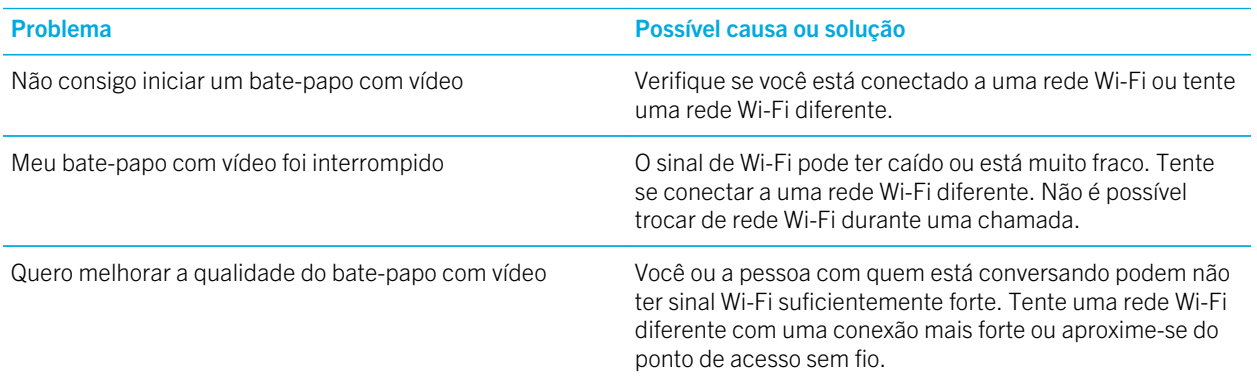

# Videolocadora

### Faça download de vídeos

Você pode usar a Video Store para fazer download e assistir filmes ou programas de TV onde quer que você vá.

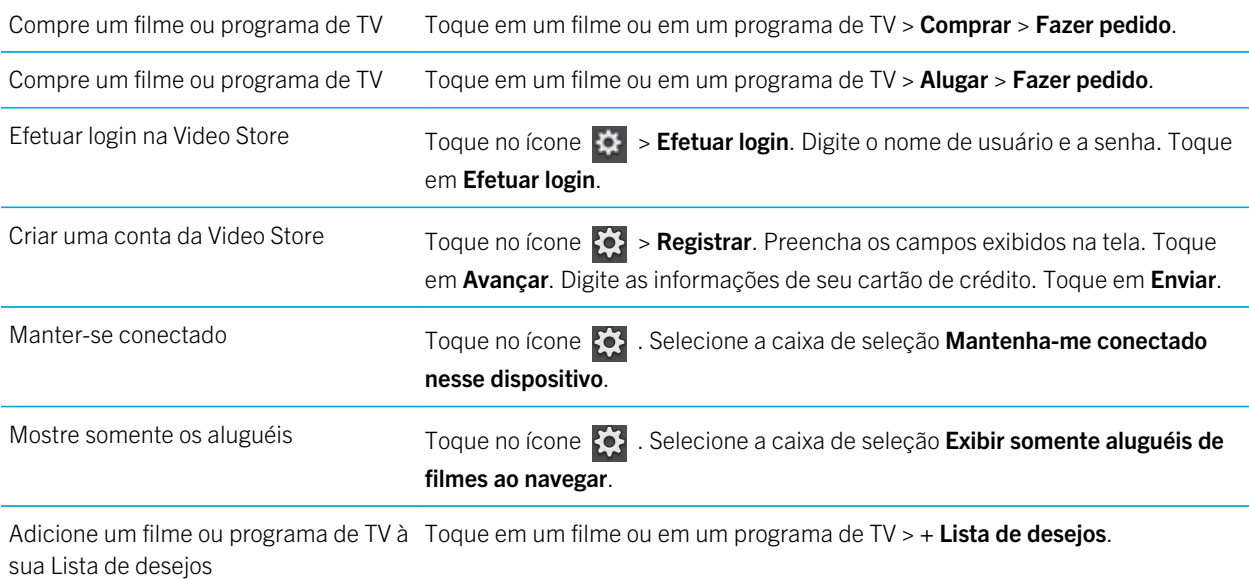

Nota: Para obter mais informações e suporte sobre o provedor de conteúdo da video store, visite: [blackberry.roxionow.com](http://blackberry.roxionow.com)

# Bing Maps

#### Encontrar uma localização ou empresa

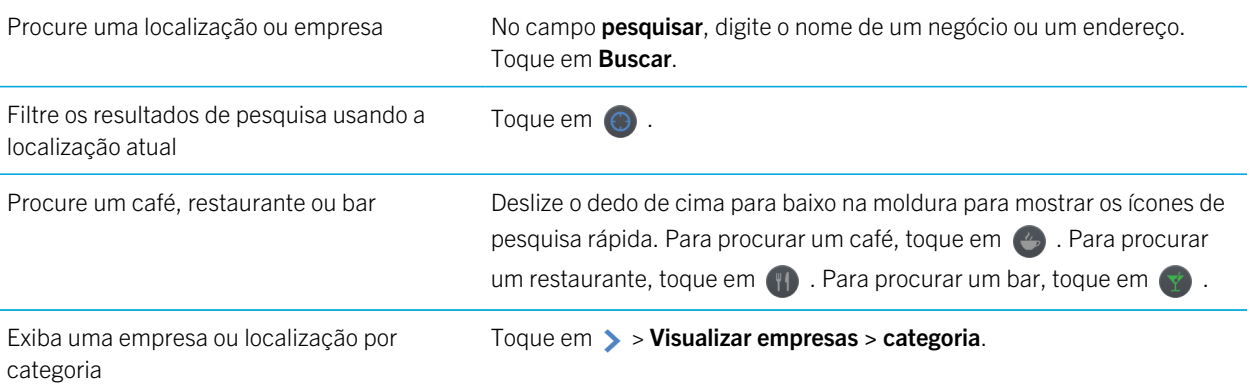

# Obter direções

- 1. Toque em > > Obter direções.
- 2. No campo localização, digite o nome de um negócio ou um endereço.
- 3. Toque em Obter direções.

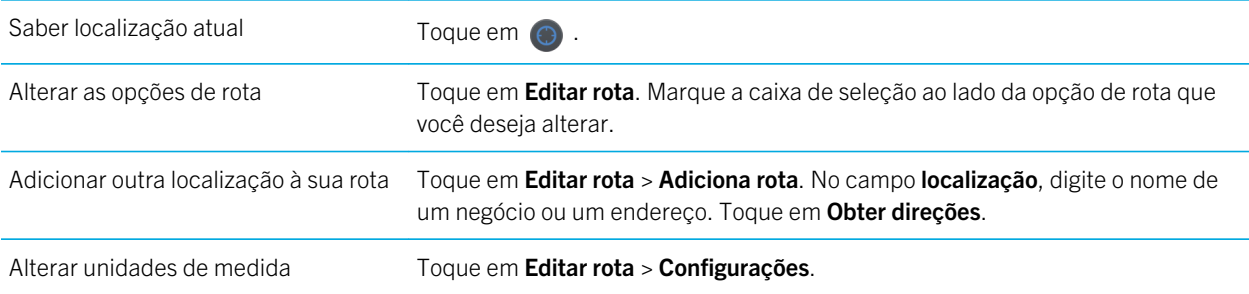

# Não consigo achar minha localização atual

Experimente executar uma das seguintes ações:

- Verifique se você ativou a conexão Wi-Fi.
- Verifique se você está em uma área de cobertura da rede Wi-Fi.
- Recarregue sua localização atual tocando em  $\odot$ .

# BlackBerry News

### Primeiros passos com o aplicativo BlackBerry News

Usando o aplicativo BlackBerry News, você pode receber informações importantes e atuais em um único local no seu tablet BlackBerry PlayBook. O aplicativo BlackBerry News exibe artigos de forma similar à exibição de artigos em um jornal, facilitando a leitura e a navegação nos artigos.

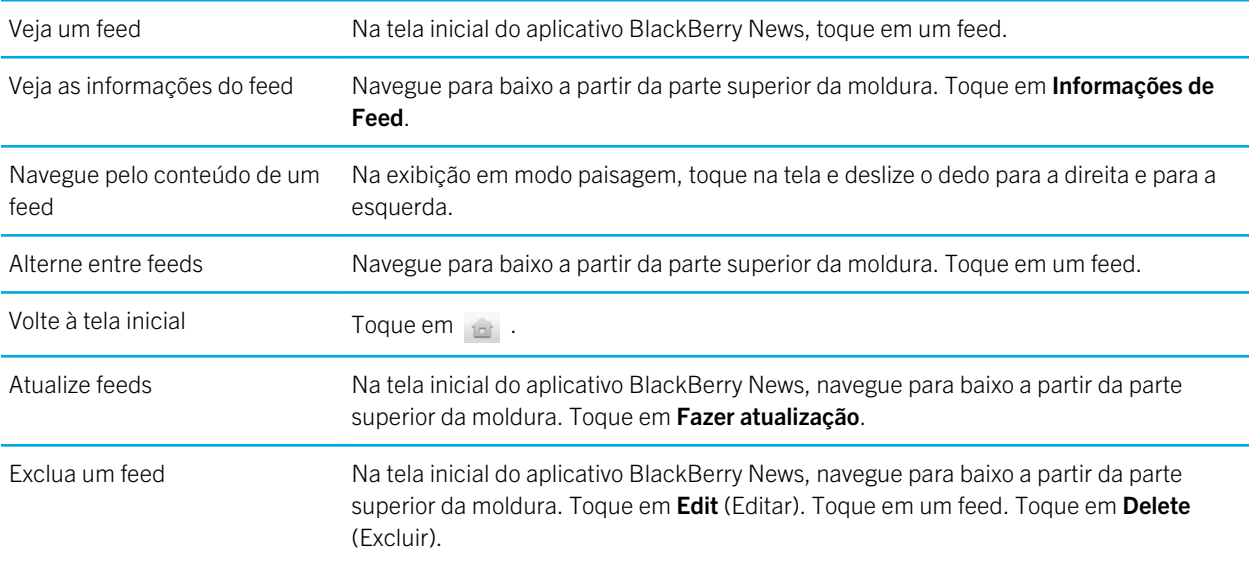

# Personalizando o aplicativoBlackBerry **News**

Com a Biblioteca de notícias no aplicativo BlackBerry News, você pode analisar os feeds de notícias da mesma maneira que analisa seções de um jornal. Você pode personalizar os feeds que aparecem no tablet BlackBerry PlayBook para que se adaptem ao seus gosto pessoal. Seja seu assunto gatos ou economia, com o aplicativo BlackBerry News você pode assinar os feeds que mais lhe interessam.

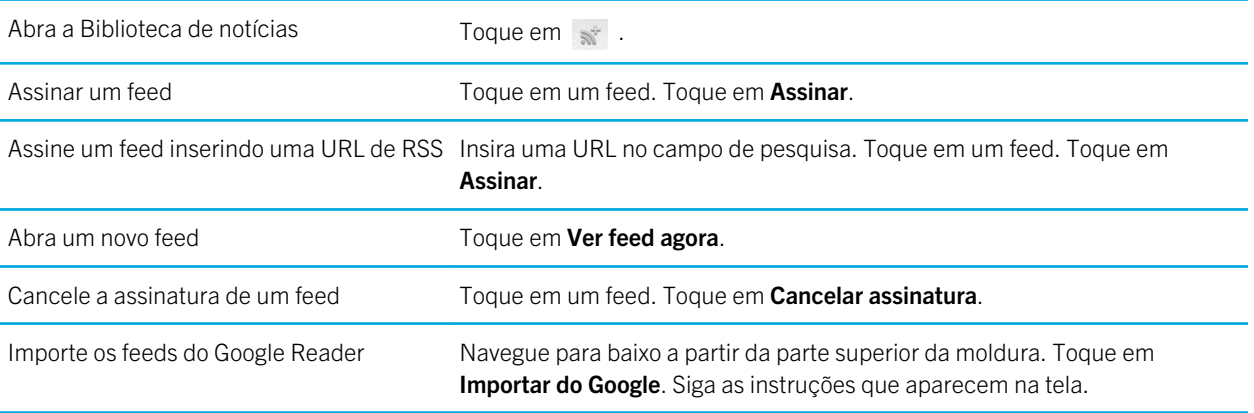

# Leitura de artigos em um feed de notícias

Você pode usar o aplicativo BlackBerry News para organizar os artigos em um feed de notícias. Você pode marcar artigos como não lidos e excluir artigos que você já leu ou que não o interessam.

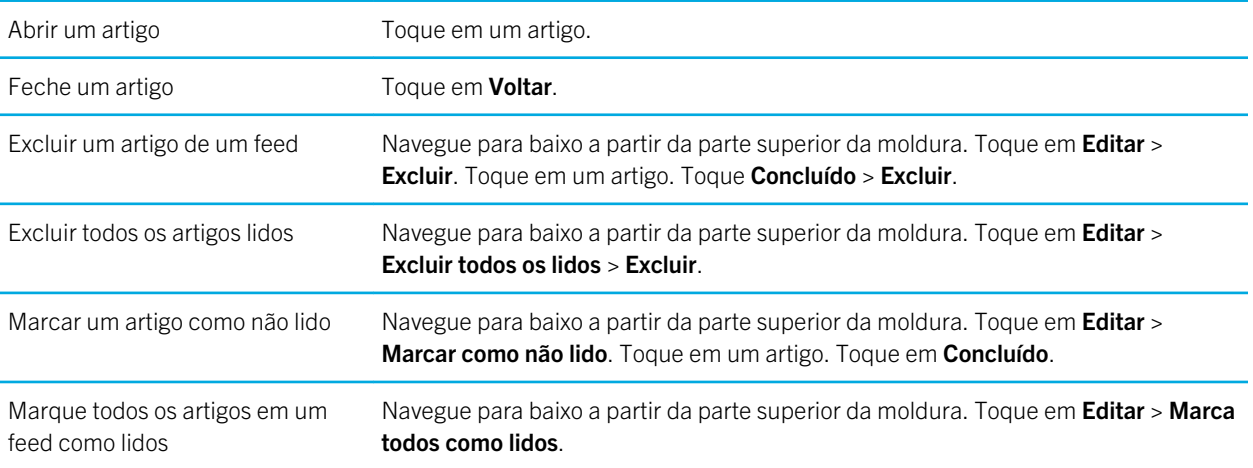

# Segurança

### Sobre senhas do tablet

Você pode definir diferentes senhas para ajudar a proteger os dados e informações de seu tablet BlackBerry PlayBook.

Você é solicitado a inserir as informações de login do BlackBerry ID na primeira vez que ativar o tablet e novamente, se apagar todos os dados do tablet. Você também usará o BlackBerry ID como autenticação ao comprar aplicativos no BlackBerry App World e ao fazer login no aplicativo de bate-papo com vídeo.

A configuração que uma senha para o tablet é opcional e permite você trave automaticamente o tablet depois que o tempo definido tiver passado. Quando o tablet travar automaticamente, entrará no modo de espera. Este tipo de segurança por senha garante que, se seu tablet for perdido ou roubado, as informações que ele contém permanecerão seguras. Se uma senha incorreta for digitada dez vezes, os dados do tablet serão automaticamente excluídos. Para obter mais informações sobre configuração de senha no tablet, consulte o tópico de ajuda sobre configuração de senha.

A proteção de armazenamento e compartilhamento de senha é opcional e permite definir uma senha para usar ao compartilhar arquivos. A senha de compartilhamento de arquivo evita que alguém se conecte ao seu tablet em uma rede sem fio e acesse arquivos no computador no qual o tablet está mapeado. Se você pretende compartilhar arquivos em uma rede Wi-Fi, é recomendável usar uma senha para proteger os dados do tablet. Para obter mais informações sobre a proteção de armazenamento e compartilhamento por senha, consulte os tópicos de ajuda sobre Compartilhamento de arquivos.

As senhas de perímetro do BlackBerry Balance permitem garantir a segurança das áreas do tablet como somente de trabalho ou somente pessoal.

#### Defina ou altere uma senha

Para evitar que alguém acesse informações em seu tablet BlackBerry PlayBook sem sua permissão, defina uma senha. Depois de definir uma senha, você precisará informá-la para desbloquear seu tablet.

Nota: Essa senha é diferente da senha do BlackBerry ID.

- 1. Na tela inicial, passe o dedo até a parte superior da moldura.
- 2. Clique em Segurança > Senha.
	- Para definir uma senha, defina a switch **Ativar senha** como **Ativa**.
	- Para alterar sua senha, toque em **Alterar senha**.
- 3. Preencha os campos.

4. Toque em OK.

# Gerenciar perfis de VPN

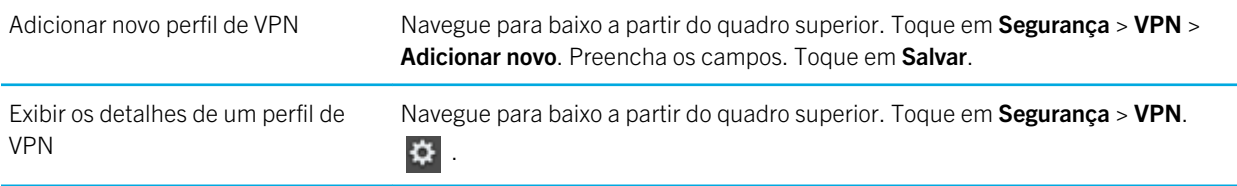

### Gerenciamento de certificados

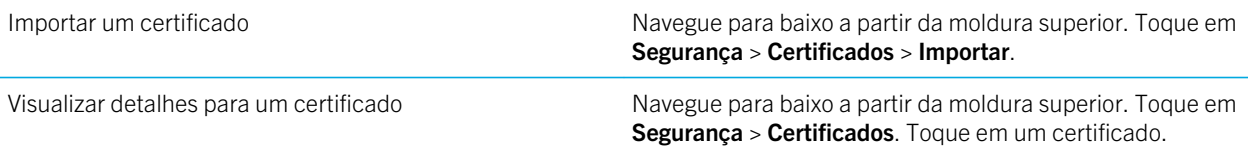

#### Importar um certificado do seu computador usando uma conexão Wi-Fi

- 1. Se o compartilhamento de arquivo do Wi-Fi não estiver ativado, em seu tablet BlackBerry PlayBook, toque em  $\bullet$ Armazenamento e compartilhamento. Definir o Compartilhamento Wi-Fi como Ativado. Para definir uma senha que o ajude a proteger seus dados, toque em Senha.
- 2. No tablet, toque em  $\mathcal{E}$  > Sobre.
- 3. Na lista suspensa, toque em Rede e anote o endereco USB IPv4 para o seu tablet.
- 4. Em seu computador, navegue até o endereço IPv4 de seu tablet.
- 5. Em uma janela de navegador separada, navegue o certificado navegue.
- 6. Na unidade do tablet em seu computador, navegue até a pasta **Certificados** e cole o certificado.
- 7. Toque em **Avançar.**
- 8. Em sua tablet, deslize o dedo de cima para baixo na moldura.
- 9. Toque em Segurança > Certificados > Importar.

# Importar um certificado do seu computador usando uma conexão USB

- 1. Se o arquivo USB compartilhado não estiver ativado, em seu tablet BlackBerry PlayBook, toque em  $\bullet$ Armazenamento e compartilhamento. Configure oCompartilhamento USB como Ativado. Para definir uma senha que o ajude a proteger seus dados, toque em **Senha**.
- 2. Conecte o tablet ao computador usando um cabo USB.
- 3. No tablet, toque em  $\frac{1}{2}$  > Sobre.
- 4. Na lista suspensa, toque em Rede e anote o endereço USB IPv4 para o seu tablet.
- 5. Em seu computador, navegue até o endereço IPv4 de seu tablet.
- 6. Em uma janela de navegador separada, navegue o certificado navegue.
- 7. Na unidade do tablet em seu computador, navegue até a pasta **Certificados** e cole o certificado.
- 8. Toque em **Avançar**.
- 9. Em sua tablet, deslize o dedo de cima para baixo na moldura.
- 10. Toque em Segurança > Certificados > Importar.

#### Excluir todos os dados do tablet

Antes de excluir todo o conteúdo do tablet, considere fazer um backup dos dados usando o BlackBerry Desktop Software para que você tenha uma cópia em seu computador. Se você não fizer o backup antes de excluir o conteúdo, não será possível recuperar os itens excluídos.

Nota: Se você excluir os dados do tablet, a associação do BlackBerry ID com o tablet também será excluída. Quando você ligar o tablet, terá de inserir seu BlackBerry ID novamente.

- 1. Navegue para baixo a partir da moldura superior.
- 2. Toque em Segurança>Limpeza de segurança.
- 3. Preencha os campos a seguir.
- 4. Toque em Limpar dados.

# Podcasts

# Fazendo download e assinando podcasts

Você pode usar o aplicativo BlackBerry Podcasts para fazer download ou assinar seus podcasts favoritos. Quando você faz o download de um podcast, ele aparece na tela Downloads.

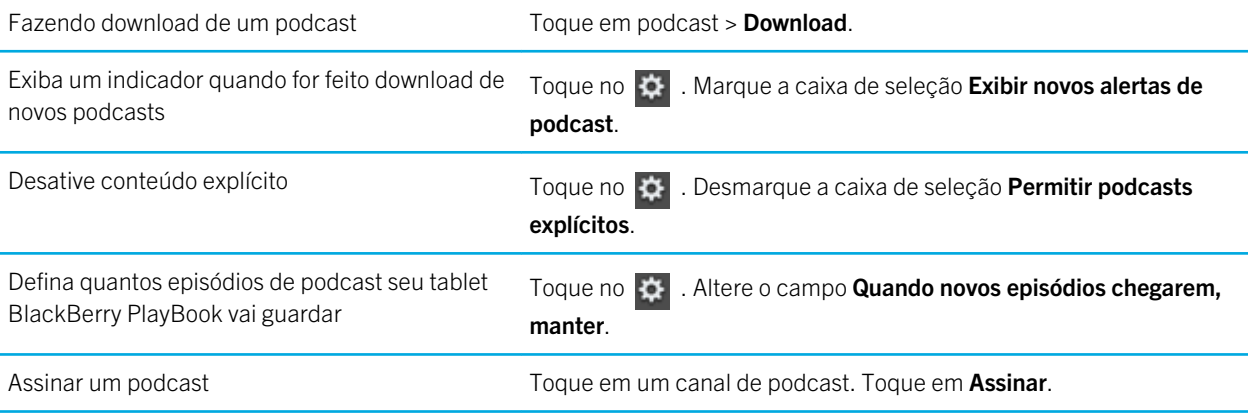

# Anotações de voz

#### Gravando anotações de voz

Grave um lembrete ou um áudio de suas palestras ou reuniões com um único toque. Anotações de voz estão listadas por data e hora de registro.

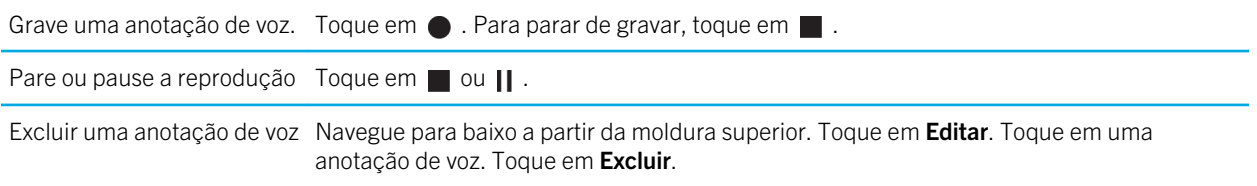

# Aviso legal

©2012 Research In Motion Limited. Todos os direitos reservados. BlackBerry®, RIM®, Research In Motion®, além de marcas comerciais, nomes e logotipos relacionados são propriedade da Research In Motion Limited e estão registrados e/ou são usados nos EUA e em vários outros países.

7digital é uma marca registrada da 7Digital Limited. iTunes, e Mac are trademarks of Apple Inc. Bluetooth é uma marca comercial da Bluetooth SIG. Documents To Go, Sheet To Go, e Slideshow To Go são marcas comerciais da DataViz, Inc. Facebook é uma marca comercial da Facebook, Inc. Google Reader é uma marca comercial da Google Inc. LinkedIn is a trademark of LinkedIn Corporation. Microsoft, Excel, PowerPoint, Windows, Windows Media, Windows Media Audio, Windows Media Player, e Windows Media Video são marcas comerciais da Microsoft Corporation. PayPal é uma marca comercial da PayPal, Inc. Sorenson Spark é marca comercial da Sorenson Media, Inc. Twitter é uma marca comercial da Twitter, Inc. Wi-Fi é uma marca comercial da Wi-Fi Alliance. Yahoo! Mail é marca comercial da Yahoo! Inc. Todas as outras marcas comerciais pertencem a seus respectivos proprietários.

Esta documentação, incluindo toda a documentação incorporada por referência, como a documentação fornecida ou disponível em [www.blackberry.com/go/docs,](http://www.blackberry.com/go/docs) é oferecida ou disponibilizada "NA FORMA EM QUE SE ENCONTRA" e "CONFORME A DISPONIBILIDADE", sem condições, endossos, responsabilidades, declarações ou garantias de qualquer espécie pela Research In Motion Limited e suas empresas afiliadas ("RIM"), e a RIM não assume nenhuma responsabilidade por erros tipográficos, técnicos ou de outra natureza encontrados neste documento, nem por eventuais omissões. Esta documentação pode usar termos genéricos ao descrever alguns aspectos de tecnologia da RIM com o objetivo de proteger informações confidenciais e de propriedade da RIM e/ou segredos comerciais. A RIM reserva-se o direito de alterar periodicamente as informações contidas nesta documentação e não se compromete a fornecer, seja regularmente ou de qualquer outra forma, tais alterações, atualizações, aprimoramentos ou outras inclusões à mesma.

Esta documentação pode conter referências a fontes de informação, hardware ou software, produtos ou serviços de terceiros, incluindo componentes e conteúdo protegidos por direitos autorais e/ou sites de terceiros (coletivamente chamados de "Produtos e Serviços de Terceiros"). A RIM não controla nem se responsabiliza por quaisquer Produtos e Serviços de Terceiros, incluindo, sem limitações, conteúdo, precisão, conformidade com leis de direitos autorais, desempenho, compatibilidade, confiabilidade, legalidade, decoro, links ou qualquer outro aspecto a eles relacionado. A inclusão de uma referência a Produtos e Serviços de Terceiros nesta documentação não implica no endosso da RIM quanto a esses produtos e serviços, nem aos terceiros que os fornecem.

SALVO NA MEDIDA EM QUE FOR ESPECIFICAMENTE PROIBIDO PELA LEGISLAÇÃO APLICÁVEL NA SUA JURISDIÇÃO, TODAS AS CONDIÇÕES, ENDOSSOS, RESPONSABILIDADES, REPRESENTAÇÕES OU GARANTIAS DE QUALQUER ESPÉCIE, EXPRESSAS OU IMPLÍCITAS, INCLUINDO, SEM LIMITAÇÕES, QUAISQUER CONDIÇÕES, ENDOSSOS, RESPONSABILIDADES, REPRESENTAÇÕES OU GARANTIAS DE DURABILIDADE, ADEQUAÇÃO A UMA FINALIDADE OU USO ESPECÍFICOS, COMERCIALIZAÇÃO, QUALIDADE DE COMERCIALIZAÇÃO, NÃO-VIOLAÇÃO, QUALIDADE SATISFATÓRIA OU PROPRIEDADE, OU QUE RESULTEM DE UM ESTATUTO OU COSTUME, OU DE NEGOCIAÇÃO OU USO COMERCIAL, OU RELACIONADAS À DOCUMENTAÇÃO OU AO SEU USO, OU AO DESEMPENHO OU À FALTA DE DESEMPENHO DE QUALQUER SOFTWARE, HARDWARE, SERVIÇO OU DE QUAISQUER PRODUTOS OU SERVIÇOS DE TERCEIROS CITADOS NESTE DOCUMENTO, FICAM AQUI EXCLUÍDAS. VOCÊ TAMBÉM PODERÁ TER OUTROS DIREITOS DEPENDENDO DO SEU ESTADO OU PROVÍNCIA. ALGUMAS JURISDIÇÕES NÃO PERMITEM LIMITAÇÕES OU EXCLUSÕES DE GARANTIAS E CONDIÇÕES IMPLÍCITAS. NA EXTENSÃO PERMITIDA PELA LEI, QUAISQUER GARANTIAS OU CONDIÇÕES IMPLÍCITAS RELACIONADAS À DOCUMENTAÇÃO NA MEDIDA EM QUE NÃO PUDEREM SER EXCLUÍDAS CONFORME ACIMA ESTABELECIDO, MAS PUDEREM SER LIMITADAS, FICAM AQUI LIMITADAS A 90 (NOVENTA) DIAS A PARTIR DA DATA DA AQUISIÇÃO DA DOCUMENTAÇÃO OU DO ITEM QUE SEJA OBJETO DA REIVINDICAÇÃO.

NA MÁXIMA EXTENSÃO PERMITIDA PELA LEGISLAÇÃO APLICÁVEL NA SUA JURISDIÇÃO, EM NENHUMA CIRCUNSTÂNCIA A RIM SE RESPONSABILIZARÁ POR QUALQUER TIPO DE DANO RELACIONADO A ESTA DOCUMENTAÇÃO OU AO SEU USO, OU AO DESEMPENHO OU FALTA DE DESEMPENHO DE QUALQUER SOFTWARE, HARDWARE, SERVIÇO OU QUAISQUER PRODUTOS E SERVIÇOS DE TERCEIROS CITADOS NESTE DOCUMENTO, INCLUINDO, SEM LIMITAÇÕES, QUALQUER UM DESTES DANOS: DANOS DIRETOS, RESULTANTES, EXEMPLARES, INCIDENTAIS, INDIRETOS, ESPECIAIS, PUNITIVOS OU AGRAVADOS, DANOS POR LUCROS CESSANTES OU PERDA DE RECEITA, NÃO CUMPRIMENTO DE METAS COMERCIAIS, INTERRUPÇÃO DOS NEGÓCIOS, PERDA DE INFORMAÇÕES COMERCIAIS, PERDA DE OPORTUNIDADES COMERCIAIS, OU PERDA DE DADOS OU DADOS CORROMPIDOS, PROBLEMAS DE TRANSMISSÃO OU RECEBIMENTO DE DADOS, PROBLEMAS ASSOCIADOS A APLICATIVOS USADOS JUNTO COM PRODUTOS OU SERVIÇOS DA RIM, CUSTOS DECORRENTES DE TEMPO DE INATIVIDADE, PERDA DE USO DE PRODUTOS OU SERVIÇOS DA RIM OU DE QUALQUER PARTE DELES OU DE QUAISQUER SERVIÇOS DE TRANSMISSÃO SEM FIO, CUSTO DE MERCADORIAS DE REPOSIÇÃO, CUSTOS DE SUPORTE, EQUIPAMENTOS OU SERVIÇOS, CUSTO DO CAPITAL OU OUTRAS PERDAS FINANCEIRAS SEMELHANTES, SEJAM TAIS DANOS PREVISÍVEIS OU IMPREVISÍVEIS, E MESMO QUE A RIM TENHA SIDO ALERTADA SOBRE A POSSIBILIDADE DE TAIS DANOS.

NA MÁXIMA EXTENSÃO PERMITIDA PELA LEGISLAÇÃO APLICÁVEL NA SUA JURISDIÇÃO, A RIM NÃO TERÁ QUALQUER OUTRO TIPO DE OBRIGAÇÃO, DEVER OU RESPONSABILIDADE, SEJA CONTRATUAL, EXTRACONTRATUAL OU DE OUTRA FORMA RELACIONADA A VOCÊ, INCLUINDO QUALQUER RESPONSABILIDADE POR NEGLIGÊNCIA OU RESPONSABILIDADE OBJETIVA.

AS LIMITAÇÕES, EXCLUSÕES E ISENÇÕES DE RESPONSABILIDADE AQUI ESTABELECIDAS SERÃO APLICADAS: (A) INDEPENDENTEMENTE DA NATUREZA DA FORMA DE AÇÃO, DEMANDA OU AÇÃO REALIZADA POR VOCÊ INCLUINDO, SEM LIMITAÇÕES, VIOLAÇÃO DE CONTRATO, NEGLIGÊNCIA, RESPONSABILIDADE EXTRACONTRATUAL OU OBJETIVA OU QUALQUER OUTRA TEORIA LEGAL E PERMANECERÃO EM VIGOR MESMO NO CASO DE VIOLAÇÕES FUNDAMENTAIS OU DO NÃO CUMPRIMENTO DO PRINCIPAL OBJETIVO DESTE CONTRATO OU DE QUAISQUER RECURSOS CONTIDOS NESTE DOCUMENTO; E (B) À RIM E SUAS AFILIADAS, SEUS SUCESSORES, PROCURADORES, AGENTES, FORNECEDORES (INCLUINDO PROVEDORES DE SERVIÇOS DE TRANSMISSÃO SEM FIO), DISTRIBUIDORES AUTORIZADOS DA RIM (INCLUINDO TAMBÉM PROVEDORES DE SERVIÇOS DE TRANSMISSÃO SEM FIO) E SEUS RESPECTIVOS DIRETORES, FUNCIONÁRIOS E PRESTADORES DE SERVIÇO INDEPENDENTES.

ALÉM DAS LIMITAÇÕES E EXCLUSÕES ACIMA ESTABELECIDAS, EM NENHUMA CIRCUNSTÂNCIA OS DIRETORES, FUNCIONÁRIOS, AGENTES, DISTRIBUIDORES, FORNECEDORES, PRESTADORES DE SERVIÇO INDEPENDENTES DA RIM OU DE QUALQUER UMA DE SUAS AFILIADAS TERÃO QUALQUER TIPO DE RESPONSABILIDADE RESULTANTE DA DOCUMENTAÇÃO OU A ELA RELACIONADA.

Antes de assinar, instalar ou usar quaisquer Produtos e Serviços de Terceiros, é sua responsabilidade garantir que o provedor de serviços de transmissão sem fio concorde em oferecer suporte a todos os recursos. Alguns provedores de serviços de transmissão sem fio talvez não ofereçam funcionalidade de navegação na Internet com uma assinatura ao BlackBerry® Internet Service. Consulte sua operadora para obter informações sobre disponibilidade, recursos e planos de roaming e de serviço. A instalação ou uso de Produtos e Serviços de Terceiros com os produtos e serviços da RIM podem exigir uma ou mais licenças de patente, marca comercial ou direitos autorais ou outras licenças a fim de evitar a infração ou violação dos direitos de terceiros. É sua total responsabilidade determinar se Produtos e Serviços de Terceiros devem ser utilizados e se é necessário obter licenças de terceiros para tanto. Em caso afirmativo, você será o responsável pela aquisição das mesmas. Você não deverá instalar ou usar Produtos e Serviços de Terceiros até que todas as licenças necessárias tenham sido obtidas. Quaisquer Produtos e Serviços de Terceiros fornecidos com produtos e serviços da RIM são fornecidos como uma conveniência para você e "NA FORMA EM QUE SE ENCONTRAM", sem condições, endossos,

responsabilidades, declarações ou garantias de qualquer espécie, explícitas ou implícitas, por parte da RIM, e a RIM não assume qualquer tipo de responsabilidade em relação a eles. O uso que você faz dos Produtos e Serviços de Terceiros será regido e estará sujeito à sua aceitação dos termos das licenças individuais e de outros contratos aplicáveis com terceiros, a menos que sejam expressamente incluídos em uma licença ou outro contrato com a RIM.

Certos recursos descritos neste documento exigem uma versão mínima do software BlackBerry Enterprise Server, BlackBerry Desktop Software e/ou BlackBerry Device Software.

Os termos de uso de qualquer produto ou serviço da RIM são estipulados em uma licença individual ou em outro contrato com a RIM aplicável a eles. NENHUM TERMO DESTA DOCUMENTAÇÃO DESTINA-SE A SUBSTITUIR CONTRATOS OU GARANTIAS EXPRESSAS POR ESCRITO FORNECIDAS PELA RIM PARA PARTES DE QUALQUER PRODUTO OU SERVIÇO DA RIM QUE NÃO SEJA ESTA DOCUMENTAÇÃO.

BlackBerry PlayBook OS incorpora determinados softwares de terceiros. Informações de direito autoral e licença associadas a esse software estão disponíveis em<http://worldwide.blackberry.com/legal/thirdpartysoftware.jsp>.

Número de modelo do tablet BlackBerry PlayBook: RDJ21WW

### **CE05600**

Este é um aparelho habilitado para Wi-Fi sujeito a restrições de uso em alguns estados-membro da Comunidade Europeia.

Research In Motion Limited 295 Phillip Street Waterloo, ON N2L 3W8 Canadá

Research In Motion UK Limited 200 Bath Road Slough, Berkshire SL1 3XE Reino Unido

Publicado no Canadá

Free Manuals Download Website [http://myh66.com](http://myh66.com/) [http://usermanuals.us](http://usermanuals.us/) [http://www.somanuals.com](http://www.somanuals.com/) [http://www.4manuals.cc](http://www.4manuals.cc/) [http://www.manual-lib.com](http://www.manual-lib.com/) [http://www.404manual.com](http://www.404manual.com/) [http://www.luxmanual.com](http://www.luxmanual.com/) [http://aubethermostatmanual.com](http://aubethermostatmanual.com/) Golf course search by state [http://golfingnear.com](http://www.golfingnear.com/)

Email search by domain

[http://emailbydomain.com](http://emailbydomain.com/) Auto manuals search

[http://auto.somanuals.com](http://auto.somanuals.com/) TV manuals search

[http://tv.somanuals.com](http://tv.somanuals.com/)